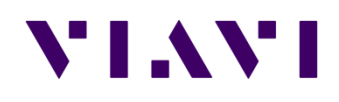

# **JD785A (Base Station Analyzer)**

**간편 사용자 매뉴얼**

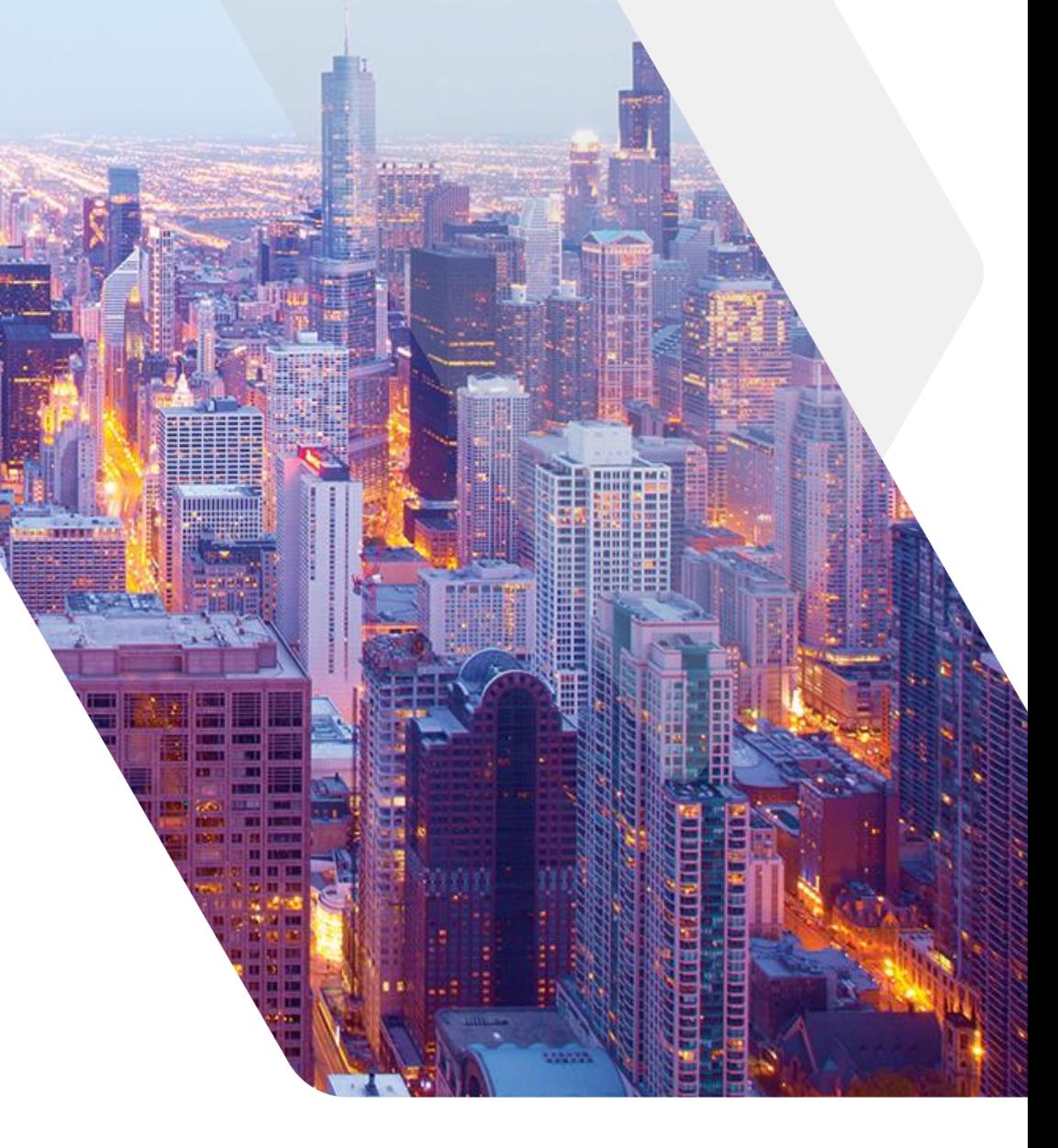

# **장비 명칭**

- JD785A 액세서리
- 키 조작 및 측정 포트 설명
- 시스템 키 설명
- Save/Load 키 설명

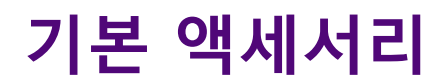

**기본 지급 액세서리**

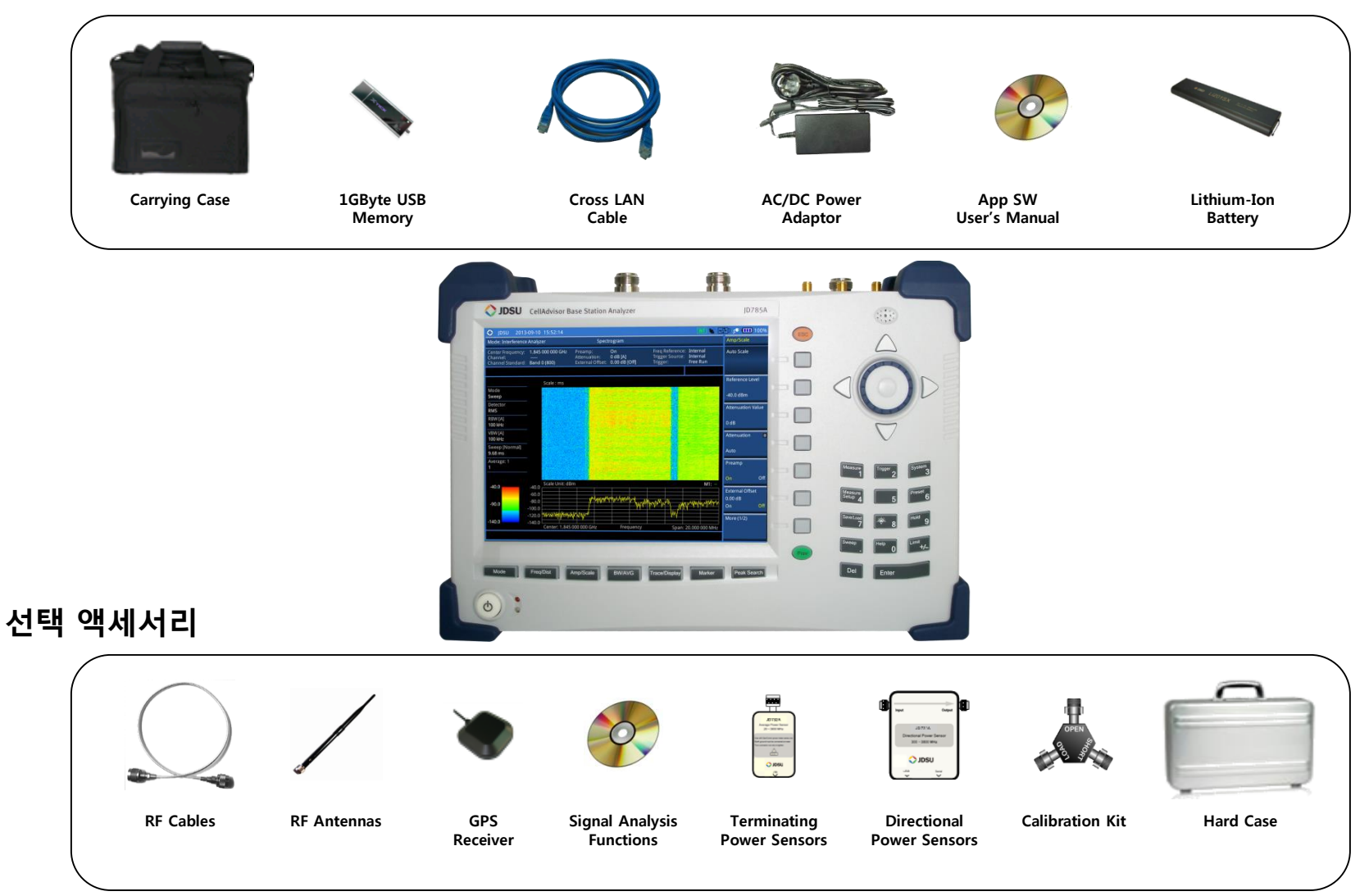

# **조작 키 및 측정 포트 설명**

# **위면**

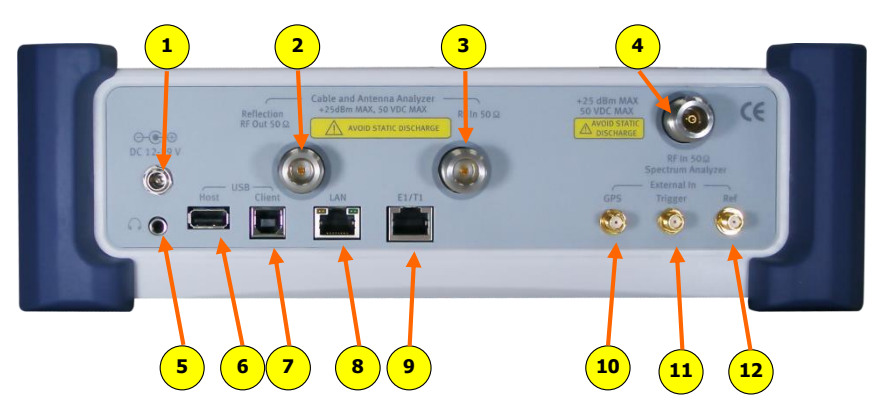

#### **포트 설명**

- 1. 전원 입력 (12V ~ 19V DC)
- 2. VSWR, DTF, Cable Loss, RF Output for Gain & Loss 측정
- 3. Gain/Loss 측정 (Bias Tee )
- 4. Spectrum, RF Analyzer, Signal Analyzer
- 5. 소리 재생 포트 (이어폰 및 스피커)
- 6. USB Host (외장 파워 센서 및 USB 연결 포트)
- 7. USB Client (어플리케이션 소프트웨어 연결 포트)
- 8. LAN (어플리케이션 소프트웨어 연결 포트)
- 9. Debug 포트 (공장 테스트용)
- 10. GPS 안테나 연결 포트
- 11. 외부 trigger 신호 입력 포트
- 12. 외부 Frequency Reference 입력 포트 (10MHz, 13MHz, 15MHz)

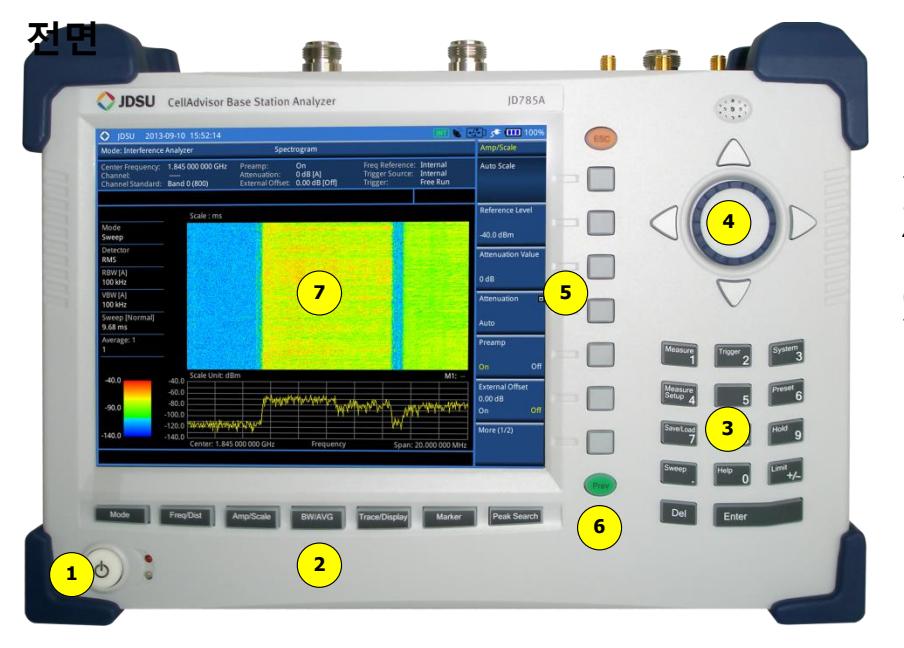

#### **키 설명**

1. 전원 버튼 2. 기능 버튼 3. 숫자 버튼 및 기능 버튼 4. 노브 및 화살표 버튼 5. 스크린 메뉴 버튼 6. 동작 이전 단계 버튼 7. 화면

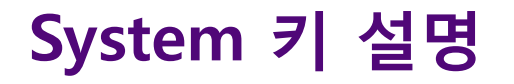

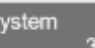

#### **Frequency Reference**

장비의 기준 주파수를 외부에서 입력 받아 주 파수 정밀도를 정확하게 측정 할 수 있습니다

#### **Power On**

전원 Off/On시 장비 기본 설정 상태 설정 Last : 전원 Off하기 전 상태의 설정 값 Factory : 공장 출하 시 설정 값 User:사용자의 설정 값

#### **User status**

-사용자의 설정 값 저장 파일 표시

#### **Date /Time**

-장비 화면에 표시되는 날짜와 시간을 설정 할 수 있는 버튼

#### -화면 표시 방법 선택

- YYYY/MM/DD

- MM/DD/YYYY
- DD/MM/YYYY

#### **Sound**

키 조작 음 On/Off 설정 및 볼륨 레벨 설정

#### **Upgrade**

펌웨어를 업그레이드하기 위한 버튼이며 2GB 이하의 USB에 펌웨어를 카피하고 USB 포트에 연결 후 Upgrade 버튼을 누르고 파일명을 선 택하여 업그레이드를 하면 됩니다.

#### **License manager**

장비에 설치된 옵션을 확인할 수 있으며 새로 운 옵션을 적용할 때 사용합니다

Installed Options : 설치된 옵션 목록 확인 Installable Options : 설치 가능한 옵션 목록 확인 Install an Option : 새로운 옵션 설치

**Remarks:** 새로운 옵션을 설치하기 위해서는 라이선스 키가 있어야 합니다.

#### **LAN**

JD785A 의 LAN 기능은 고정 IP 그리고 DHCP 방식을 지원 합니다. 고정 IP설정은 IP Address, Net Mask, Gateway 를 설정해야 합니다.

고정 IP를 설정 한 후 Apply 버튼을 눌러야 설 정이 됩니다.

#### **Display Setting**

LCD의 백라이트를 설정 된 시간 후에 Off하여 배터리 시간을 연장 할 수 있습니다. 장시간 DATA를 Logging 하는 기능을 사용 한다면 Screen Saver 기능을 사용하여 배터리 사용시 간을 연장 할 수 있습니다.

Screen Saver : 화면의 Backlight 시간 설정 Brightness : 화면 밝기 조정

#### **File Manager**

USB 또는 내부에 저장된 화면 캡쳐 파일, 측 정 결과 값, 설정 저장 값을 볼 수 있으며 자유 롭게 복사 할 수 있습니다.

# **Save/Load 키 설명**

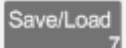

#### **결과 저장 (Save)**

측정 결과를 저장 합니다

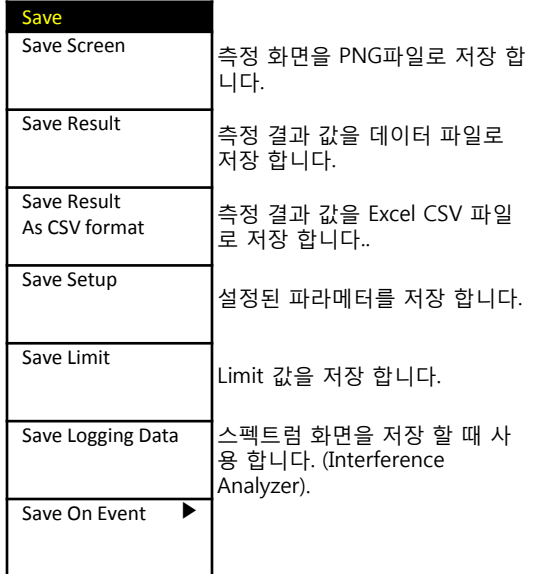

### **로드 검색 결과 (LOAD)**

측정 결과 또는 설정 값을 불러 오는 기능 입니다.

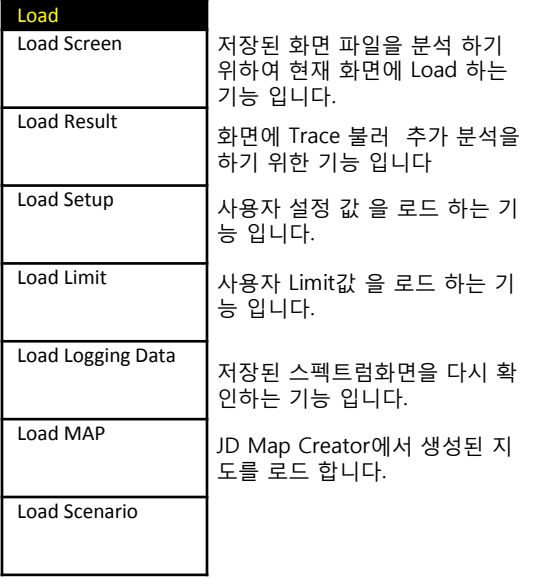

#### **File Manager**

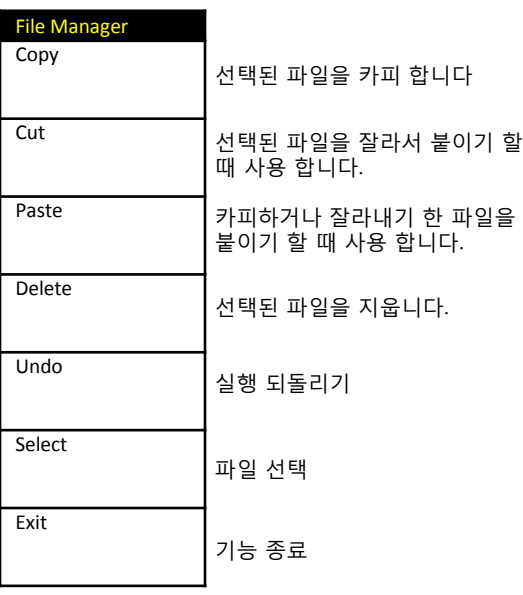

# **Spectrum Analyzer**

- Spectrum Analyzer
- Channel Power
- Occupied Bandwidth
- Spectrum Emission Mask
- Adjacent Channel Power
- Spurious Emission
- AM/FM Audio Demod

# **Spectrum**

#### **Spectrum Analyzer**

#### **Cable 연결 방법 측정 규격**

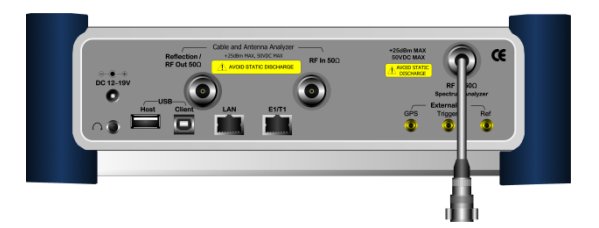

#### **Mode 선택**

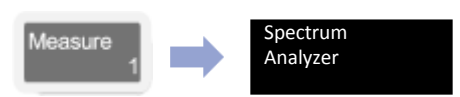

## **측정 화면**

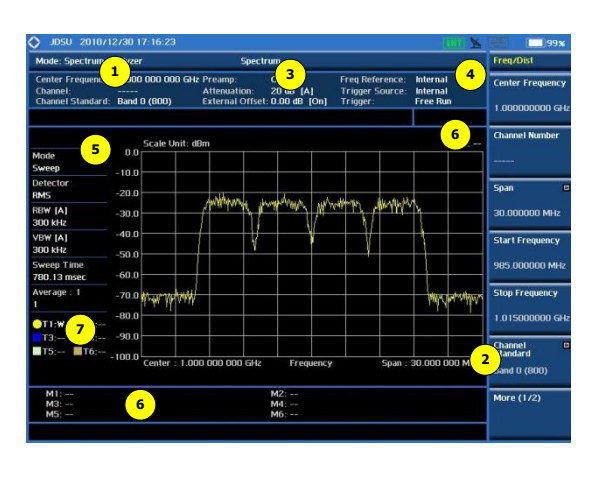

### **측정 항목**

- **Spectrum**
- Channel Power
- Occupied Bandwidth
- SEM (Spectrum Emission Mask)
- Spurious Emission
- AM/FM Demod

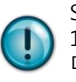

Spurious Emission을 제외하고 최대 주파수 범위 100MHz 이내에서 정확한 측정을 할 수 있습니 다.

Analyzer 숫자버튼의 글자를 선택하기 위해서는 ESC 버튼 을 누르고 선택하면 됩니다.

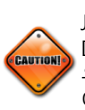

JD785A의 최대 입력 범위는 +25dBm(0.32Watt), DC 50V 입니다. 기지국 AMP에 직접 연결할 경 우 High Power Attenuator 를 연결하여 측정해 야 하며 일반적으로 Coupling 포트를 사용할 것 을 권고 합니다.

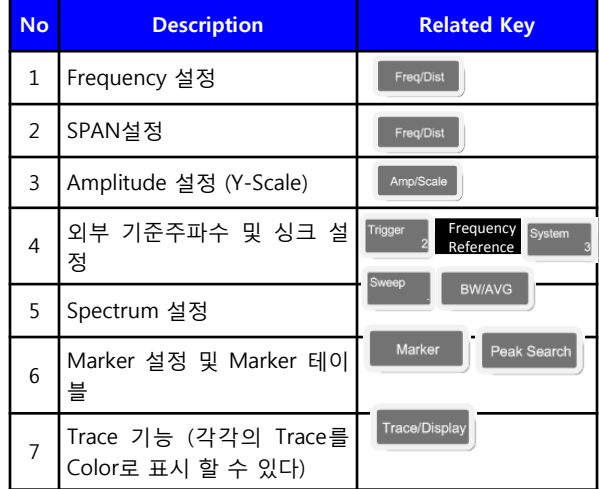

- 측정 주파수 범위: 9kHz ~ 8GHz
- 최대 입력: +25dBm
- RBW:  $1$ Hz  $\sim$  3MHz with 1-3 sequence
- Span: Zero Span, Full Span

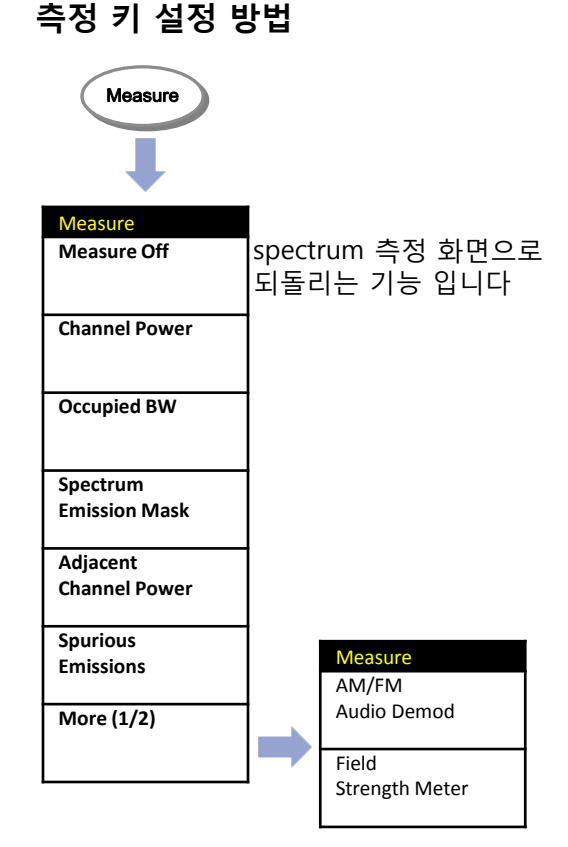

# **기능 키 (1)**

#### **Spectrum Analyzer**

#### **Freq/Dist**

화면의 X-Scale을 설정 하는 키입니다.

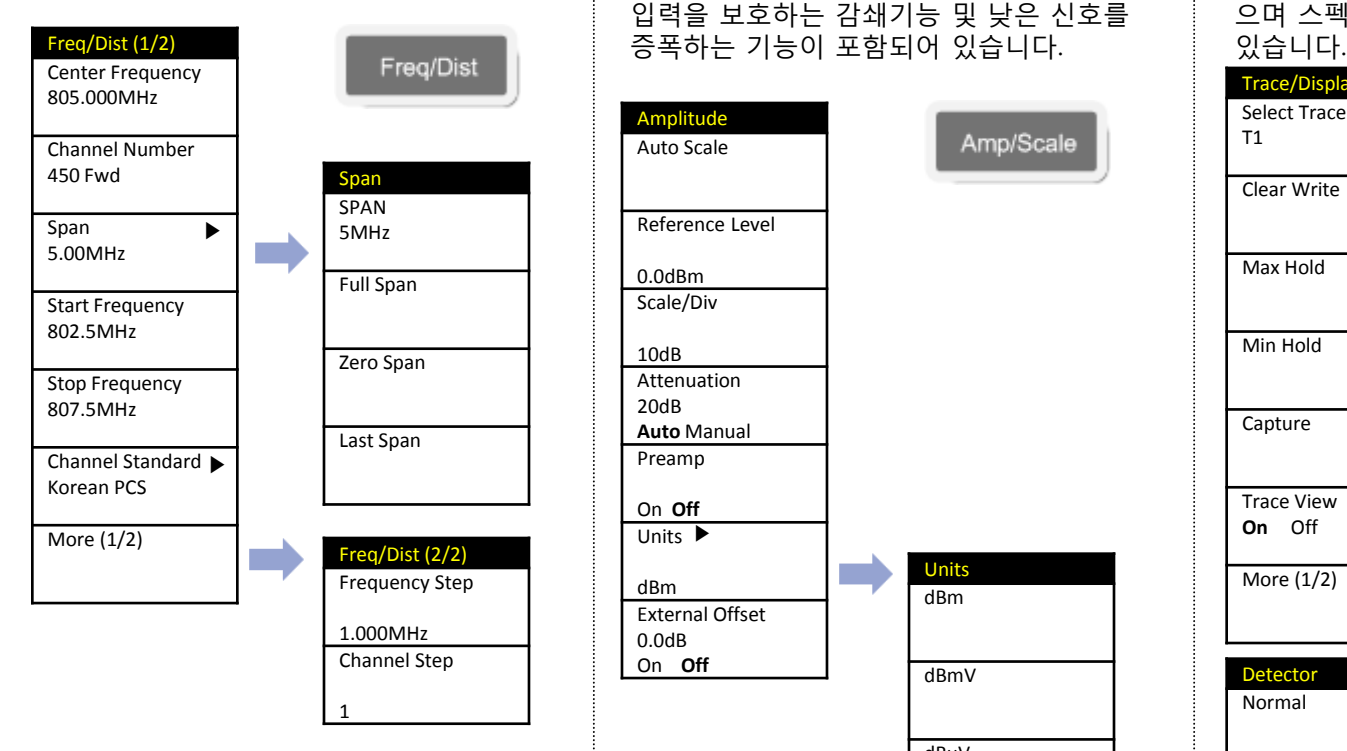

### **Amplitude**

화면의 Y-Scale을 설정하는 키이며 장비의 입력을 보호하는 감쇄기능 및 낮은 신호를

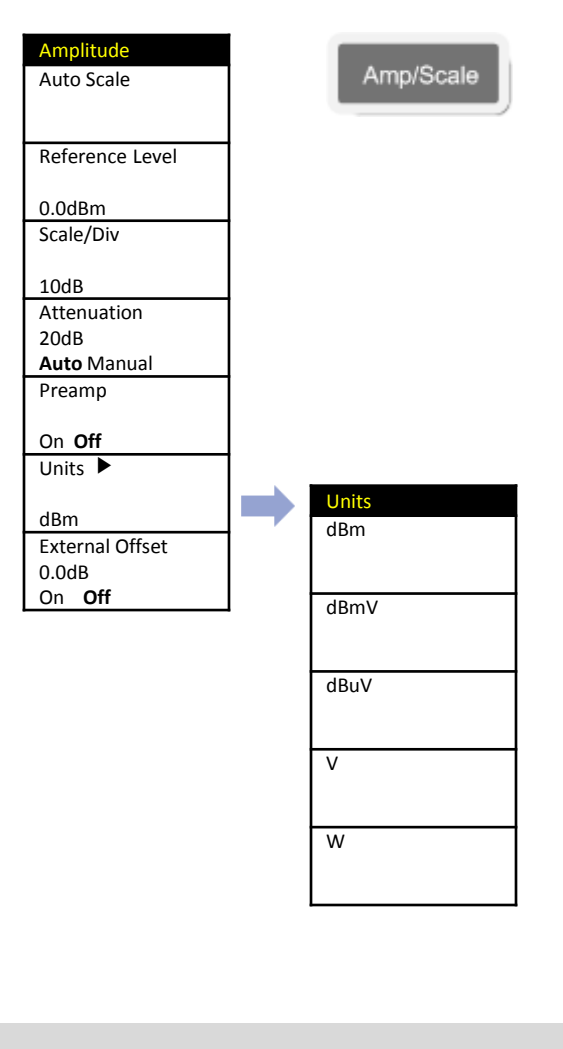

### **Trace/ Display**

화면에 여러 파형을 캡쳐하여 분석 할 수 있 으며 스펙트럼 파워 측정 방식을 설정 할 수

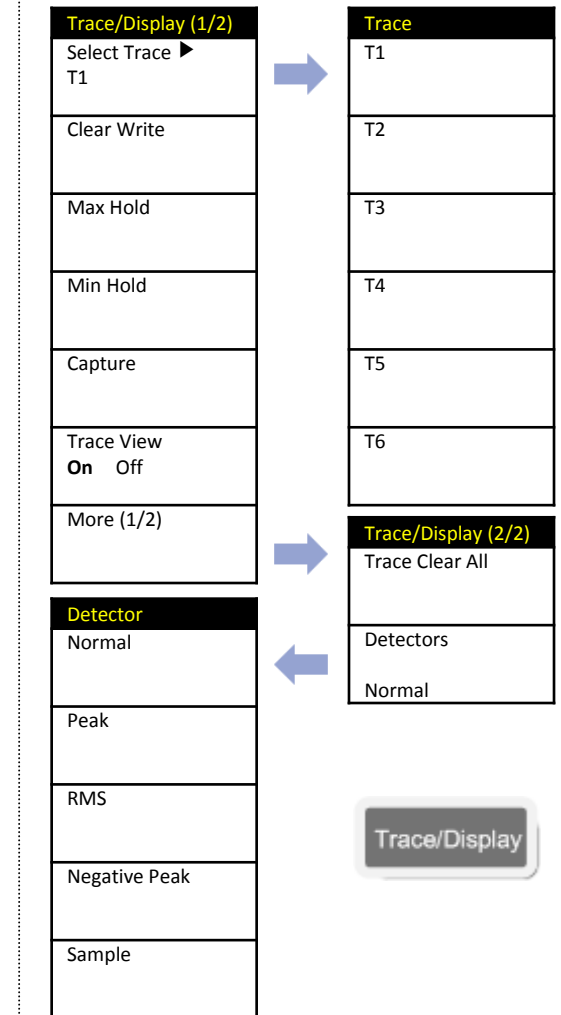

# 기능 키(2)

### **Spectrum Analyzer**

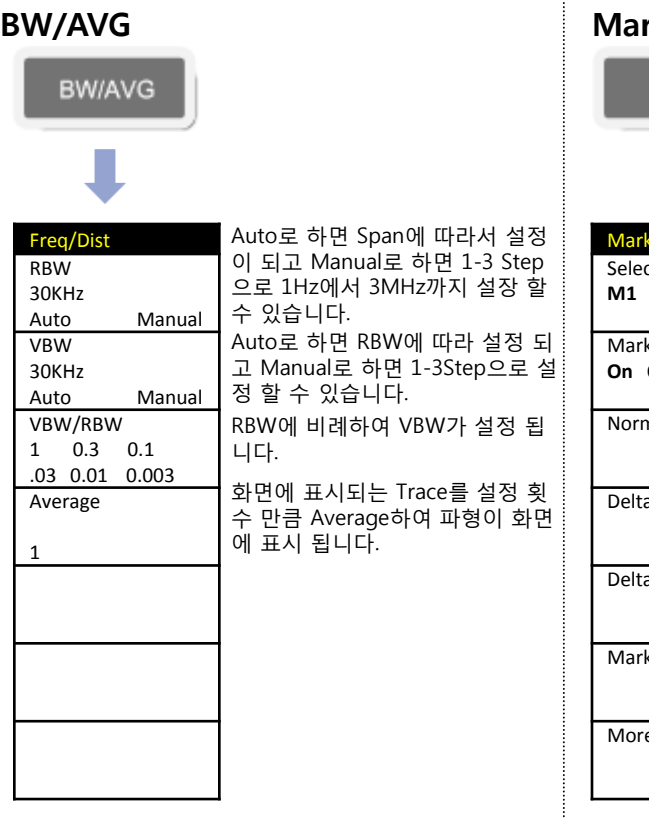

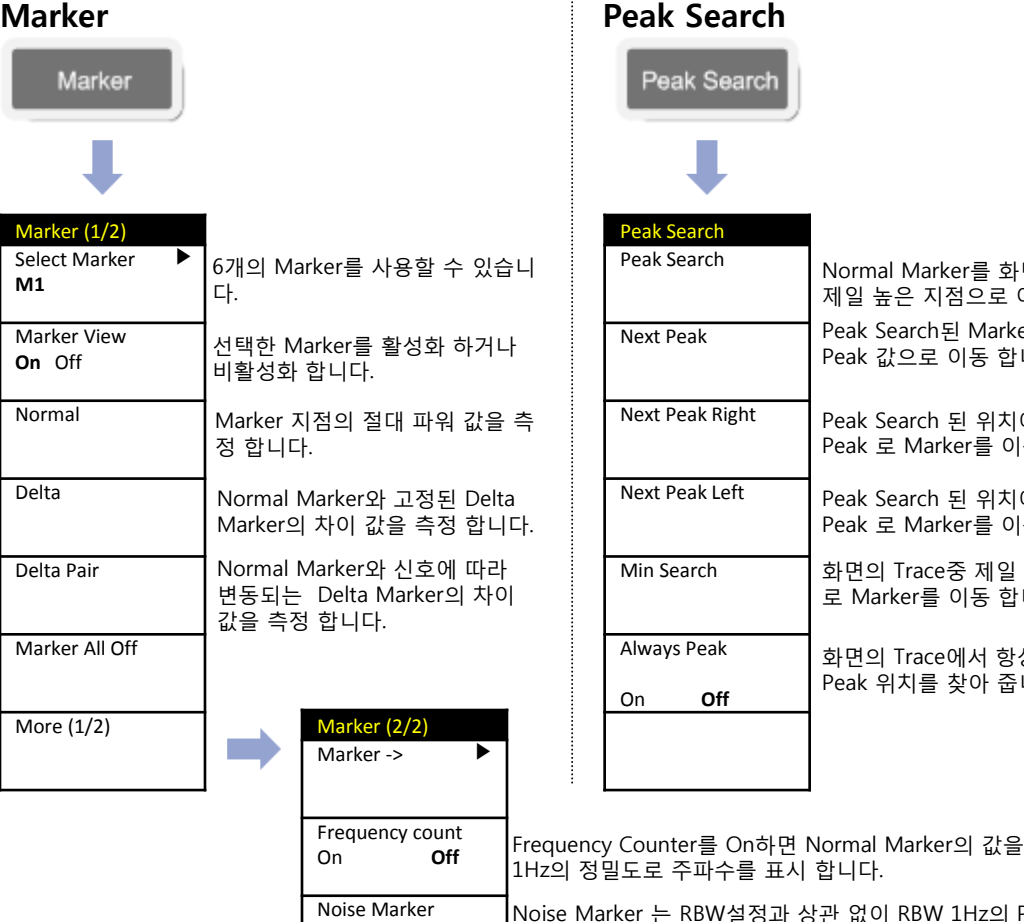

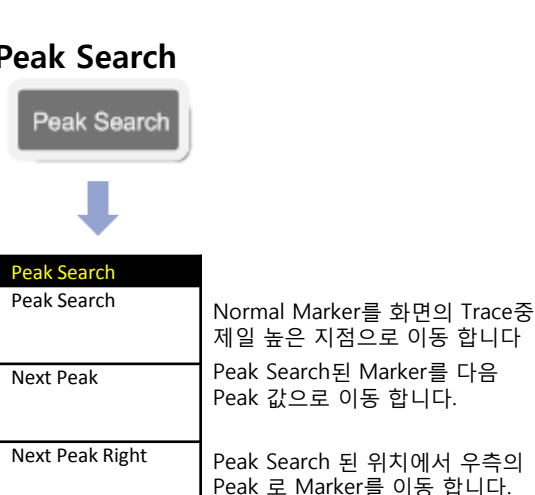

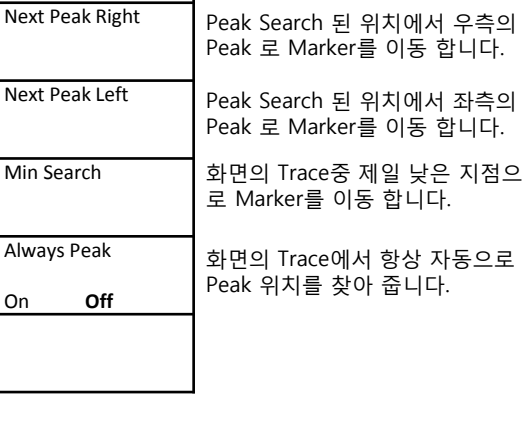

On **Off** 1Hz의 정밀도로 주파수를 표시 합니다. oise Marker 는 RBW설정과 상관 없이 RBW 1Hz의 Power 값으로 Marker 값이 표시 됩니다.

# **Channel Power**

**Spectrum Analyzer**

### **Cable 연결 방법 Definition**

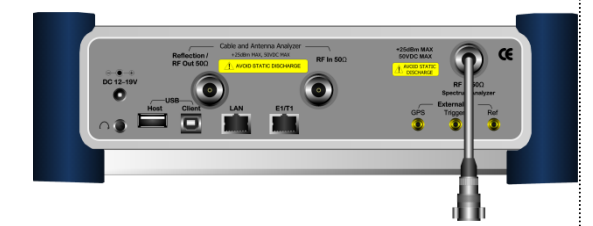

#### **Mode 선택**

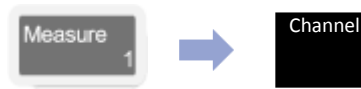

Channel Power

# **측정 화면**

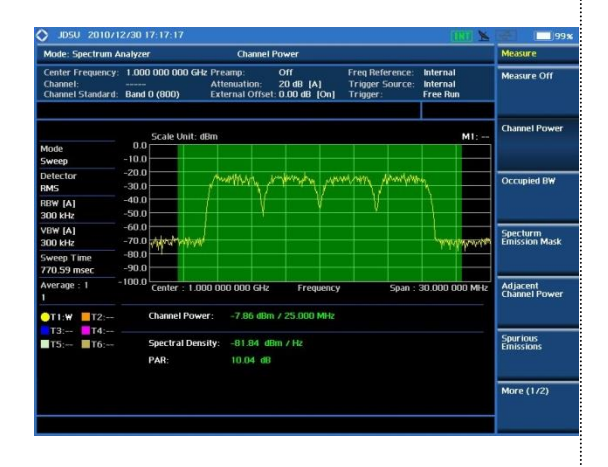

Channel Power 는 Spectrum window 상에서 display된 trace의 일정한 span에 대 한 integrated power 를 측 정 하 는 기능입니다. 측정할 대역폭을 사용자가 임의로 지정할 수 있으므로 채널파워 또는 Total Power를 측정할 때 모두 사용할 수 있습니다.

### **측정 규격**

- Span: Up to 100MHz
- Integration BW: up to 100MHz
- Max Input: +25dBm
- RBW:  $1$ Hz  $\sim$  3MHz with 1-3 sequence

## **용어 정리**

• **Spectral density** 

1Hz 대역폭 내에서 계산된 스펙트럼 전력을 의미 합니다.

• **PAR**

Spectrum의 채널 대역폭의 평균 전력 대 피크 전력의 비를 의미 합니다.

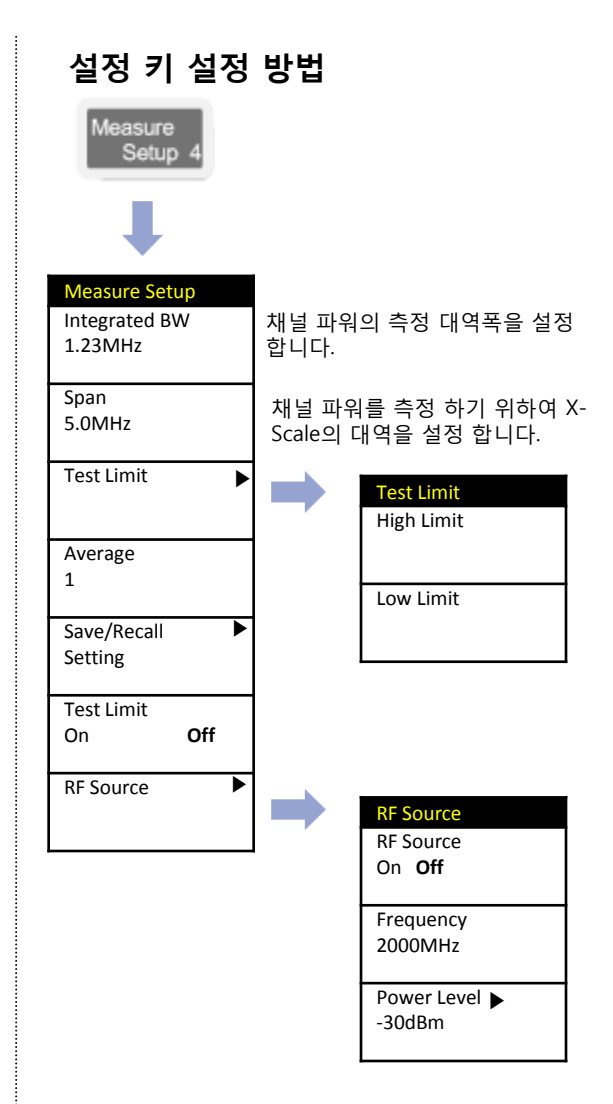

# **Occupied Bandwidth**

### **Spectrum Analyzer**

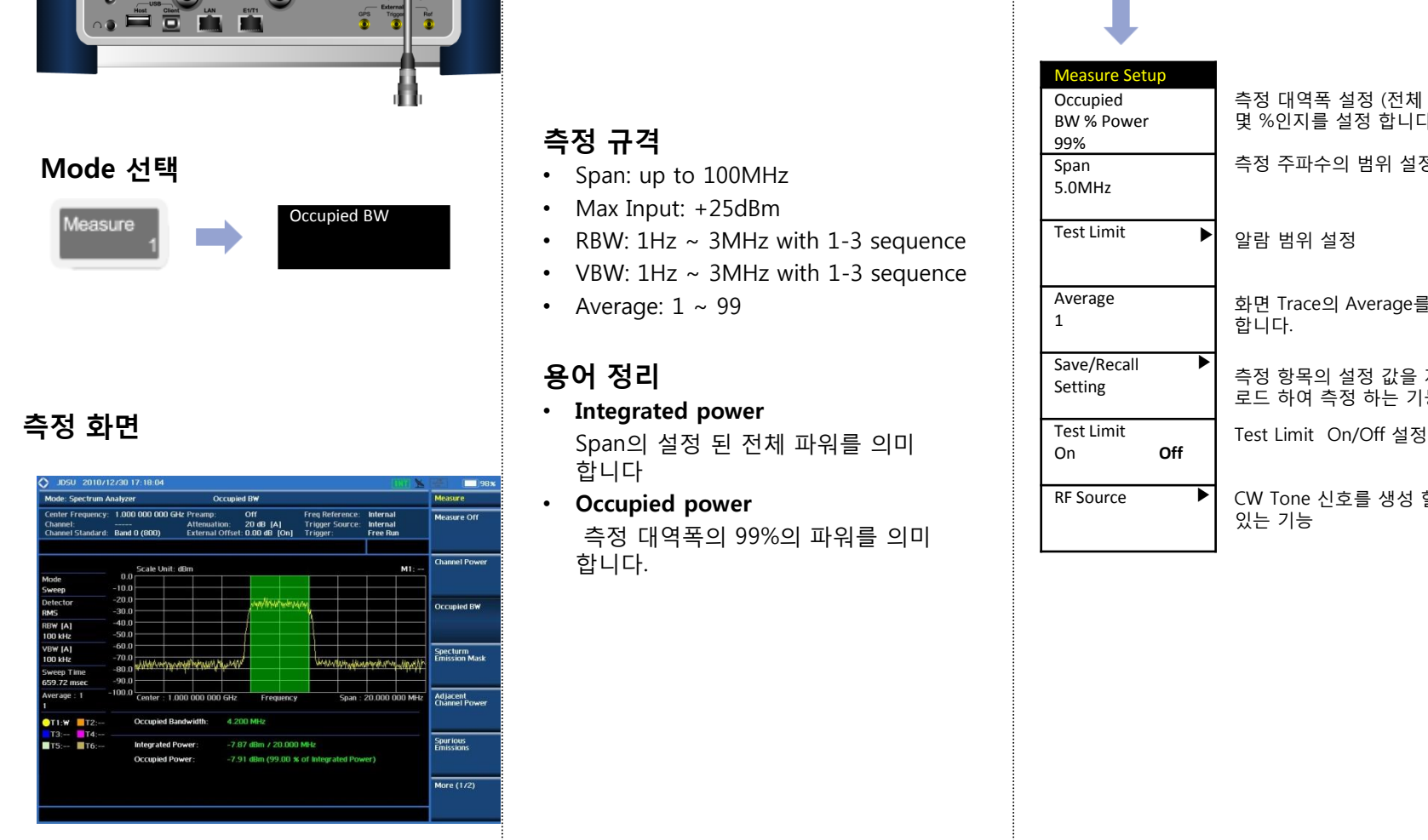

### **Cable 연결 방법 Definition**

Occupied Bandwidth에서는 송신 전력의 99 %가 포함된 대역폭을 나타냅니다

### **측정 규격**

- Span: up to 100MHz
- Max Input: +25dBm
- RBW: 1Hz ~ 3MHz with 1-3 sequence
- VBW: 1Hz ~ 3MHz with 1-3 sequence
- Average:  $1 \sim 99$

# **용어 정리**

- **Integrated power**  합니다
- **Occupied power** 측정 대역폭의 99%의 파워를 의미 합니다.

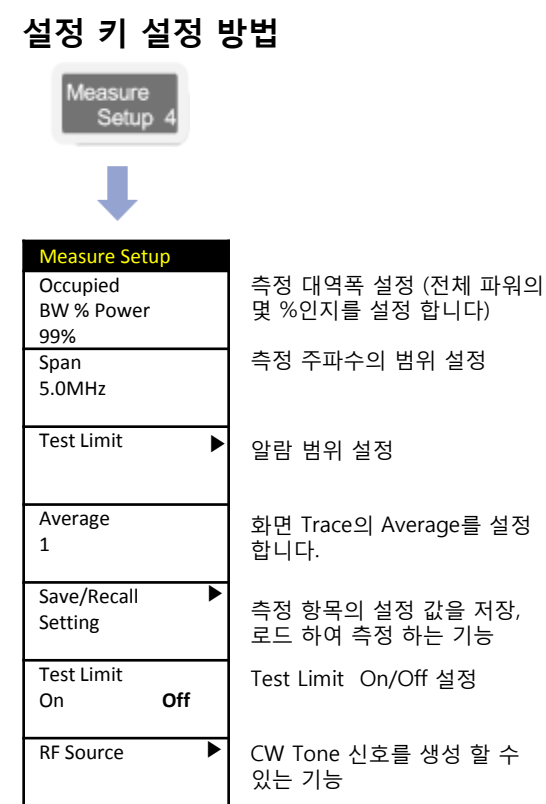

# **Spectrum Emission Mask**

#### **Spectrum Analyzer**

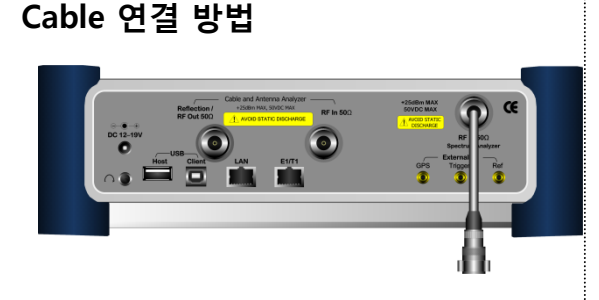

### **Mode 선택**

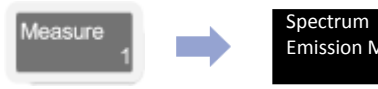

Emission Mask

# **측정 화면**

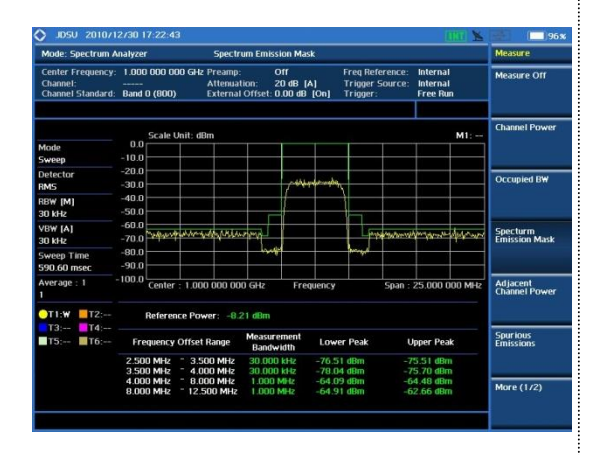

#### **Definition**

송출되는 carrier의 신호가, 인접 채널로의 간섭을 측정하는 ACPR 측정과 공통점이 있습니다. SEM은 기지국의 Band Pass Filter내의 인접한 채널 사이에 전력 비율을 측정합니다.

### **측정 규격**

- Span: up to 100MHz
- Max Input: +25dBm
- RBW/VBW:  $1Hz \sim 3MHz$  with  $1-3$ sequence
- Average:  $1 \sim 99$

### **용어 정리**

- **Reference power** 측정 대역폭의 파워를 의미 합니다.
- **Frequency Offset Range** 측정 대역 범위의 시작과 끝 주파수를 의미 합니다,
- **Integration bandwidth**

오프셋 주파수 범위의 스펙트럼 전력을 측정하기 위하여 적용되며 RBW 대역폭을 의미 합니다.

• **Lower/Upper**

측정 주파수 범위 안에서 좌측과 우측의 측정 값을 표시하며 기준설정 값과 비교하여 Pass/Fail을 표시 합니다.

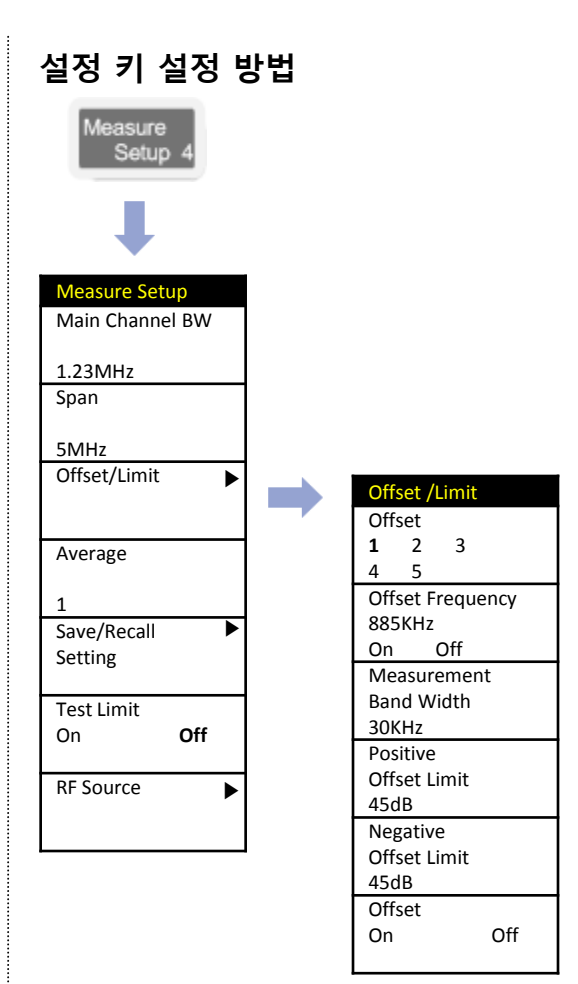

# **Adjacent Channel Power**

**Spectrum Analyzer**

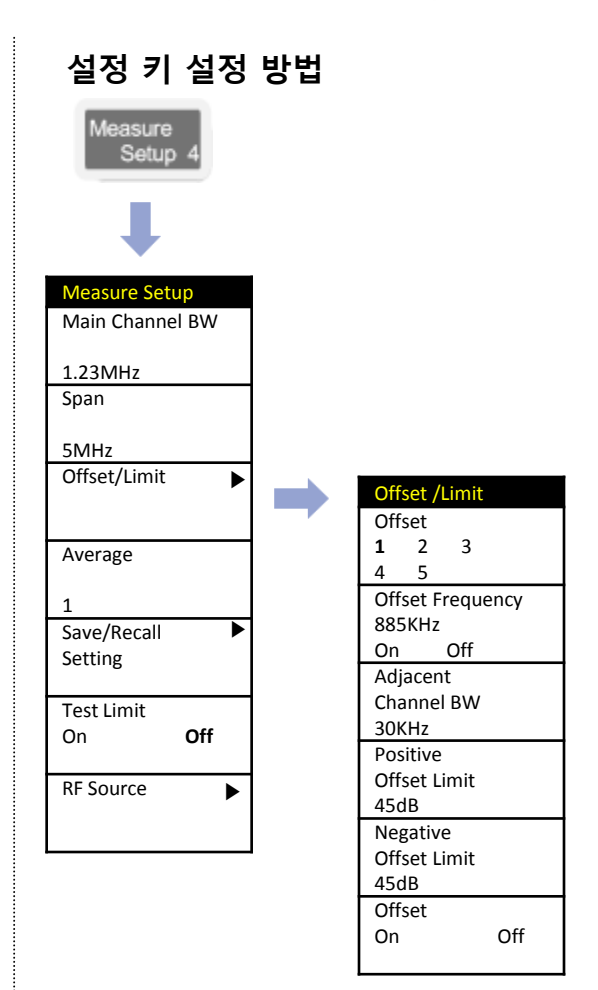

### **Cable 연결 방법**

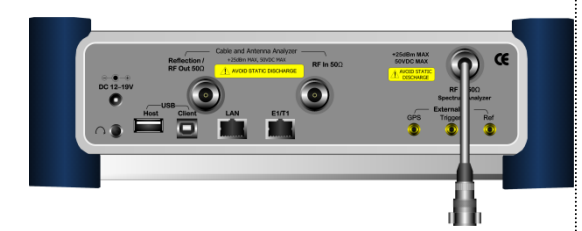

### **Mode 선택**

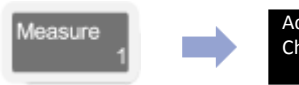

Adjacent Channel Power

# **측정 화면**

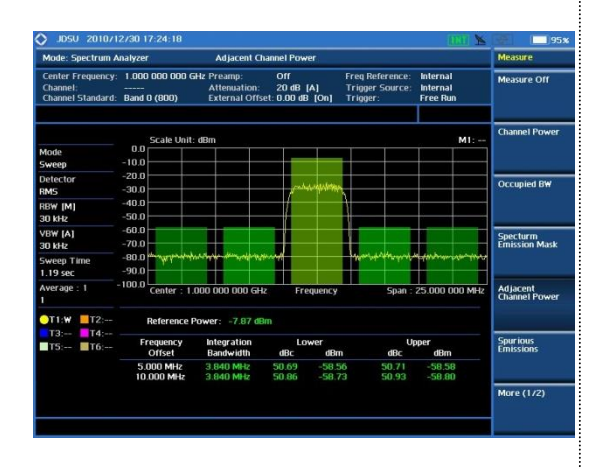

### **Definition**

송출되는 Carrier 신호가 인접 밴드로 유기되는 전력량을 측정하는 것으로, 일정한 Offset frequency를 중심으로 Chip rate와 Band Width내에 포함되는 Noise Power를 측정하는 항목 입니다.

## **측정 규격**

- Span: up to 100MHz
- Max Input: +25dBm
- RBW:  $1Hz \sim 3MHz$  with 1-3 sequence
- VBW:  $1$ Hz  $\sim$  3MHz with 1-3 sequence
- Average:  $1 \sim 99$

# **용어 정리**

- **Integrated (Reference) power** 측정 대역폭의 파워를 의미 합니다.
- **Frequency Offset** 측정 대역 범위의 시작과 끝 주파수를 의미 합니다,
- **Integration bandwidth** 오프셋 주파수 범위의 스펙트럼 전력을

측정하기 위하여 적용되며 RBW 대역폭을 의미 합니다.

• **Lower/Upper**

측정 주파수 범위 안에서 좌측과 우측의 측정 값을 표시하며 기준설정 값과 비교하여 Pass/Fail을 표시 합니다

# **Spurious Emission**

**Cable 연결 방법**

#### **Spectrum Analyzer**

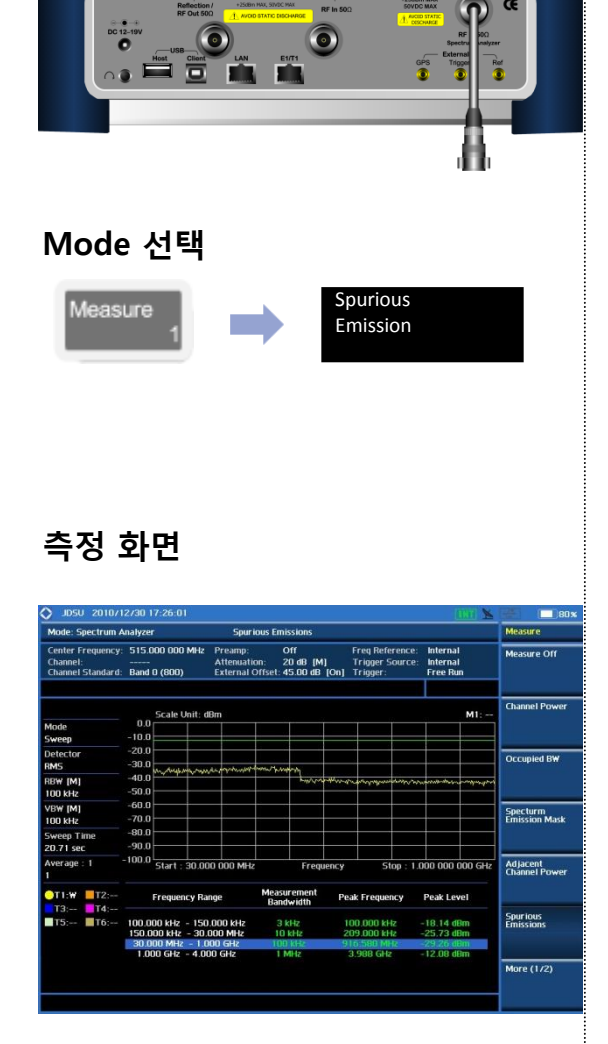

#### **Definition**

안테나를 통하여 송출되는 전력이 다른 시 스템에 영향을 주는지에 대하여 확인하는 항목 입니다

## **측정 규격**

- Frequency range: 9kHz ~ 8GHz
- Max Input: +25dBm
- RBW:  $1Hz \sim 3MHz$  with 1-3 sequence
- VBW:  $1$ Hz  $\sim$  3MHz with 1-3 sequence
- Average:  $1 \sim 99$
- Range: up to 20

### **용어 정리**

- **Frequency Range** 측정 대역폭의 시작과 끝 주파수를 의미 합니다.
- **Integration BW** 각각의 범위에 대하여 RBW를 나타냅니다.
- **Peak Pt.** 측정 범위 내에서 Peak Point 주파수를 표시 합니다
- **Maximum Peak** 측정 범위 내에서 Peak Point의 파워를 표시 합니다

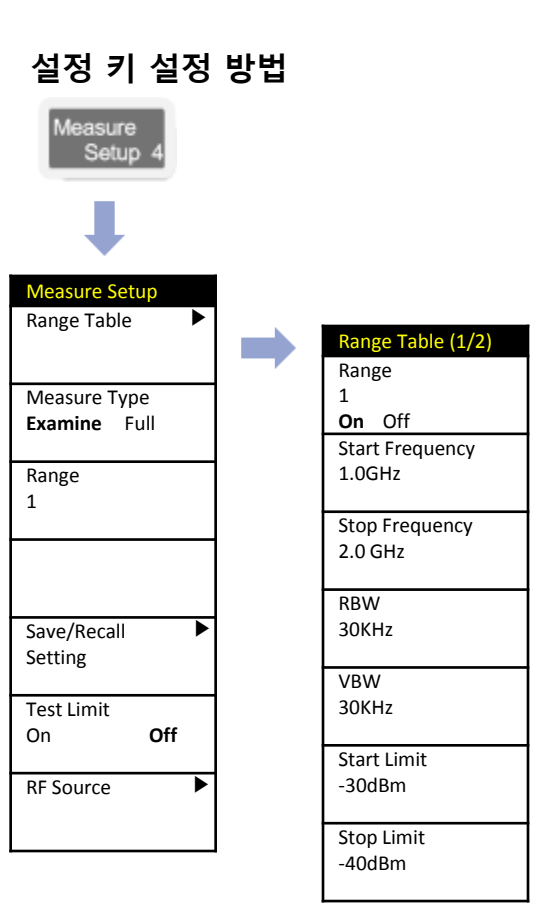

# **AM/FM Audio Demodulation**

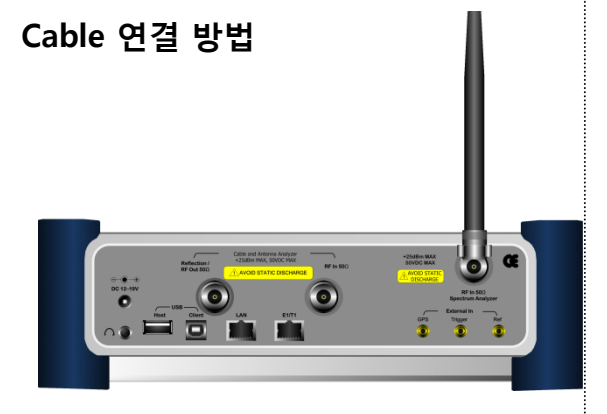

### **Mode 선택**

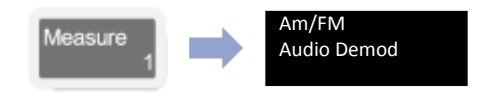

# **측정 화면**

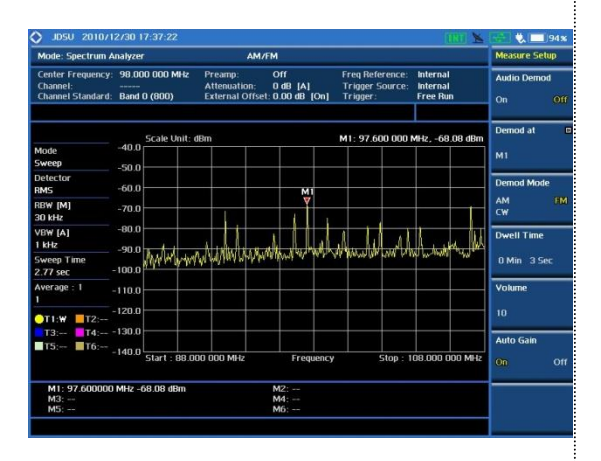

#### **Definition**

AM/FM 신호를 재생할 수 있으며 다른 신호와의 간섭을 오디오로 재생 확인할 수 있습니다.

## **측정 규격**

- Frequency Range: 9kHz ~ 8GHz
- Max Input: +25dBm
- RBW:  $1Hz \sim 3MHz$  with 1-3 sequence
- Marker: up to 6 (Demodulation can be done for single frequency point at a time)

## **용어 정리**

- **Audio Demod**  오디오 재생을 On/Off 할 수 있습니다.
- **Demod at** 재생 할 Marker의 선택
- **Demod Mode**  신호의 변조 유형을 선택 합니다.
- **Dwell Time** 오디오 재생 시간을 설정 합니다.
- **Auto Gain**

재생되는 오디오의 잡음을 제거하여 소리를 깨끗하게 합니다.

### **Spectrum Analyzer**

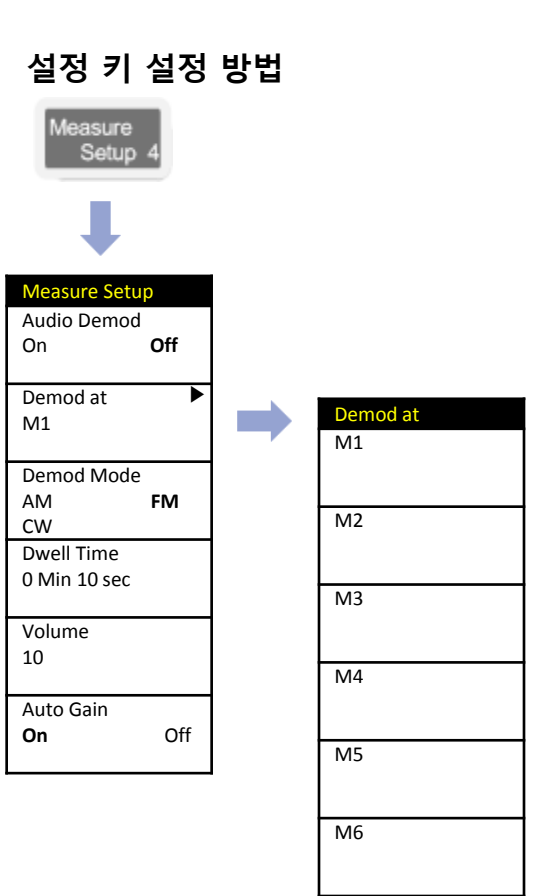

# **RF Source**

#### **Spectrum Analyzer**

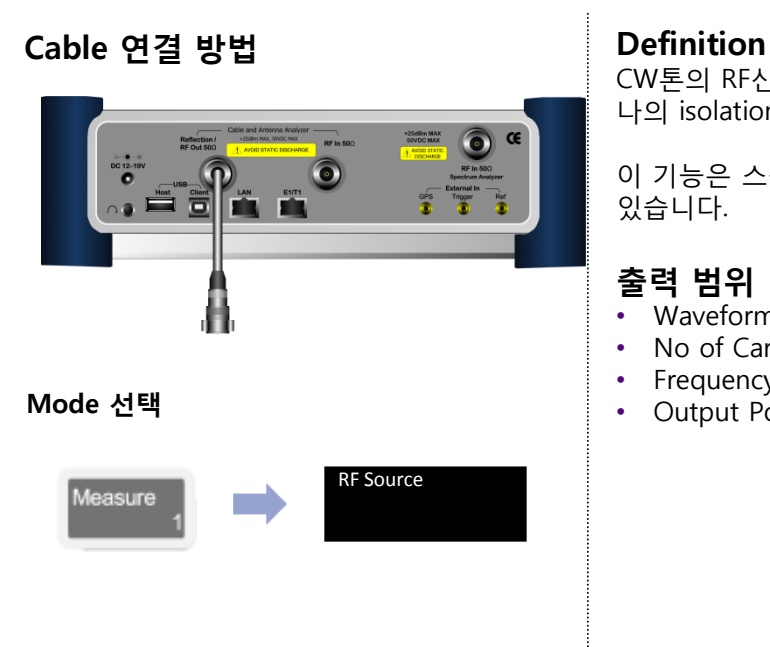

CW톤의 RF신호를 생성합니다. 케이블 Loss나 안테 나의 isolation을 측정하는데 유용 합니다.

이 기능은 스펙트럼 분석기 모드에서만 사용할 수 있습니다.

## **출력 범위**

- Waveform: CW
- No of Carrier: 1
- Frequency Range: 5MHz ~ 6GHz
- Output Power: 5MHz ~5.5GHz :-60 ~0dBm >5.5GHz ~ 6GHz : :-60 ~-5dBm

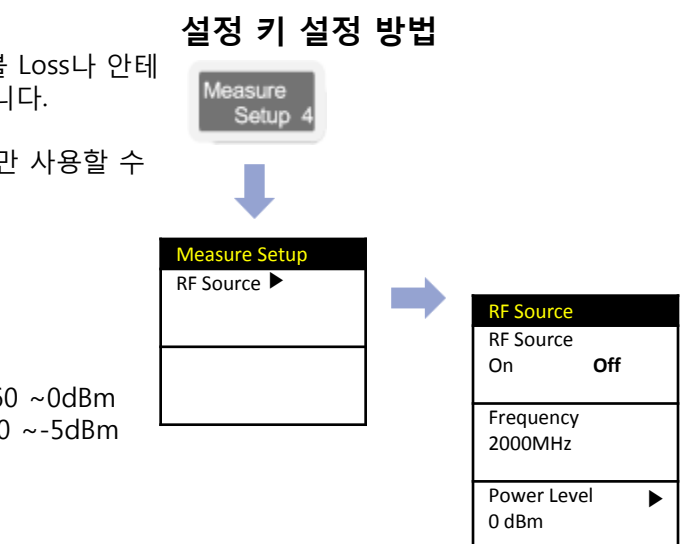

# **RF Source Level & SA Level 확인 방법**

#### **Spectrum Analyzer**

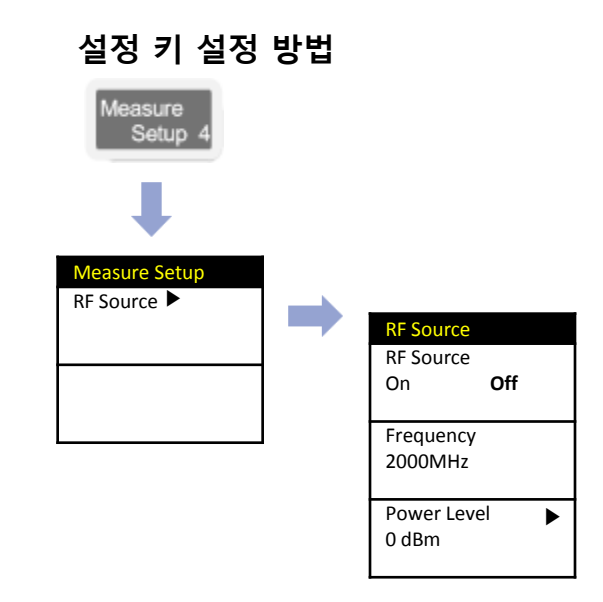

#### **Cable 연결 방법 Definition**

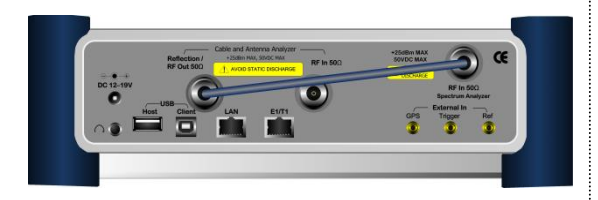

### **측정 키 설정 방법**

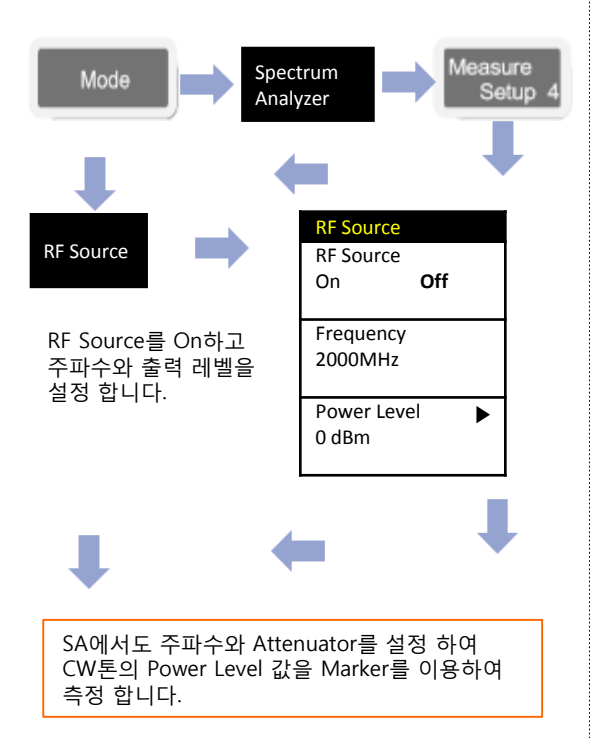

SG 신호를 이용하여 다른 장비의 수신 감도 또는 level을 측정 할 때 SG와 SA의 Level이 얼마인지를 확인 해야 합니다. 이때 그림과 같이 SG의 출력 신호를 SA로 연 결하여 측정 된 값을 External Offset으로 설정 하여 균일 된 값으로 측정 할 수 있습니다.

### **측정 화면**

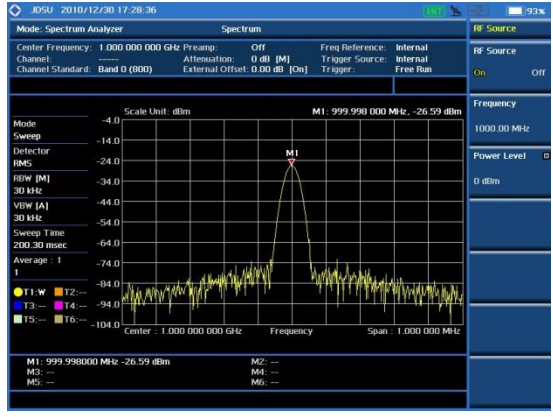

# **WCDMA/HSDPA**

- **RF Analysis**
- **Constellation**
- Code Domain Power
- **Codogram**
- RCSI
- CDP Table
- OTA

# **RF Analysis**

#### **Cable 연결 방법**

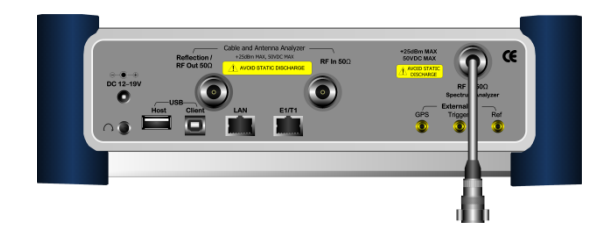

**측정 항목**

RF Analysis의 측정은 다음 항목과 같습니다.

- Channel Power
- Occupied BW
- **·** Spectrum Emission Mask
- ACLR
- **Multi ACLR**
- **Spurious Emission**

Multi-ACLR 은 여러 개의 Channel로 송출되는 시스템에서 ACLR을 한 화면에 측정 할 수 있도록 지원 합니다.

### **측정 화면(Channel Power)**

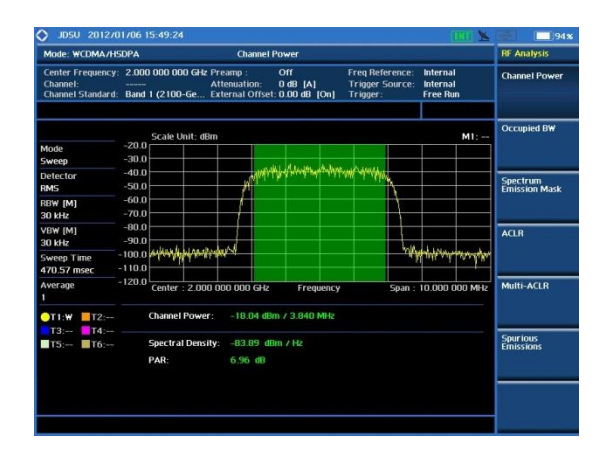

## **Mode 설정**

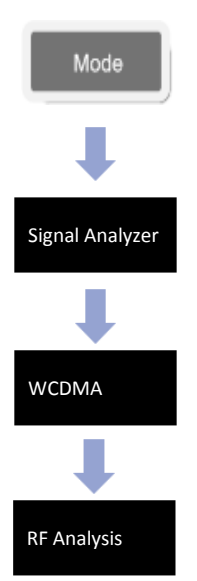

### **측정 화면 (Multi-ACPR) 측정 화면(ACLR)**

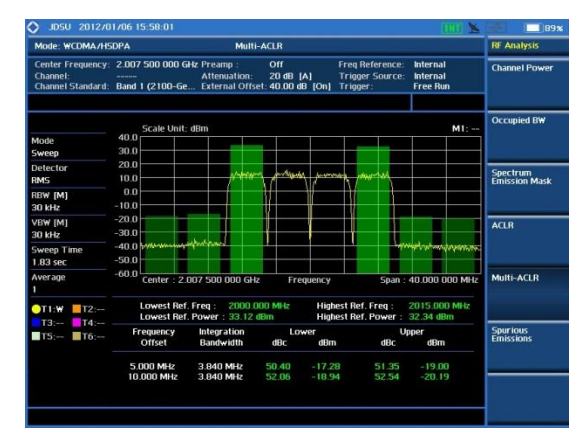

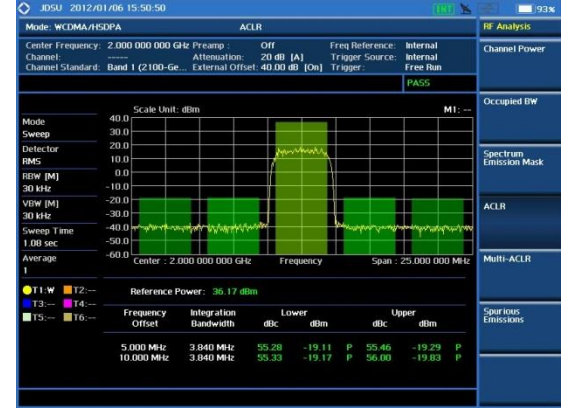

# **Constellation**

#### **WCDMA / HSDPA**

#### **Cable 연결 방법**

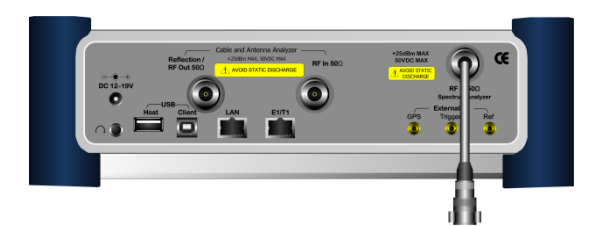

### **Mode 설정**

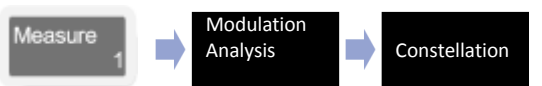

# **측정 화면**

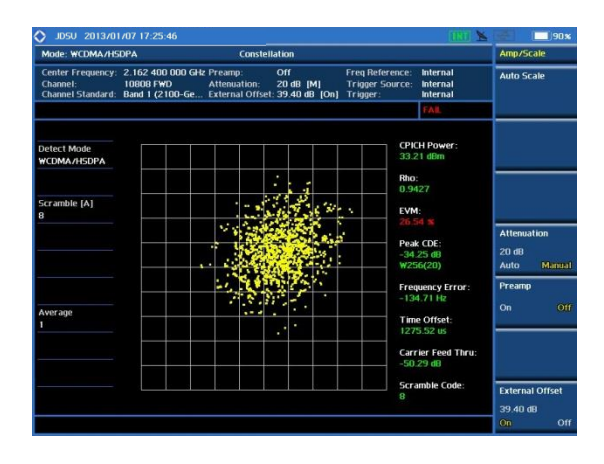

#### **Definition**

본 항목은 WCDMA I/Q Diagram의 Modulation의 품질을 확인 할 수 있습니다.

## **용어 정리**

- **CPICH Power** : CPICH 코드 채널의 절대 파워를 나타냅니다.
- **Rho**

correlated signal power 대 receiving signal power를 비율로 표시

• **EVM**

모든 코드 채널의 위상 및 진폭의 Demodulator Error의 전체 평균 값.

• **Peak CDE**

변조된 모든 채널에서 최대 Error를 가진 코드와 측정 된 코드의 상대 파워 값을 표시.

- **Frequency Error** 설정 주파수와 측정 된 신호의 중심 주파수 사이의 주파수 차이가냅니다.
- **Time Offset** GPS 신호 또는 External Sync(10ms)과 측정 된 신호의 Time Offset을 표시
- **Carrier Feed thru** WCDMA신호에서 Modulation 되지 않은 신호의 Power를 표시 합니다
- **Scramble Code** 측정 기지국의 코드를 표시 합니다

Measure Setup Scramble 24 **Auto** Manual Detect Mode **HSDPA** WCDMA HSDPA+ Threshold -33.00dB 스크램블 코드를 수동 또는 자동으로 검출하는 기능 키 입니다. Modulation 신호에 대한 측정 선택 키 입니다.

**설정 키 설정 방법**

# **Code Domain Power**

**WCDMA / HSDPA**

#### **Cable 연결 방법**

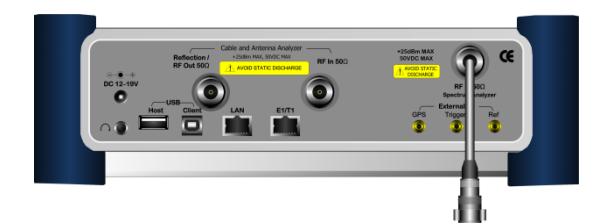

### **Mode 설정**

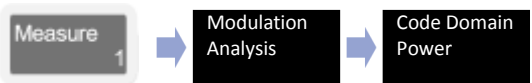

# **측정 화면**

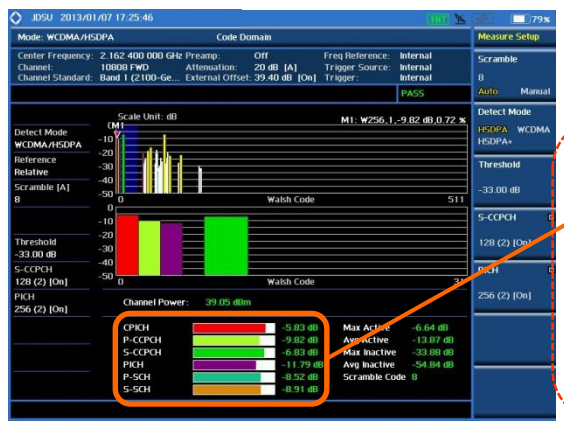

#### **Definition**

WCDMA 신호가 로드 된 각 코드 채널 절대,상대 코드의 파워를 측정할 수 있습니다. 각 코드 채널 적절한 수준에서 운영 및 RF 섹션의 코딩 상태를 (송신기 디자인 전반적인 문제) 식별하는 많은 도움이 됩니다.

# **용어 정리**

• **Channel Power:**

WCDMA 신호 채널 대역폭만큼 필터 링 된 신호의 기지국 송신 파워를 표시 합니다.

• **Max Active:**

액티브 채널 중 W256(0), W256(1)을 제외 한 코드 중 제일 높은 코드의 파워 값.

• **Average Active:**

액티브 채널을 모두 평균한 파워 값

• **Max Inactive:**

Noise Level로 표시 되는 코드 채널 중 제일 높은 값

• **Average Inactive:**

#### Noise Level의 평균 파워 값

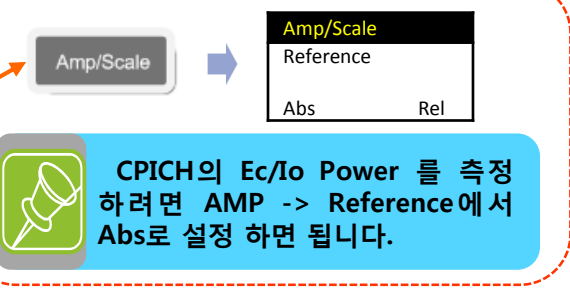

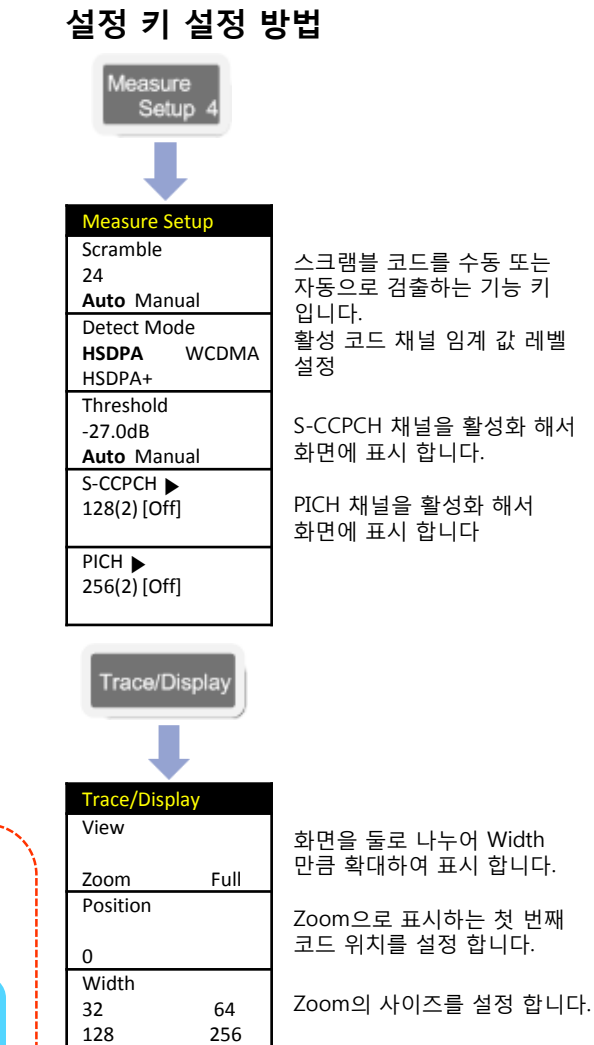

Delta를 선택 시 CPICH를 기준으로 상태 값을 표시 합니다.

Control Channels

Normal Delta

# **Code Domain Power (Constellation)**

#### **WCDMA / HSDPA**

#### **Cable 연결 방법**

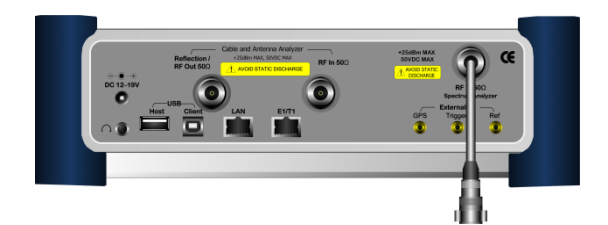

### **Mode 설정**

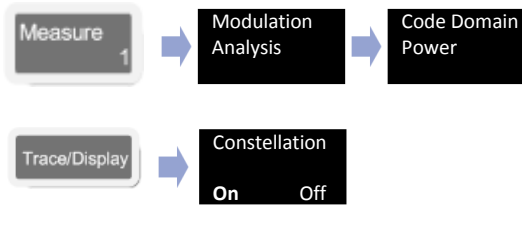

# **측정 화면**

#### JDSU 2013/01/07 17:25:46 lode: WCDMA/HSDPA Code Domai 2.162 400 000 GHz Preamp  $\overline{or}$ Freq Refer<br>Trigger Se 20 dB [A]<br>39.40 dB [C 10808 FWD<br>Band 1 (2100-Ge... Auto: Detect Mo 10.43 dB, 1.93 % **Threshold** 33.00 dB  $S-CCPCH$ Threshold<br>-33.00 dB 28 (2) [On] S-CCPCH<br>128 (2) [On] 256 (2) [On] PICH<br>256 (2) [On] **Modulation Format** Code Por 10.43 dB EVM  $1.93 \times$

### **Definition**

WCDMA 신호가 로드 된 각 코드 채널 절대,상대 코드의 파워를 측정할 수 있습니다.

특정 Marker의 Constellation을 측정 할 수 있습니다.

#### **용어 정리**

• **Channel Power:**

WCDMA 신호 채널 대역폭만큼 필터 링 된 신호의 기지국 송신 파워를 표시 합니다.

- **Modulation Format** marker 지점의 Code의 변조 상태 표시
- **Code Power** Marker 지점의 코드 파워 표시
- **EVM**

Marker 지점의 EVM 측정 값 표시

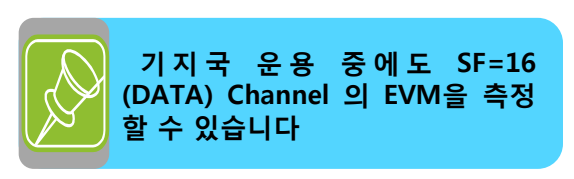

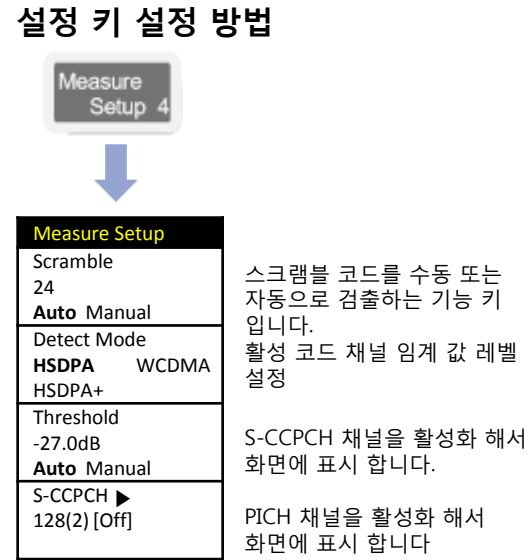

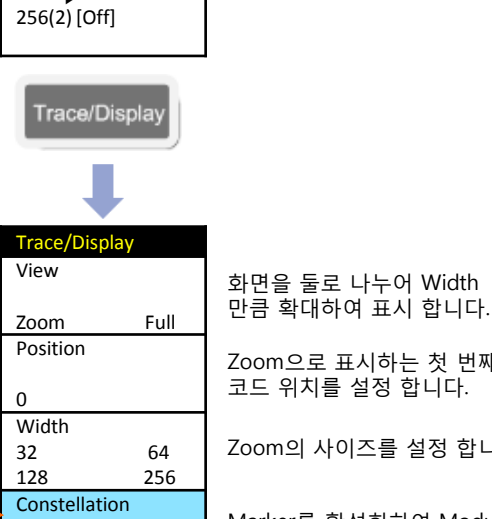

PICH ▶

Zoom으로 표시하는 첫 번째

Zoom의 사이즈를 설정 합니다.

Marker를 활성화하여 Modulation 상태를 측정 할 수 있습니다.

**VIAVI** 

**On** Off

# **Codogram**

#### **WCDMA / HSDPA**

**설정 키 설정 방법**

#### **Cable 연결 방법**

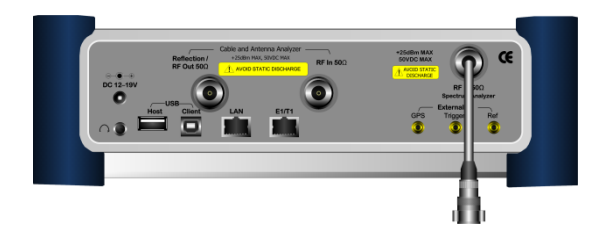

#### **Mode 설정**

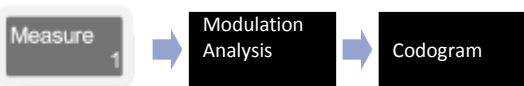

### **측정 화면**

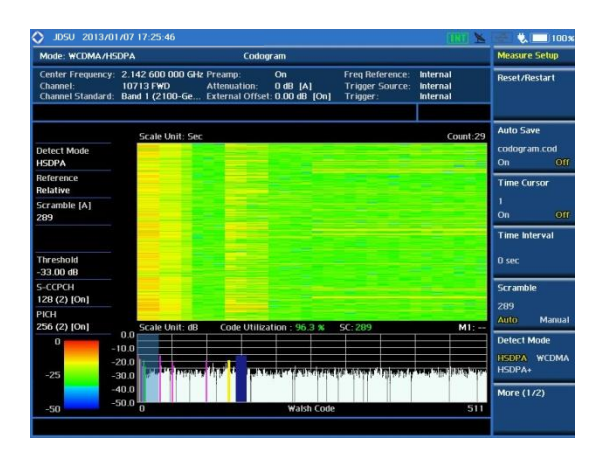

#### **Definition**

Codogram은 사용자가 시간이 흐름에 따라 코드 채널 파워 및 코드 점유 비율 추세를 볼 수 있도록 코드 도메인 파워 색상 코드를 한 줄에 표시하는 방법을 의미합니다.

화면 구성된 두 개의 상 하위 창에 각각 폭포수형 다이어그램 및 현재 코드 도메인 파워 추세를 보여 줍니다.

### **용어 정리**

• **Auto Save**

측정된 추세 다이어그램을 USB 메모리에 데이터 파일로 저장할 수 있습니다. 폭포수형 다이어그램이 화면 가득 때 USB에 저장하며 다시 새 데이터를 표시하면서 폭포형 화면이 위로 올라 갑니다.

• **Time Cursor**

사용자가 CDP 데이터의 백업 시간 및 위치 정보를 읽을 수 있도록 폭포 창 위로 이동 할 수 있으며 가로줄 커서로 화면에 표시 합니다.

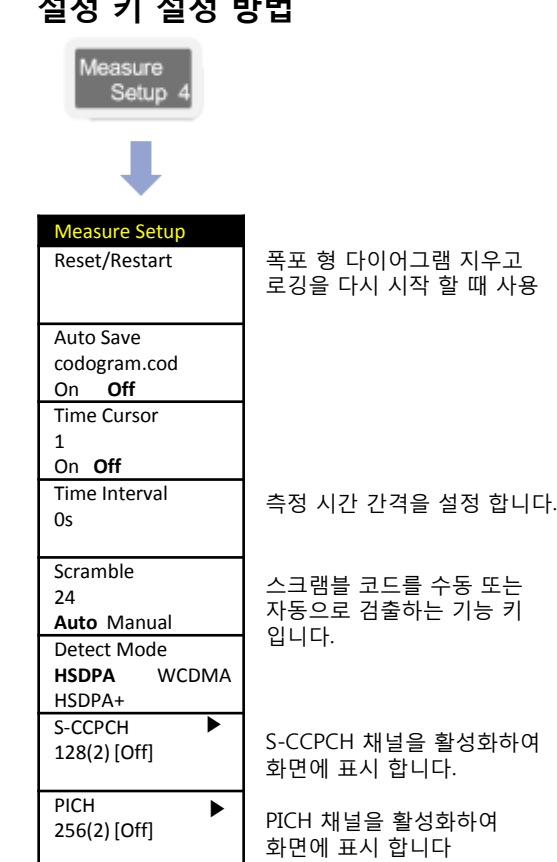

# **RCSI**

#### **Cable 연결 방법**

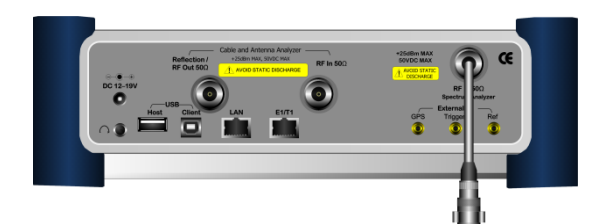

#### **Mode 설정**

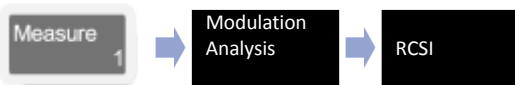

#### **Definition**

RCSI는 WCDMA 주요 코드 채널 파워의 추세를 보여 줍니다. 화면 구성된 두 개의 창에 각각 주요 채널 추세 선 그래프 및 현재 코드 도메인 파워를 보여줍니다.

### **용어 정리**

• **Auto Save**

측정된 추세 다이어그램을 USB 메모리에 데이터 파일로 저장할 수 있습니다. 추세 다이어그램이 화면 가득 때 USB에 저장되며 다시 새 데이터를 표시하면서 추세선이 좌측으로 이동 합니다

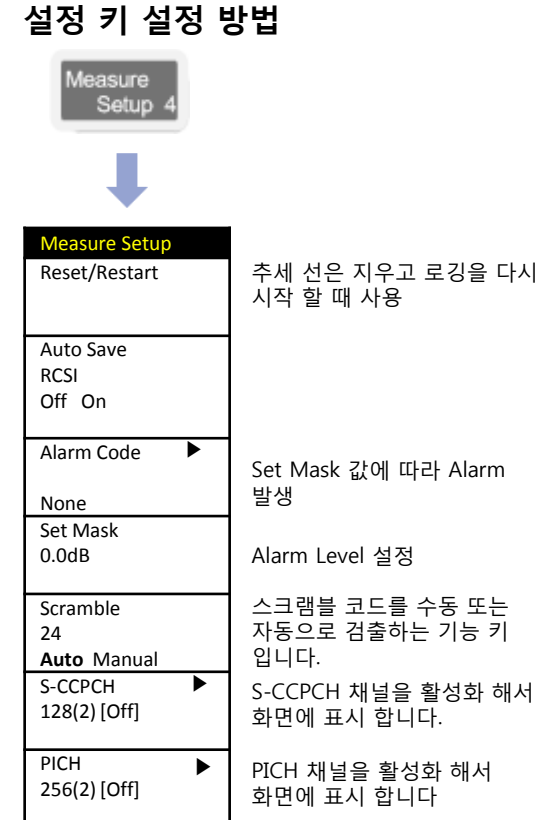

### **측정 화면**

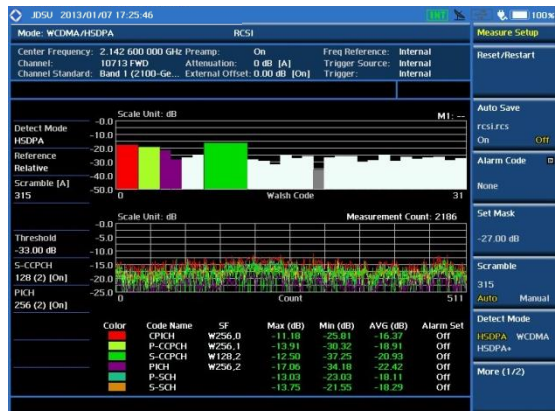

# **CDP Table**

#### **WCDMA / HSDPA**

#### **Cable 연결 방법**

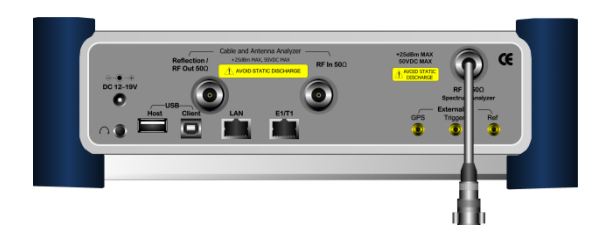

#### **Mode 설정**

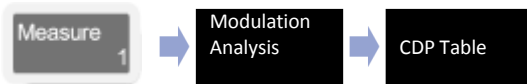

#### **Definition**

CDP 테이블에 신호가 측정 된 활성 채널 목록을 보여 줍니다. 기지국에서 출력되는 모든 Code들의 상태를 Table로 정리 하여 보여주는 기능으로 Code들의 상태를 빠르게 확인 할 수 있습니다.

### **용어 정리**

• **Reference Power**

WCDMA 신호 채널 대역폭으로 필터링 된 신호의 장비 수신 파워를 표시 합니다.

• **Code Utilization**

사용자가 얼마나 많은 코드 채널을 활성 채널에 의해 점유 하는지를 확인할 수 있습니다. 활성 코드 채널의 점유 비율을 보여줍니다.

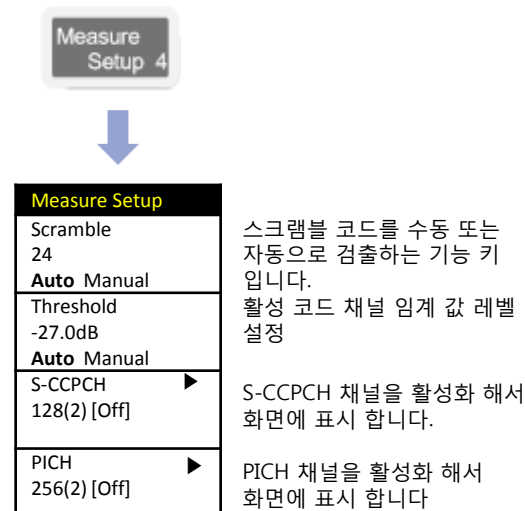

**설정 키 설정 방법**

### **측정 화면**

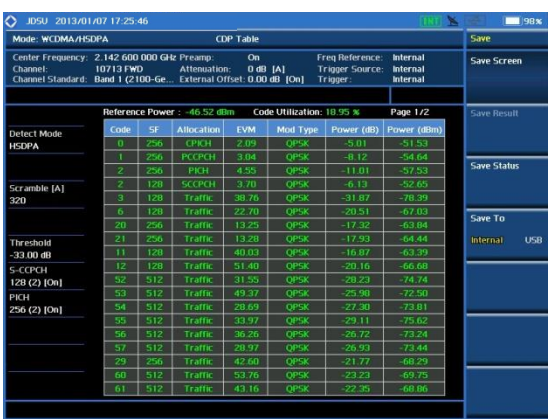

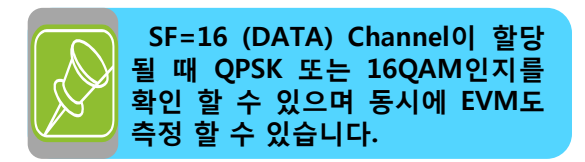

# **Power Statistics CCDF**

#### **WCDMA / HSDPA**

#### **Cable 연결 방법 Definition**

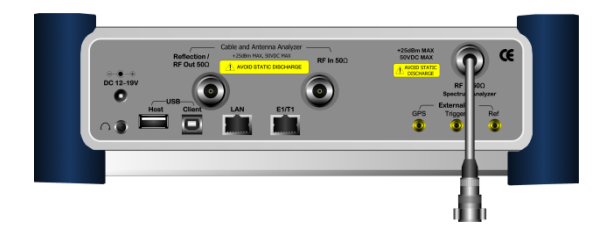

#### **Mode 설정**

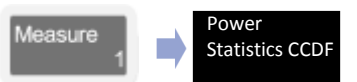

## **측정 화면**

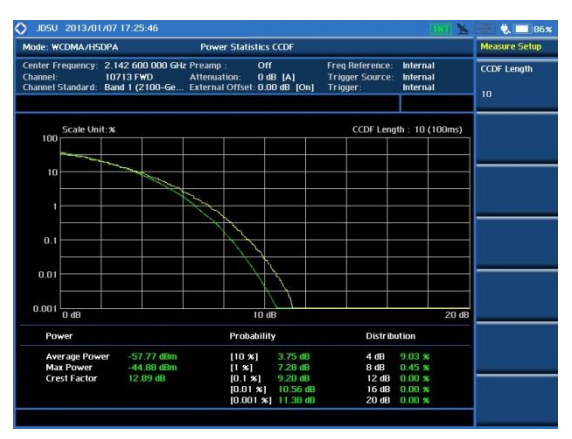

WCDMA는 HSDPA (DATA) Channel을 사용하기 때문에 Modulation 상태에 따라 PAR이 높아 질 수가 있습니다. CCDF 측정에서는 WCDMA TX Signal의 power 분포에 대한 통계적인 측정 결과를 보여줍니다. 화면에는 Gaussian분포를 나타내는 guide line이 표시되며 sampling된 power data의 분포가 표시됩니다.

### **용어 정리**

• **Average Power** CDMA 신호 채널 대역폭으로 필터링

된 신호의 장비 수신 평균 파워를 표시 합니다.

• **MAX Power**

CDMA 신호 채널 대역폭으로 필터링 된 신호의 장비 수신 피크 파워를 표시 합니다.

• **Crest Factor**

Average 파워와 MAX파워의 차이 값

#### **설정 키 설정 방법** Measure Setup **Measure Setui** CCDF Length 측정 Time 설정 10 \* CCDF Length = 개수(n) \*

10ms

# **OTA Channel Scanner**

**WCDMA / HSDPA**

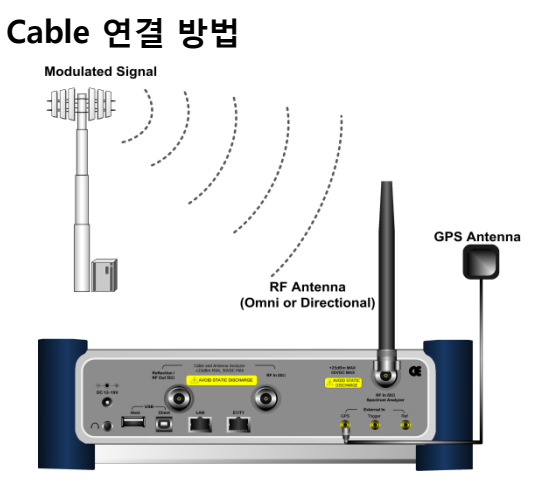

#### **Definition**

최대 6개의 Channel 번호를 설정 하여 동시에 Channel Power와 CPICH Power를 측정 할 수 있습니다.

# **용어 정리**

• **Channel Power**

WCDMA 신호 채널 대역폭으로 필터링 된 신호의 장비 수신 파워를 표시 합니다

• **CPICH Power** CPICH의 Ec/Io 값을 표시 합니다.

#### **설정 키 설정 방법**

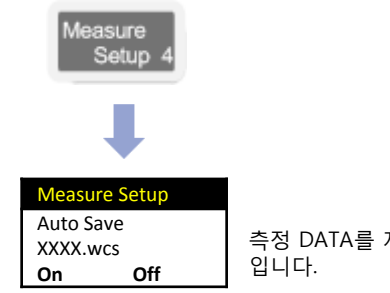

측정 DATA를 저장 하는 기능

### **Mode 설정**

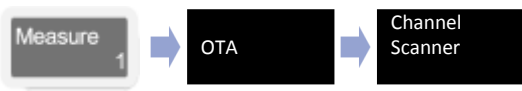

# **측정 화면**

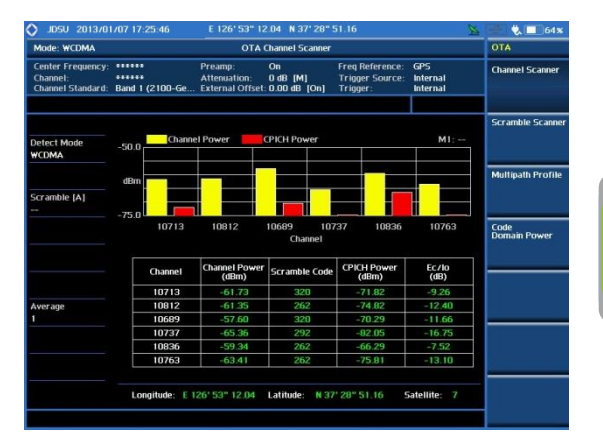

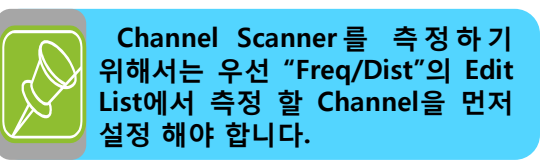

# **OTA Scramble Scanner**

**WCDMA / HSDPA**

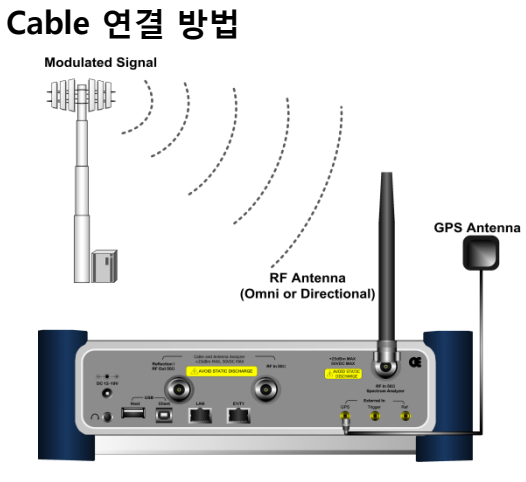

### **Mode 설정**

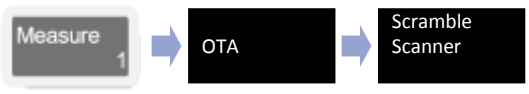

# **측정 화면**

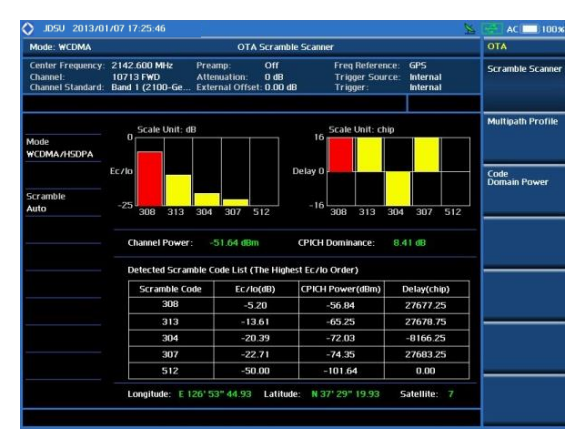

#### **Definition**

OTA는 무선통신상에서 기지국의 스크램블 코드 512개를 검색하여 화면에 표시 합니다.

최대 6개의 스크램블 코드의 Ec/Io 파워와 칩 단위 지연 정보를 화면에 표시할 수 있습니다.

\* WCDMA 1chip period= $1/(3.84Mcps)$   $\approx$ 0.26us

## **용어 정리**

• **Channel Power**

WCDMA 신호 채널 대역폭으로 필터링 된 신호의 장비 수신 파워를 표시 합니다

• **CPICH Dominance**

제일 높은 스크램블 코드와 두 번째 Ec/Io 레벨의 차이 값을 파워로 표시 합니다.

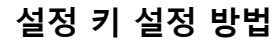

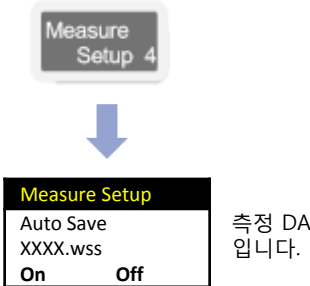

측정 DATA를 저장 하는 기능

# **OTA Multipath Profile**

#### **WCDMA / HSDPA**

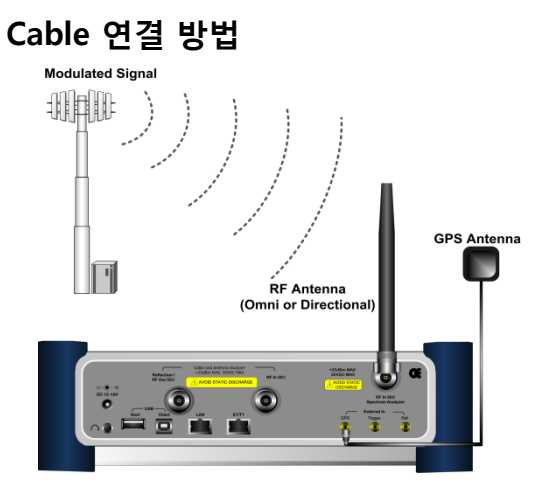

**Mode 설정**

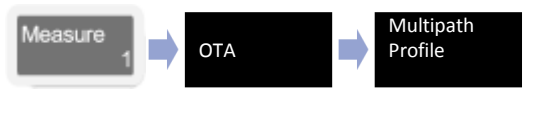

# **측정 화면**

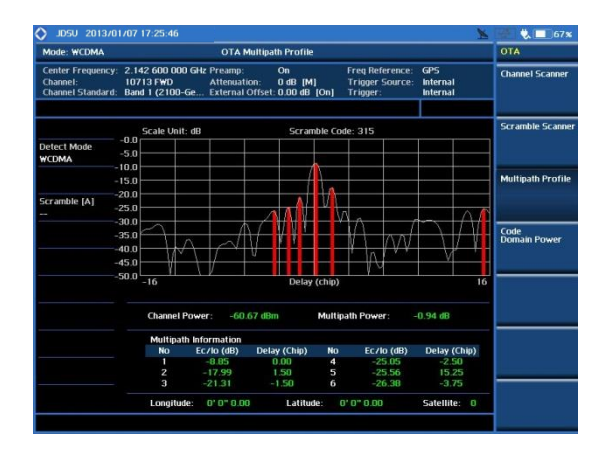

#### **Definition**

OTA 멀티패스 프로파일은 멀티 패스 신호의 CPICH의 스크램블 코드를 +/- 16 칩의 시간 도메인상에서 다중경로 신호를 보여 줍니다. 화면 아래 테이블은 최대 6개의 같은 CPICH 의 시간 도메인 상에서의 Ec/Io 파워 값과 Delay를 분석하여 값을 표시

### **용어 정리**

합니다.

• **Channel Power**

WCDMA 신호 채널 대역폭으로 필터링 된 신호의 장비 수신 파워를 표시 합니다

- **Multipath Power**
- 다중경로로 측정 된 모든 파워 대비 최일 높은 신호를 뺀 값을 표시 합니다

# **OTA Code Domain Power**

**WCDMA / HSDPA**

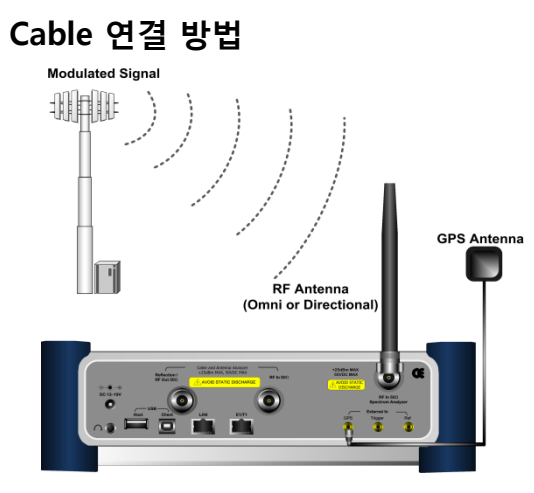

### **Mode 설정**

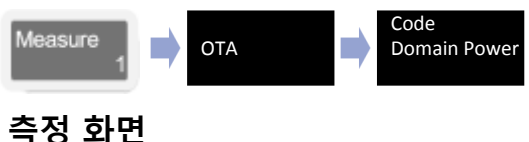

#### OTA Code Domain Powe 2.142 600 000 GHz Preamp 10713 FWD<br>Band 1 (2100-Ge 0 dB [M] **Scramble Scan**  $20.6$ Multipath Profile Code<br>Domain Power Channel 31.51 dB Scramble Code: 320 Threshold<br>-33.00 dB S-CCPCH<br>128 (2) [On] P-CCPCH 12.94 dB Avg Active<br>Max Inactiv S-CCPC PICH Avg Inactiv HCH 256 (2) [On] 1.32 x  $20.9 - x$ 26.2 % CPICH Domin Satellite: 0

#### **Definition**

OTA 코드 도메인은 많은 정보를 제공합니다. WCDMA 코드 도메인 파워를 포함하여 기지국에 대해, 변조 정확도에 관련하여 매개 변수 및 셀 사이트의 사용과 기지국의 무선 성능을 예측하기 위한 변조 정확도와 매개 변수를 측정할 때 필요 합니다.

# **용어 정리**

• **Amplifier Capacity** 

현재 출력 최대 전력 비율과 기지국의 파워 앰프 사용 율에 대한 비율을 보여 줍니다.

- **Peak/Average Amplifier Capacity** 일정한 시간 동안 Peak와 Average파워의 비율을 표시 합니다.
- **Code Utilization** 코드 채널의 점유 비율을 표시 합니다.
- **Peak/Average Code Utilization** 일정한 시간 동안 Peak와

Average파워의 점유 비율을 표시 합니다.

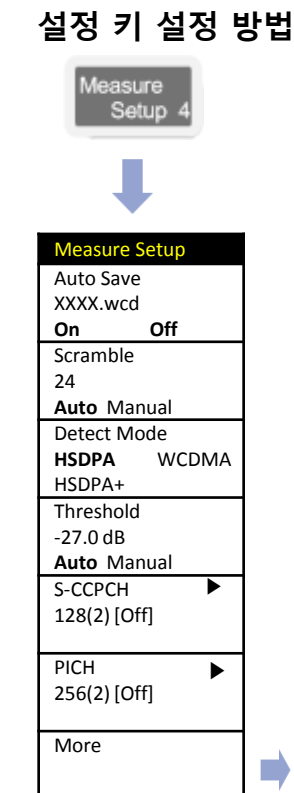

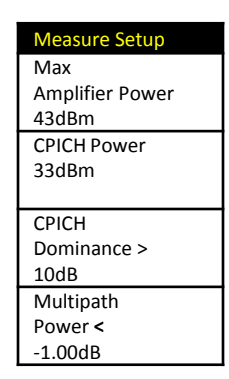

# **Mobile WIMAX**

- RF Analysis
	- Channel Power
	- Occupied BW
	- **Spectrum Emission Mask**
	- Spurious Emissions
	- ACPR
- Power vs Time (Frame)
- Modulation Analysis
- Power Statistics CCDF
- OTA
- Time Offset 측정
- IF Power 측정 (Tx, RX)
- 불요파 방탐

# **기본 설정**

**Mode 설정**

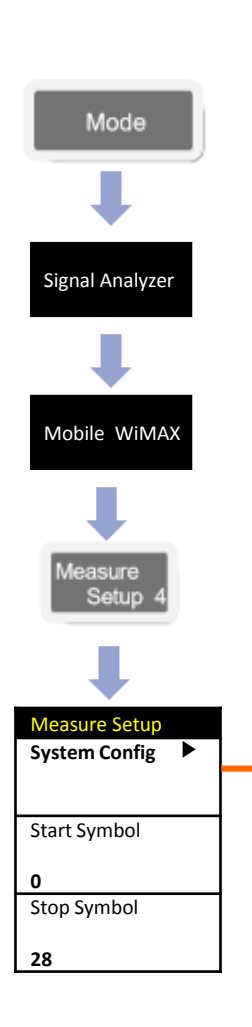

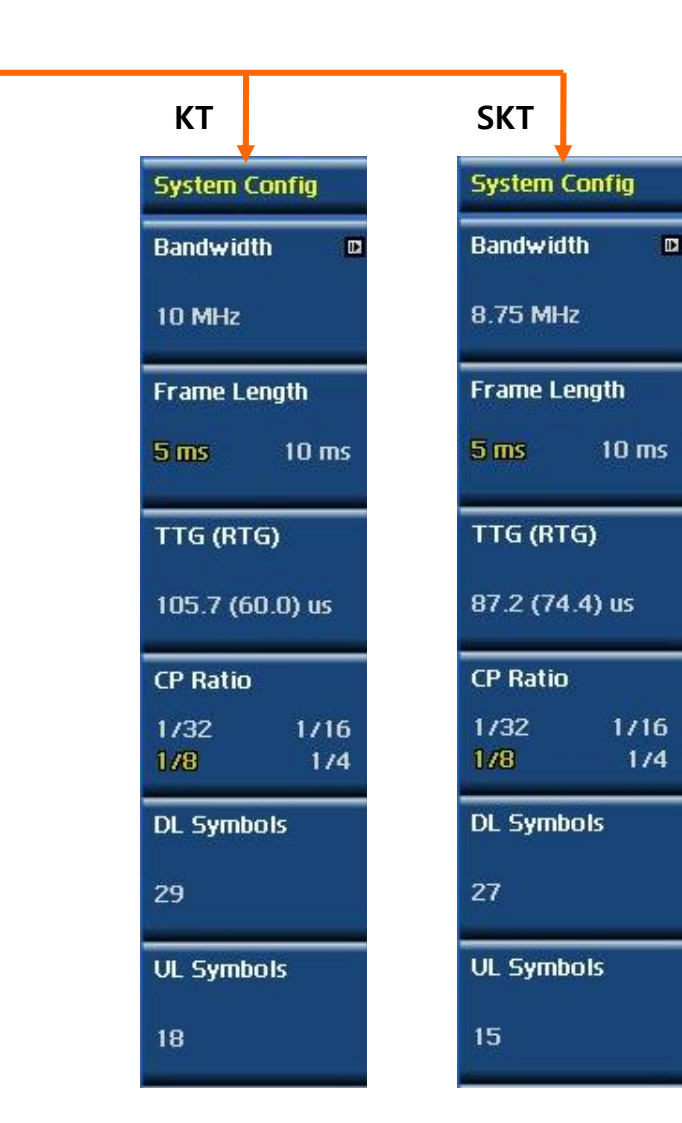

#### **Definition**

- Mobile WiMAX의 기능을 사용하기 위해서 는 우선 Band Width를 설정 해야 합니 다. SKT는 8.75MHz를 그리고 KT는 10MHz를 사용하고 있습니다. JD785A 는 Band Width 설정 만으로 모든 설정 이 Auto로 설정 하도록 되어 있습니다. RF Analysis에서 DL 만 측정 하기 위해서 는 심벌을 다음과 같이 설정 해야 합니 다.
- **SKT : Start Symbol : 0 Stop Symbol : 26**
	- **KT : Start Symbol : 0 Stop Symbol : 28**

# **Channel Power**

#### **Mobile WiMAX**

**Cable 연결 방법**

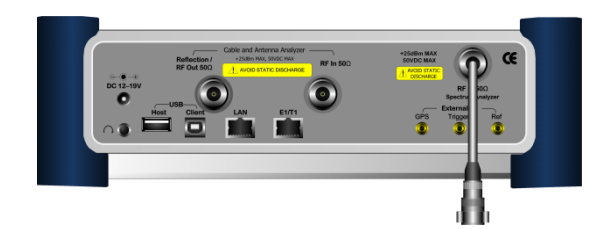

#### **Definition**

Channel Power 측 정 기능에서는 WiMAX 신호의 5ms 프레임 전체에 대한 power를 측정해 단위 시간에 전송되는 평 균 파 워 (Frame Average Power) 를 측정합니다.

#### **External Offset 설정**

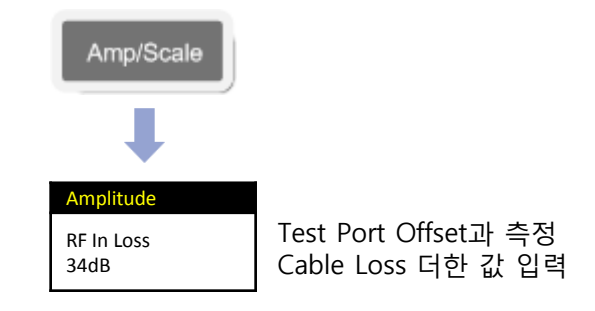

#### **Mode 설정**

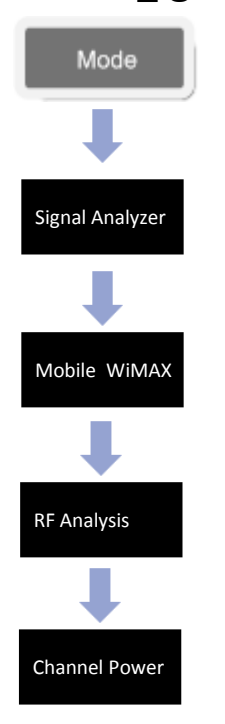

#### **측정 심벌 설정**

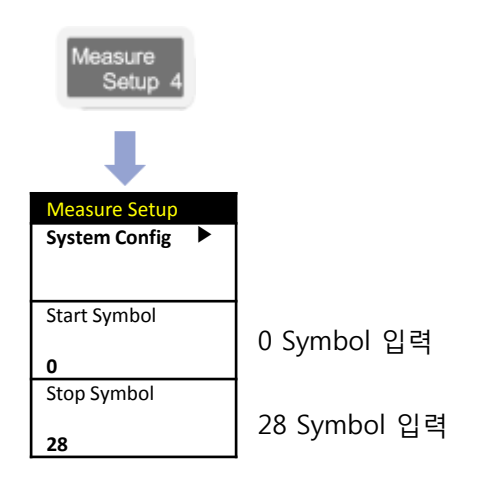

### **측정 화면(Channel Power)**

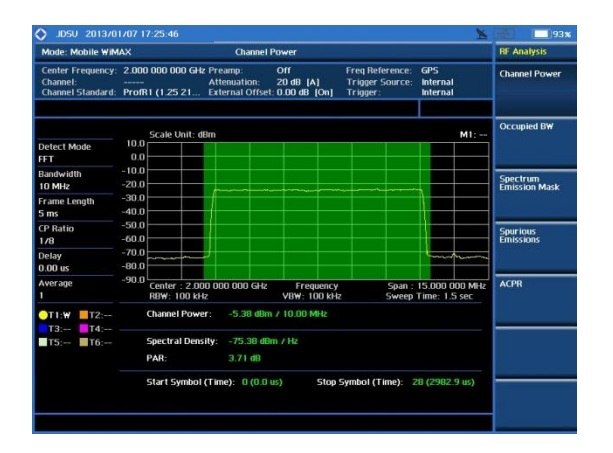

# **Occupied BW**

**Mobile WiMAX**

#### **Cable 연결 방법**

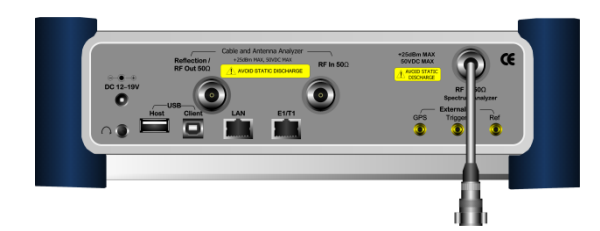

#### **Definition**

Carrier의 spectrum의 shape에 대한 측정으로 total transmitted power(5ms) 중 일정한 비율 이상의 power가 포함되는 bandwidth 를 측 정 하 는 것 으 로 , 송신출력의 99%의 power가 포함되는 bandwidth를 기준으로 합니다

#### **External Offset 설정**

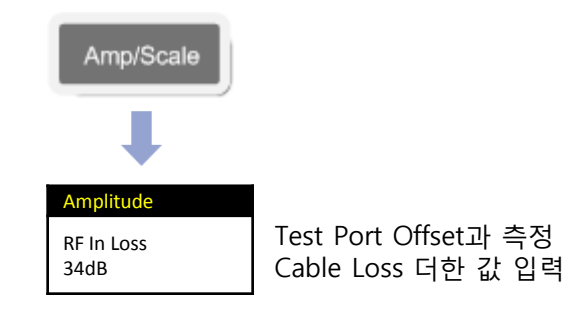

#### **Mode 설정**

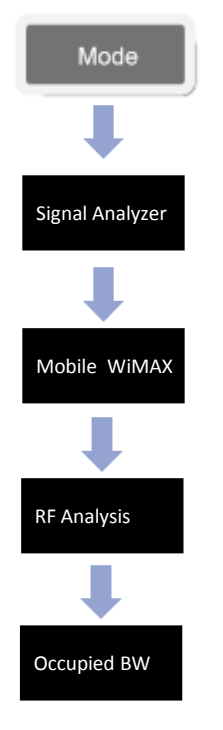

#### **측정 심벌 설정**

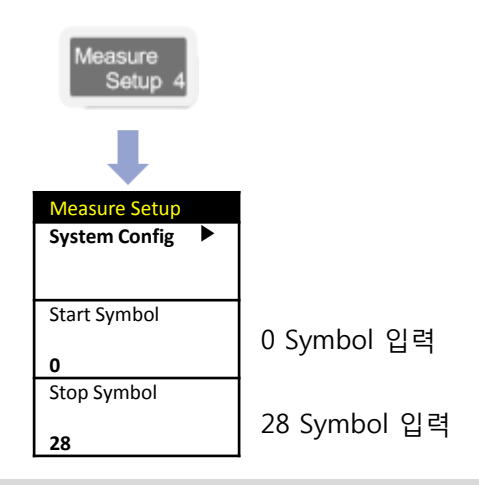

### **측정 화면(Occupied BW)**

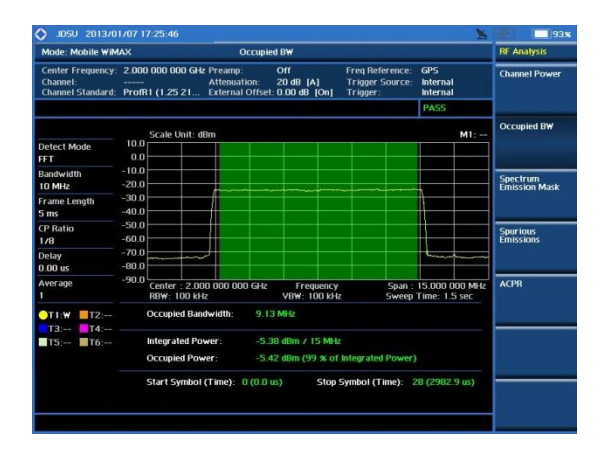

# **Spectrum Emission Mask**

**Mobile WiMAX**

**Cable 연결 방법**

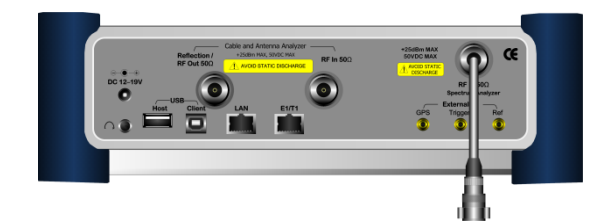

#### **Definition**

송신신호의 주파수 프로파일을 측정하는 것으로 BS가 할당된 주파수 범위 밖으로 얼마의 에너지를 송출하고 있는가를 검증하기 위해 실시합니다. 802.16에서는 인가된 밴드에 대한 Emission mask 규격을 제시하지 않고 있으며, TTA에서는 두 가지 규격을 제시하고 있으며 사업자간 밴드에 적용되는 규격이 나머지 한 규격을 포함하고 있습니다. JD785A는 범용 규격인 사업자간 밴드에 적용되는 Emission Mask 규격을 적용하고 있습니다.

#### **External Offset 설정**

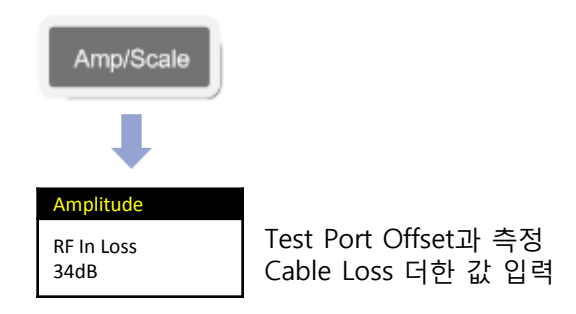

#### **Mode 설정**

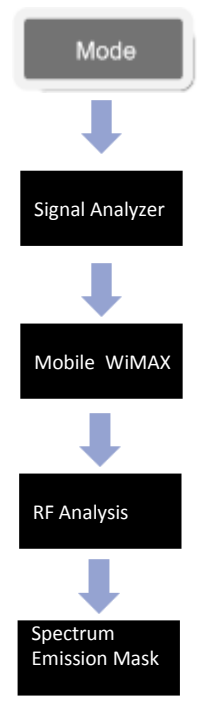

# **측정 심벌 설정**

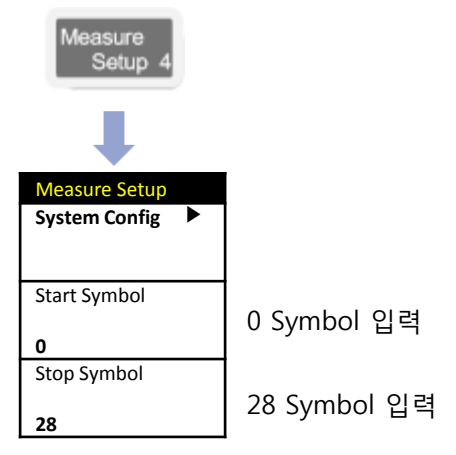

#### **측정 화면 (Spectrum Emission Mask)**

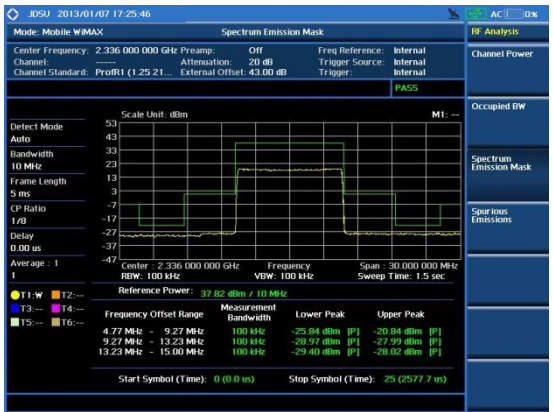
# **ACPR**

#### **Cable 연결 방법**

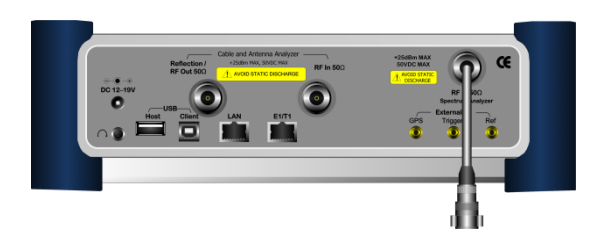

송신 단에서 출력되는 신호에서 방출되는 Noise 신호의 Power를 측정 합니다.

#### **Definition External Offset 설정**

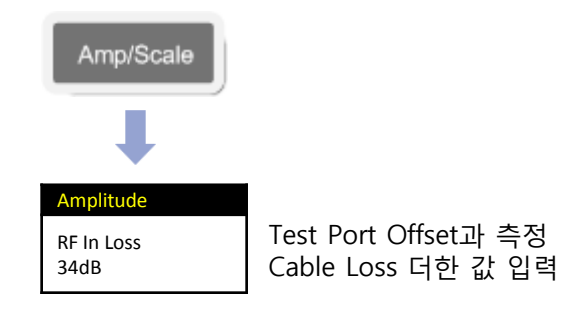

**Mode 설정**

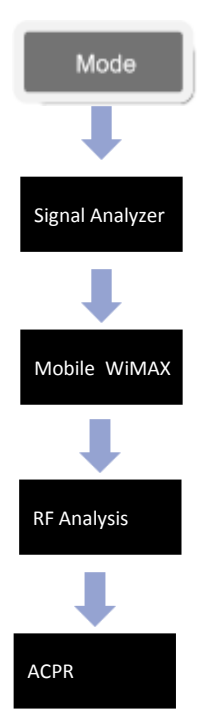

### **측정 화면(ACPR)**

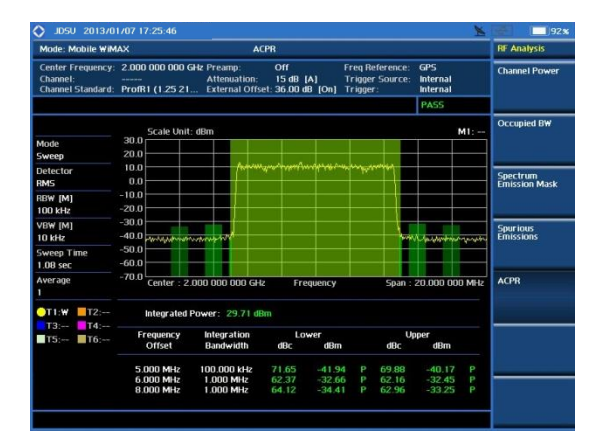

# **Power vs Time (Frame)**

**Mobile WiMAX**

#### **Cable 연결 방법**

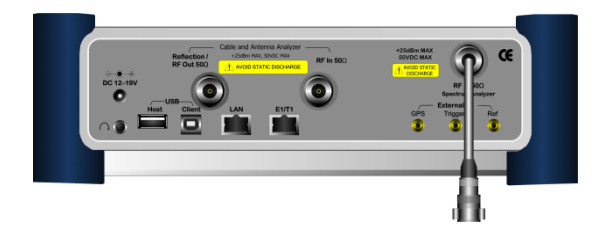

#### **Mode 설정**

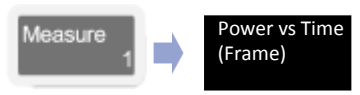

# **측정 화면**

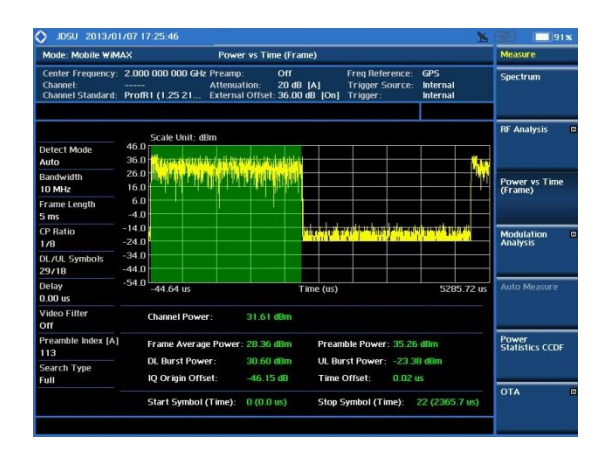

#### **Definition**

WiMAX 신호를 시간 축으로 측정한 것입니다. WiMAX 프레임은 preamble, Down Link, Up Link의 순서로 전송되며 Preamble의 3개 세그먼트 중 한 세그먼트는 부 반송파가 9dB boost되어 있기 때문에 다른 버스트 구간의 파워에 비해 상대적으로 높은 출력으로 전송됩니다.

### **용어 정리**

- **Channel Power** : 사용자가 설정 한 시작 심벌과 끝 심벌의 측정 파워를 표시 합니다.
- **Frame Average Power** 프레임 5ms에 대한 전체 파워를 표시 합니다.
- **Preamble Power** Preamble 측정 구간 파워 표시
- **DL Burst Power** Down Link 파워 표시.
- **UL Burst Power**

Up Link 파워 표시

• **Time Offset** 기준 신호와 Preamble의 Time Delay 표시.

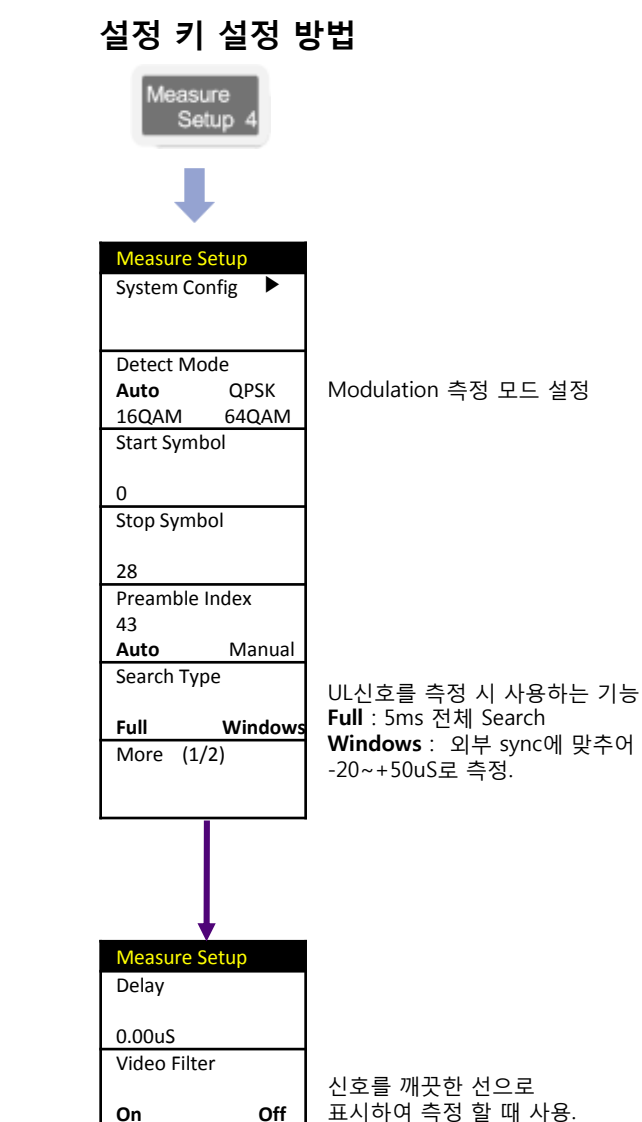

# **Constellation**

**Mobile WiMAX**

### **Cable 연결 방법**

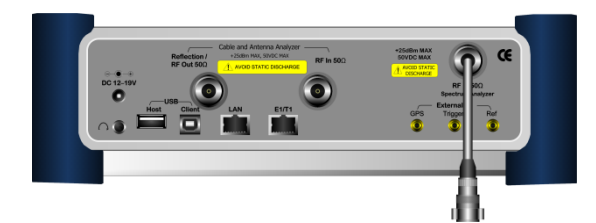

### **Mode 설정**

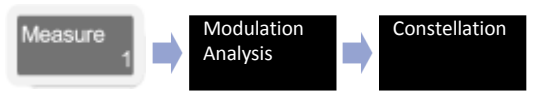

## **측정 화면**

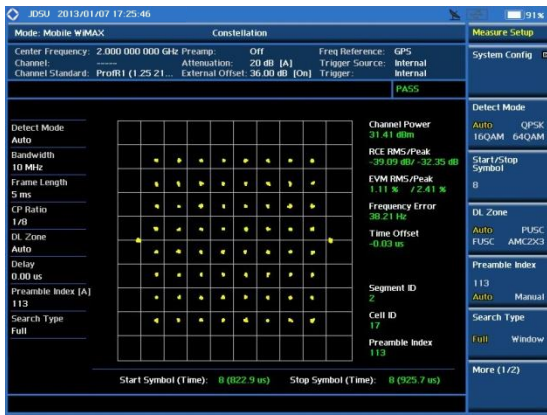

#### **Definition**

송신기의 SNR 저하로 인해 수신기의 SNR이 0.5dB 이상 저하되지 않는지를 확인하기 위해 전체 부반송파, OFDMA 프레임과 패킷에 대해 평균한 Relative constellation RMS error 가 지정된 각 버스트 프로파일에서 요구하는 기준을 만 족 하 는 지 를 시 험 합 니 다 . 송 신 기 의 constellation error 를 측정할 때, DL 서브프레임 내에 multi zone이 있을 경우 BS가 프레임 전체의 전력 밀도를 일정하게 유지하려고하는 경향으로 인해 zone의 경계에서 pilot level이 shift될 수 있으므로 DL 서브프레임 내 에 multi zone 이 존재하는지를 확인해야 합니다.

# **용어 정리**

• **Channel Power** :

설정된 심볼의 파워 표시

• **RCE RMS/PEAK**

Relative Constellation Error (RCE)를 표시 하며 낮은 RCE 품질은 데이터 전송 속도에 영향을 줍니다.

- **EVM RMS/PEAK** Error Vector Magnitude (EVM)을 표시 합니다
- **Segment ID** 측정된 신호의 Segment ID 표시
- **Cell ID**

측정 된 신호의 Cell ID 표시

• **Preamble Index** 측정 된 신호의 Preamble Index 표시

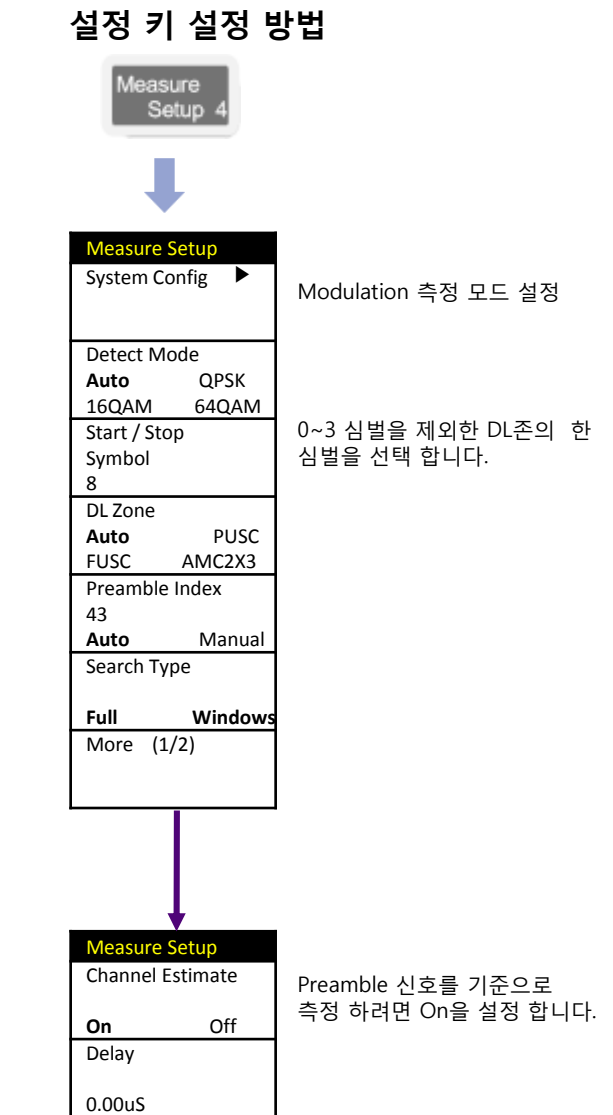

# **Spectral Flatness**

**Mobile WiMAX**

#### **Cable 연결 방법**

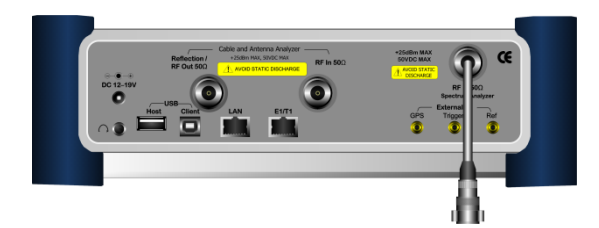

#### **Mode 설정**

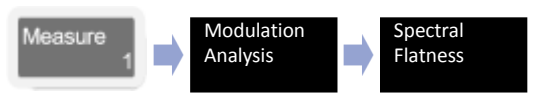

#### **Definition**

RF 필터링을 사용하는 광 다 시스템에서는 IQ Imbalance 등에 의 주파수 특성의 Flatness 가 깨어질 있습니다. Spectral Flatness 는 WiN 시스템의 프로파일에 따라 사용ㅎ 주파수 대역폭 내에서 주파수 특성의 도를 측정하는 것입니다.

### **용어 정리**

• **Average Subcarrier Power** 설정 된 서브케리어의 측정 파워

### **측정 화면**

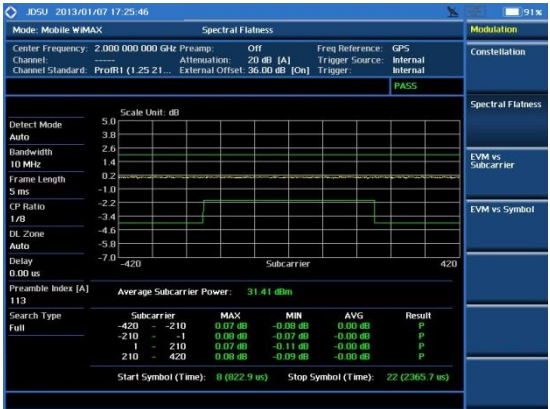

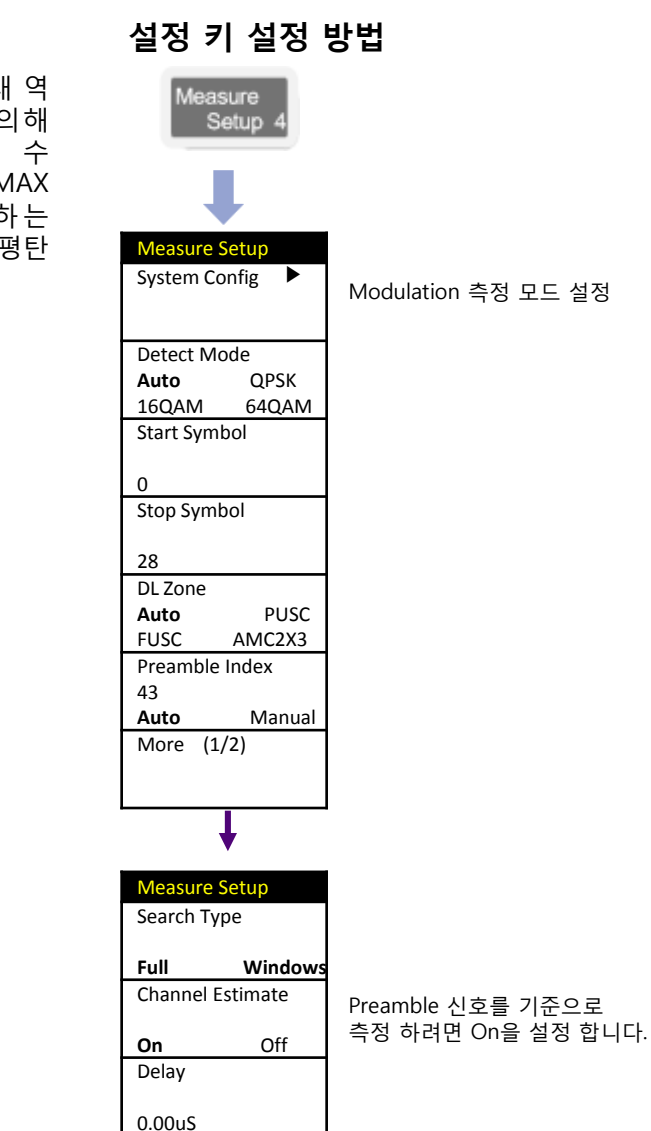

# **EVM vs Carrier**

**Mobile WiMAX**

**설정 키 설정 방법**

asure Setur System Config ▶

Measure Setup

Detect Mode **Auto** QPSK 16QAM 64QAM Start Symbol

Stop Symbol

0

#### **Cable 연결 방법**

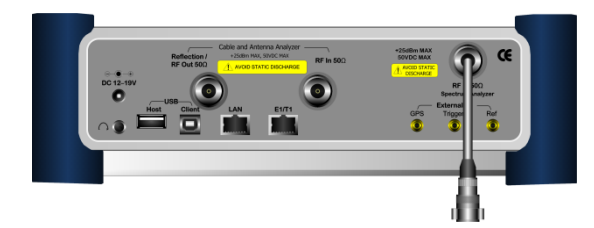

### **Mode 설정**

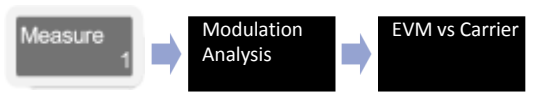

# **측정 화면**

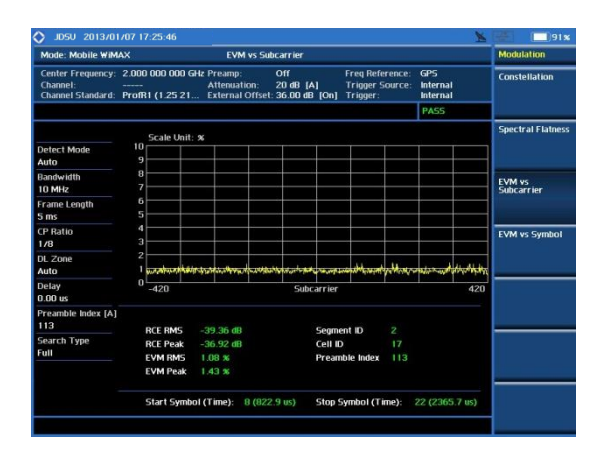

#### **Definition**

지정된 OFDMA Symbol 구간에서 부반송파 별로 데이터를 샘플링 하여 각 부반송파 별 EVM을 보여주는 기능입니다. 그래프에는 각 Sub Carrier의 평균 EVM값을 표시하며 차트 하단에는 전체 Subcarrier에 대한 평균/최대 EVM과 RCE를 보여주고 있습니다.

### **용어 정리**

• **RCE RMS**

Relative Constellation Error (RCE)의 평균 값을 표시 합니다.

• **RCE PEAK**

Relative Constellation Error (RCE) 의 피크 값을 표시 합니다.

• **EVM RMS**

Error Vector Magnitude (EVM)의 평균 값을 표시 합니다

• **EVM PEAK** Error Vector Magnitude (EVM) 의

피크 값을 표시 합니다

28 DL Zone **Auto** PUSC FUSC AMC2X3 Preamble Index 43 **Auto** Manual More (1/2) Measure Setup Search Type **Full Windows** Channel Estimate **On** Off

> Delay 0.00uS

Modulation 측정 모드 설정

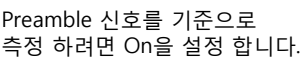

# **EVM vs Symbol**

#### **Mobile WiMAX**

#### **Cable 연결 방법**

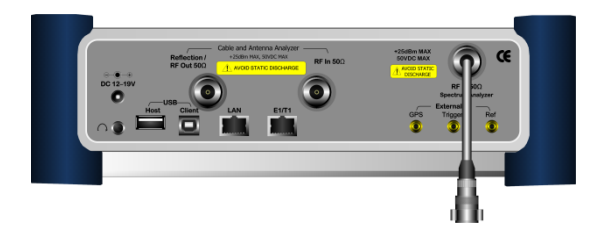

#### **Mode 설정**

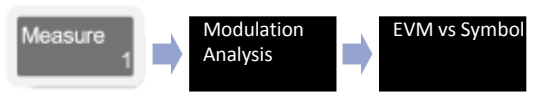

# **측정 화면**

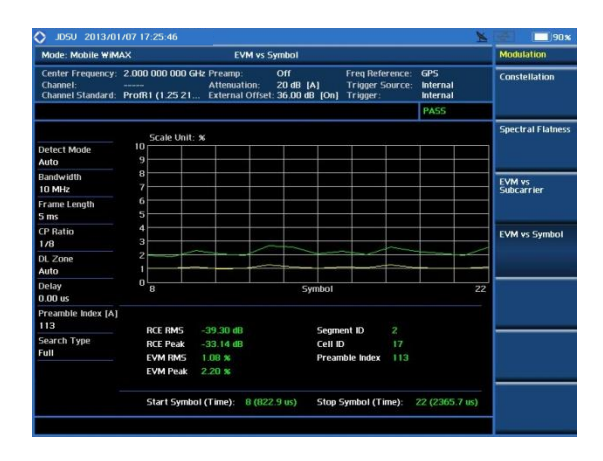

#### **Definition**

OFDMA Symbol 에 주 파 수 축 으 로 대응되는 전체 부반송파 의 EVM을 측정해 OFDMA Symbol 별 로 평 균 한 결 과 를 보여줍니다 . 그 래 프 에 는 각 OFDMA Symbol의 평균 EVM값을 표시하며 차트 하단에는 전체 OFDMA Symbol에 대한 평균/최대 EVM과 RCE를 보여줍니다.

### **용어 정리**

• **RCE RMS**

Relative Constellation Error (RCE)의 평균 값을 표시 합니다.

• **RCE PEAK**

Relative Constellation Error (RCE) 의 피크 값을 표시 합니다.

• **EVM RMS**

Error Vector Magnitude (EVM)의 평균 값을 표시 합니다

• **EVM PEAK**

Error Vector Magnitude (EVM) 의 피크 값을 표시 합니다

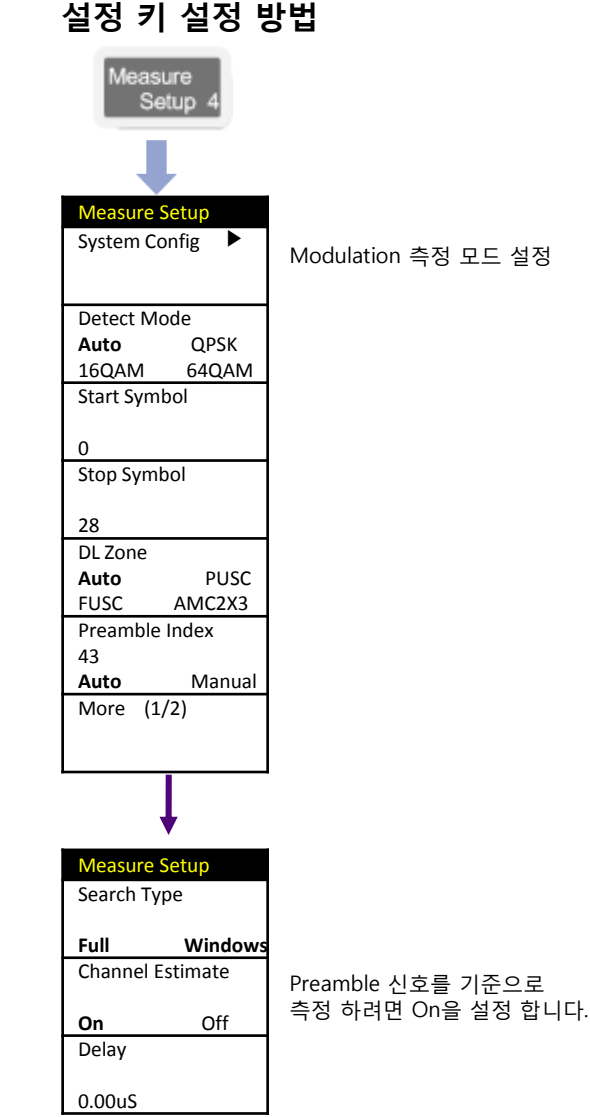

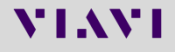

# **Power Statistics CCDF**

**Mobile WiMAX**

#### **Cable 연결 방법**

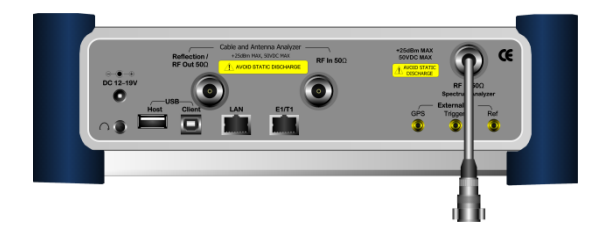

#### **Mode 설정**

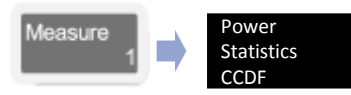

## **측정 화면**

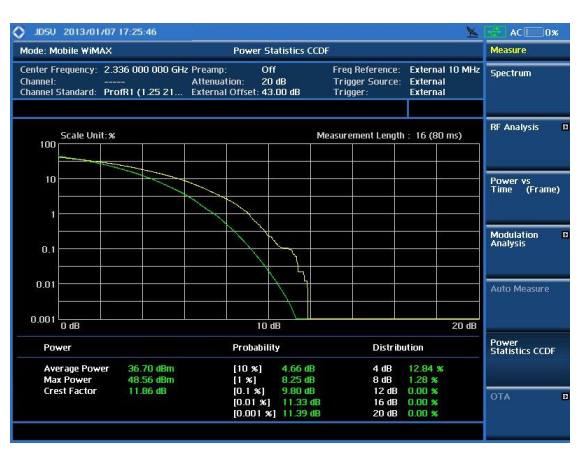

#### **Definition**

OFDMA 전송방식은 다수의 부 반송파를 사용하는 방식이기 때문에 single carrier 전송 방식에 비해 PAR이 매우 높습니다. CCDF 측정에서는 OFDMA TX Signal에 대한 power 분포에 대한 통계적인 측정 결과를 보여줍니다. 화면에는 Gaussian분포를 나타내는 guide line이 표시되며 sampling된 power data의 분포가 표시됩니다.

### **용어 정리**

- **Average Power** CDMA 신호 채널 대역폭으로 필터링 된 신호의 장비 수신 평균 파워를 표시 합니다.
- **MAX Power**

CDMA 신호 채널 대역폭으로 필터링 된 신호의 장비 수신 피크 파워를 표시 합니다.

• **Crest Factor**

Average 파워와 MAX파워의 차이 값

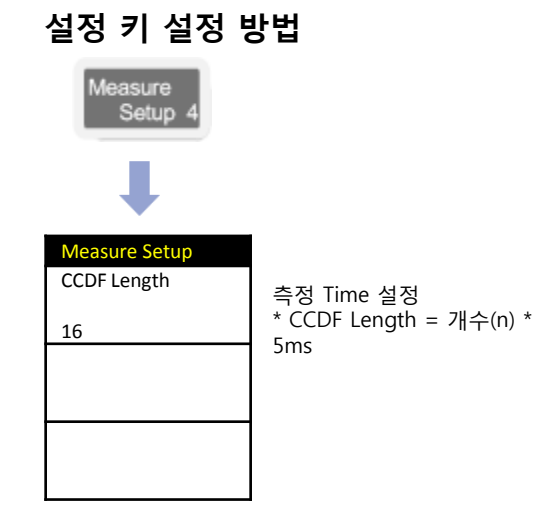

# **Time Offset 측정**

**Mobile WiMAX**

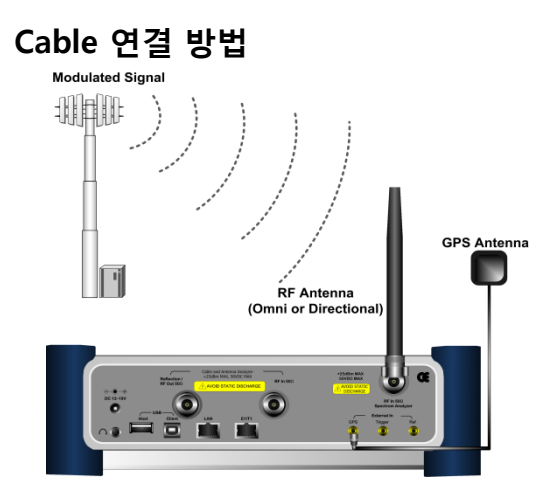

#### **Definition**

Mobile WiMAX 신호는 TDD(5ms) 를 기준으로 신호가 동기 되어 있습니다. 기지국 또는 기지국과 중계기간에 TDD 기 준 으 로 얼 마 나 delay 가 발생하는지를 측정 할 수 있습니다. 옥내 형 기지국일 경우 GPS B/D에서 TDD 신호를 연결하여 측정 하고 옥외 형일 경우는 GPS 안테나를 연결하여 측정 합니다.

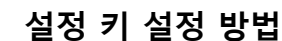

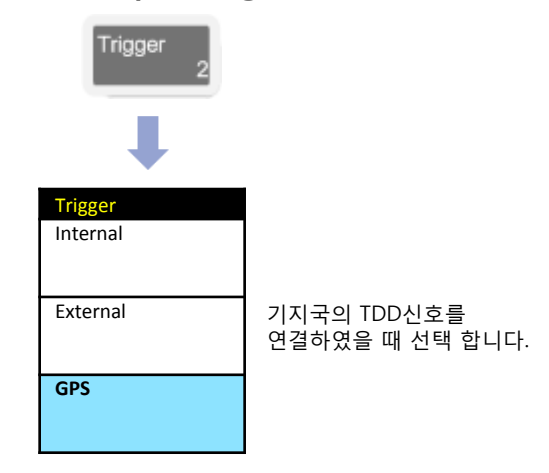

### **Mode 설정**

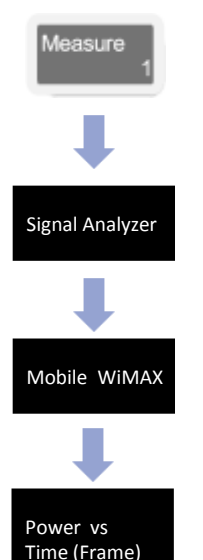

#### **측정 화면**

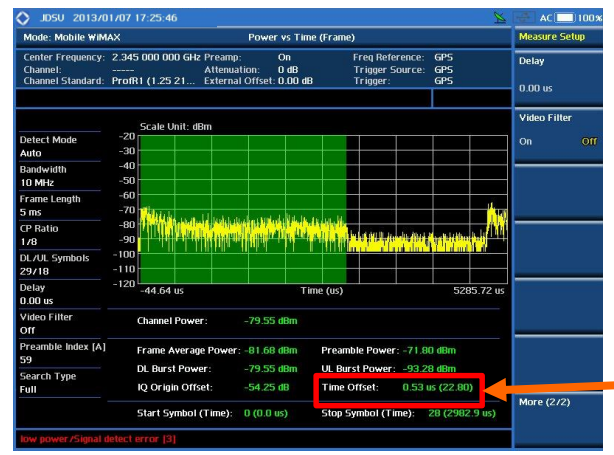

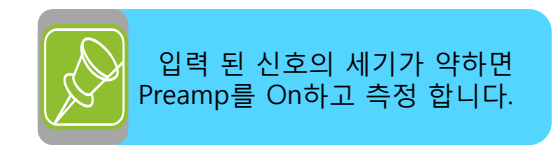

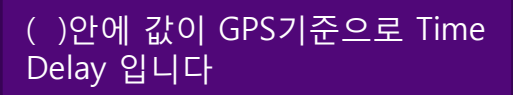

# **수신대역 불요파 측정**

**Mobile WiMAX**

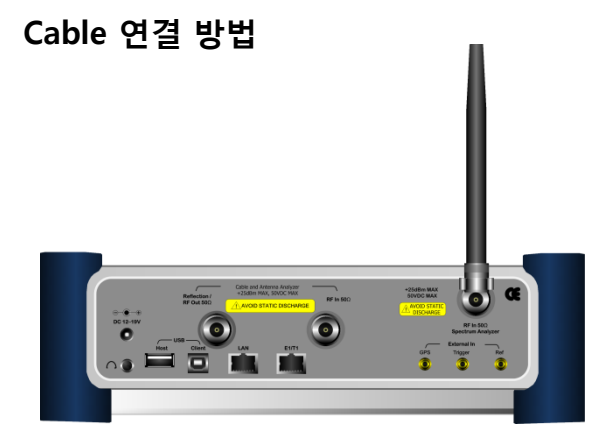

#### **Definition**

OFDMA Symbol 구간에서 Sub-Carrier 별로 데이터를 샘플링 하여 측정 하면 Down Link와 Up Link를 구별하여 측정 할 수 있습니다.

SA모드에서는 DL과 UL신호가 10MHz Band 안에 공존하기 때문에 불요파를 측정할 수 없습니다.

불요파를 측정 하기 위해서는 UL의 중간 Symbol에 Trigger를 설정하여 WiMAX 10MHz 대역으로 들어오는 Noise 신호를 측정 할 수 있습니다. Channel Power 모드 에서도 같은 측정을 할 수 있습니다.

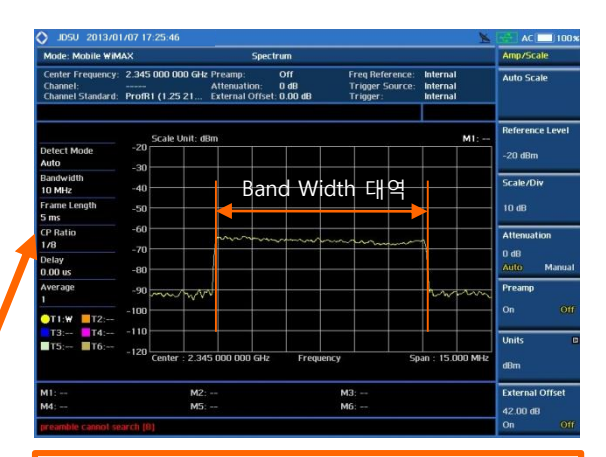

**DL 구간이 설정 되어 Noise 신호가 보이지 않는 상태**

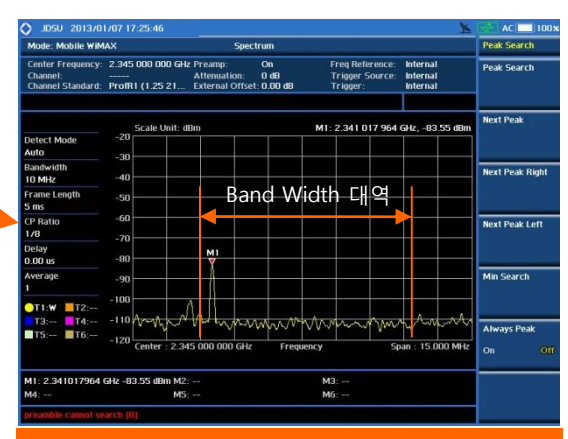

Spectrum **Spectrum** Spectrum **SKT 27(DL) + 15/2(UL) = 34 Symbol KT 29(DL) + 18/2(UL) = 38 Symbol**

### **Mode 설정**

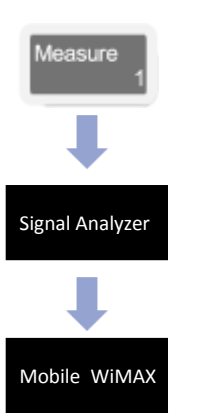

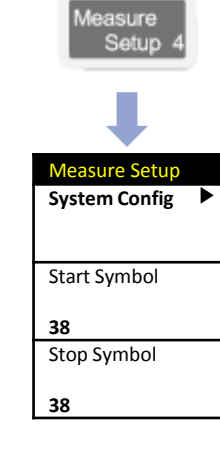

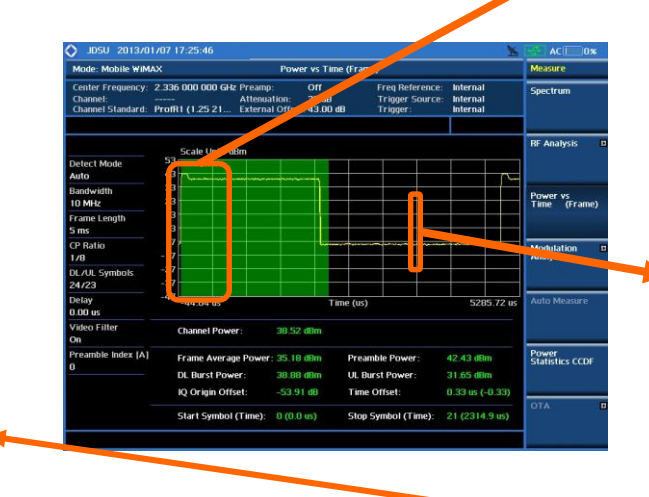

# **중계기 IF Power 측정**

**Mobile WiMAX**

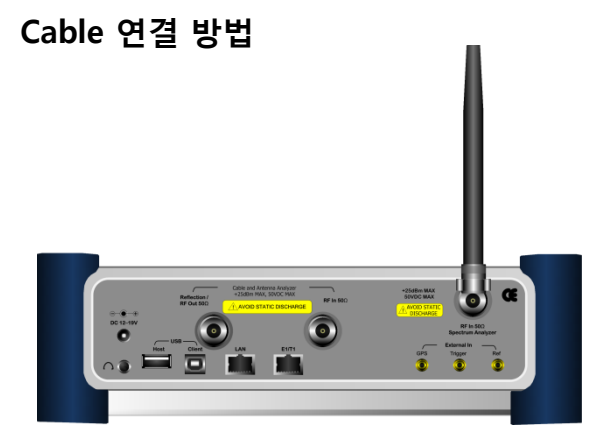

#### **Definition**

중계기의 Donor(SKT) 또는 MHU(KT) 에서 출력 및 입력 레벨을 설정 합니다. 이때 DL 및 UL의 주파수 대역이 다르며 symbol의 개수도 서로 다릅니다. DL IF 파워를 측정 할 때는 기지국 측정 할 때와 설정이 같지만 UL을 측정 할때 Trigger 신호를 입력하지 않고 측정 심벌 조정만으로 간단하게 측정 할 수 있습니다. UL의 파워를 측정 할 때 8.75MHz는 0~ 14 Symbol을 설정 하고 10MHz을 설정 할 때는 0 ~ 18 Symbol을 설정 하면 구간 파워를 측정 할 수 있습니다.

#### **Mode 설정**

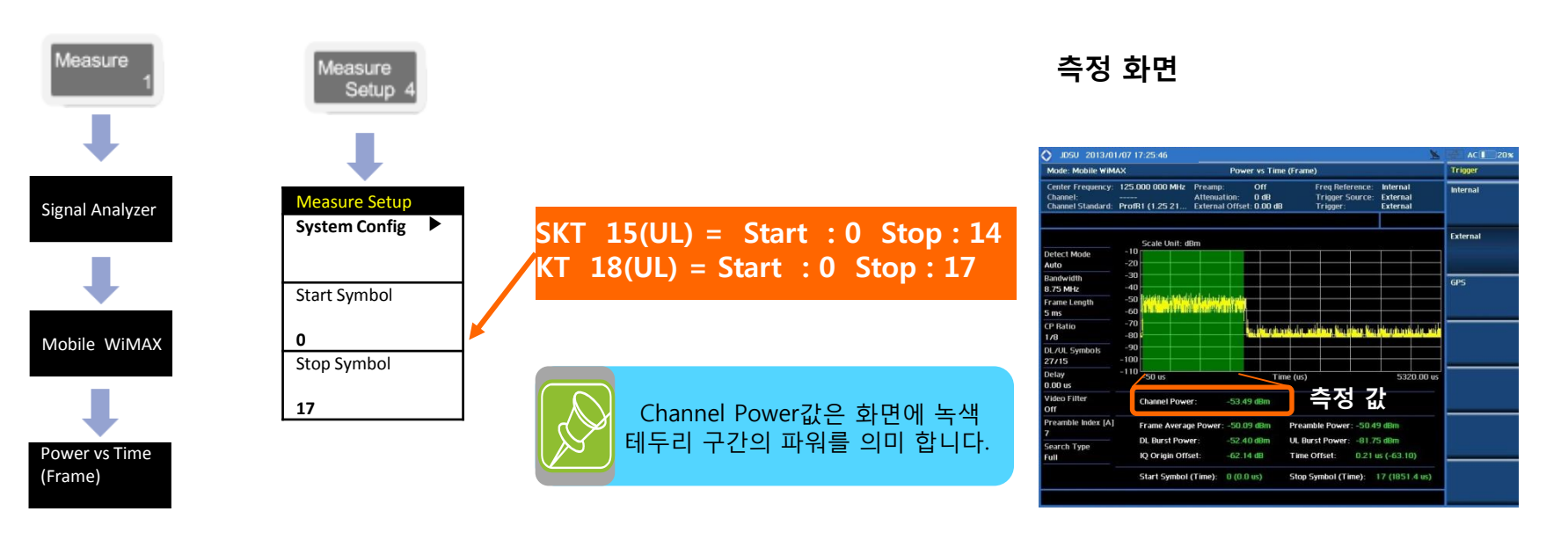

# **LTE - FDD**

- **RF Analysis**
- Power vs Time (Frame)
- Data Channel
- Control Channel
- Subframe
- Frame
- Power Statistics CCDF

# **기본 설정**

**LTE - FDD**

**Mode 설정**

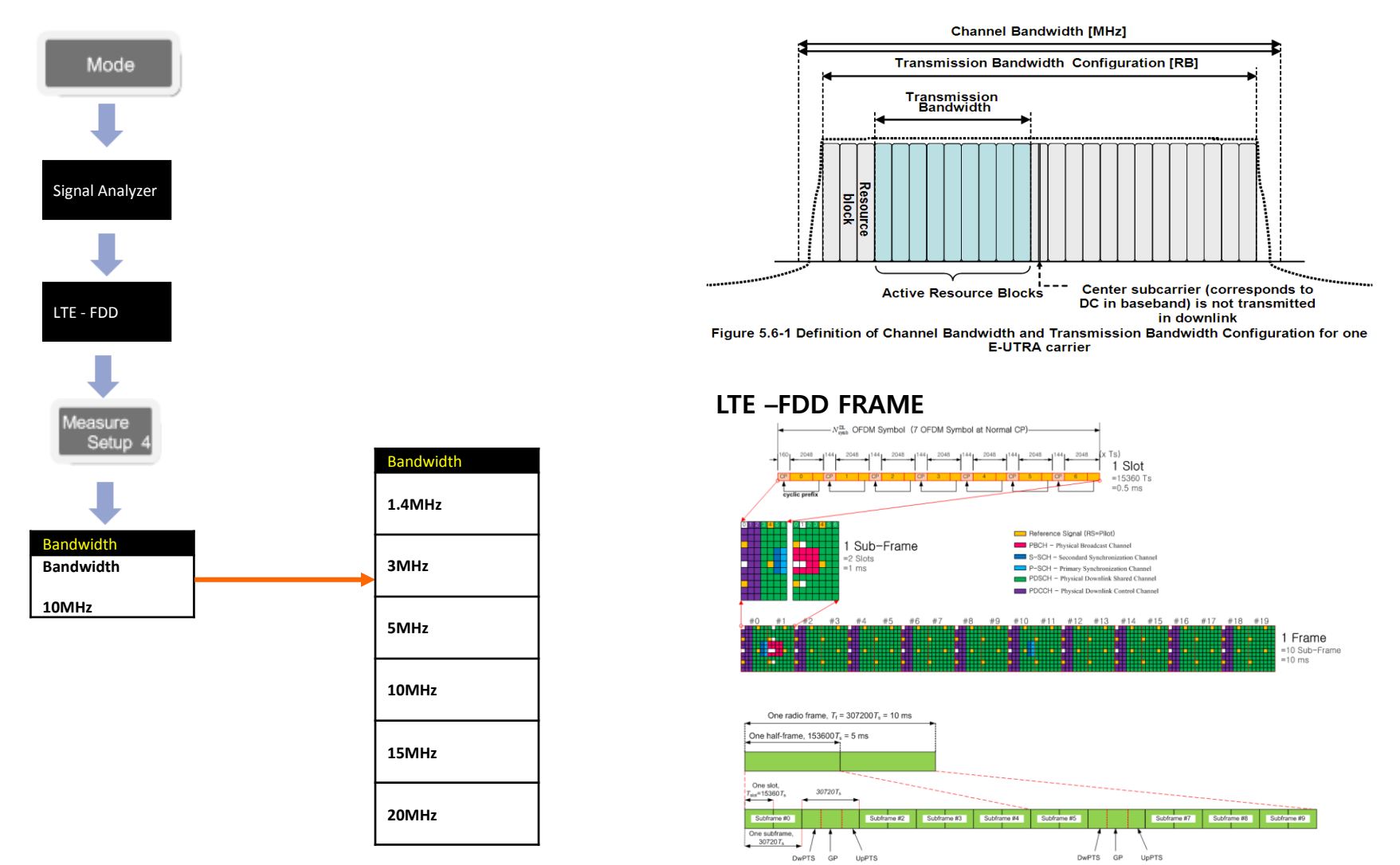

# **RF Analysis – Channel Power**

#### **LTE - FDD**

**Cable 연결 방법**

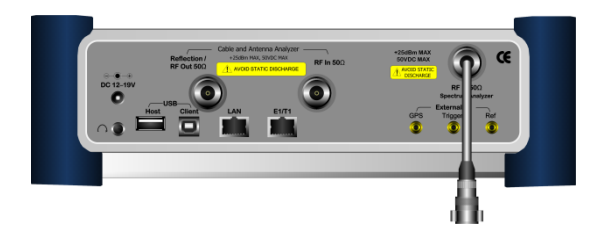

#### **Mode 설정**

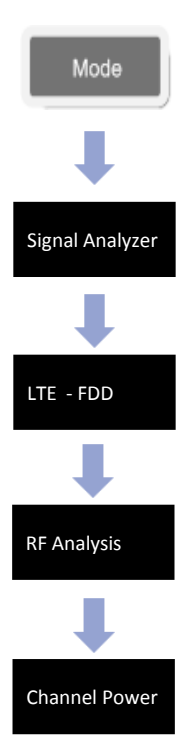

#### **Definition**

채널 파워는 정의된 주파수 채널에 포함된 LTE – FDD 무선 신호의 세기를 측정하는 것으로 고속 푸리에 변환(FFT)를 통해 추출된 스펙트럼 데이터를 이용해 채널 대역폭 내의 파워 스펙트럼 밀도(PSD)를 적분하는 방식으로 구해집니다.

#### **측정 화면(Channel Power)**

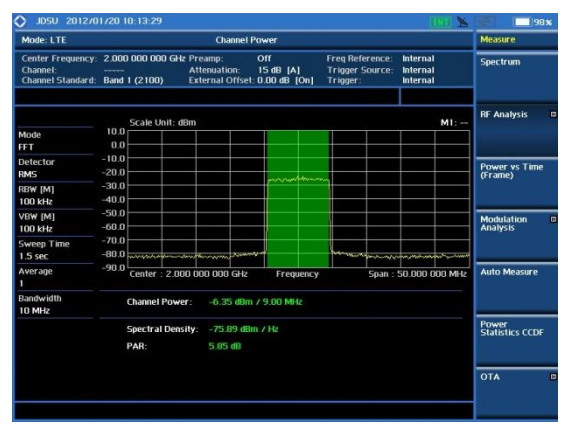

# **RF Analysis – Occupied BW**

#### **LTE - FDD**

#### **Cable 연결 방법**

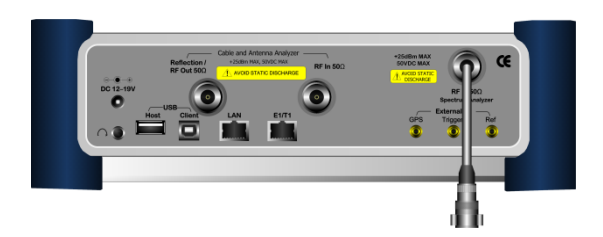

#### **Definition**

Carrier의 spectrum의 shape에 대한 측정으로 total transmitted power(5ms) 중 일정한 비율 이상의 power가 포함되는 bandwidth 를 측 정 하 는 것 으 로 , 송신출력의 99%의 power가 포함되는 bandwidth를 기준으로 합니다

### **측정 화면(Occupied BW)**

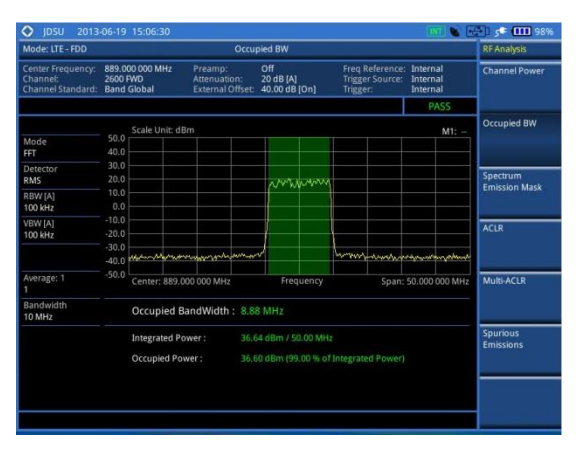

#### **Mode 설정**

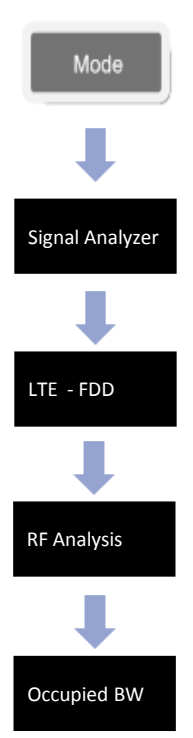

# **RF Analysis – Spectrum Emission Mask**

#### **LTE - FDD**

#### **Cable 연결 방법**

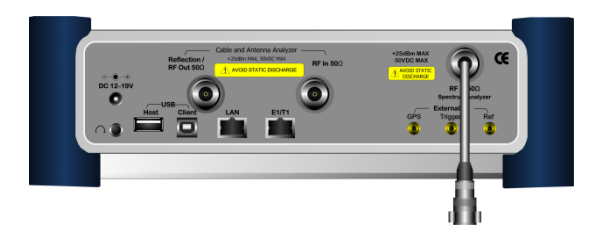

#### **Mode 설정**

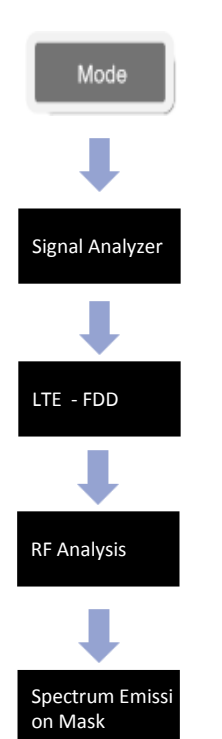

#### **Definition**

송신신호의 주파수 프로파일을 측정하는 것으로 BS가 할당된 주파수 범위 밖으로 얼마의 에너지를 송출하고 있는가를 검증하기 위해 실시합니다. 802.16에서는 인가된 밴드에 대한 Emission mask 규격을 제시하지 않고 있으며, TTA에서는 두 가지 규격을 제시하고 있으며 사업자간 밴드에 적용되는 규격이 나머지 한 규격을 포함하고 있습니다. JD785A는 범용 규격인 사업자간 밴드에 적용되는 Emission Mask 규격을 적용하고 있습니다.

**측정 마스크 타입 설정**

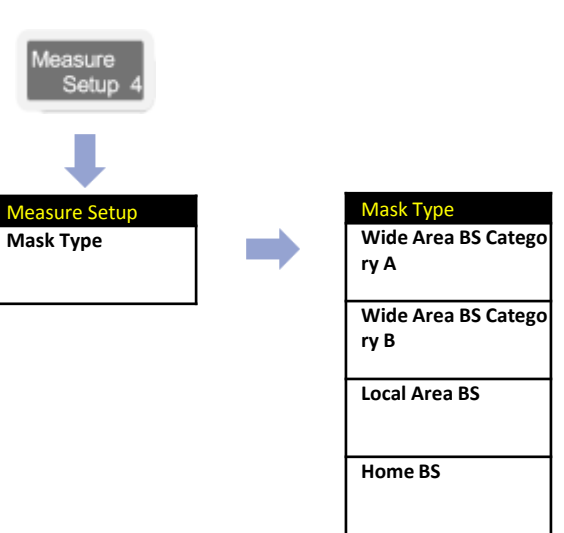

#### **측정 화면(SEM)**

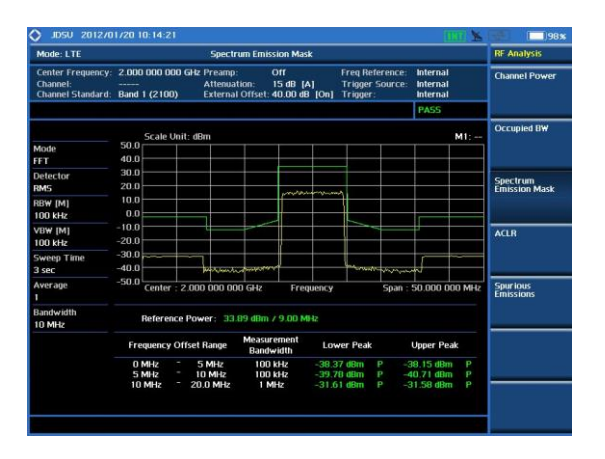

# **RF Analysis - ACLR**

**LTE - FDD**

#### **Cable 연결 방법**

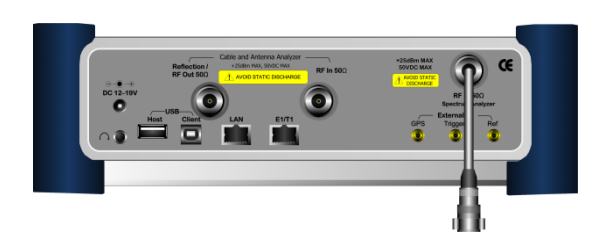

#### **Definition**

송신 단에서 출력되는 신호에서 방출되는 Noise 신호의 Power를 측정 합니다.

### **측정 화면(ACLR)**

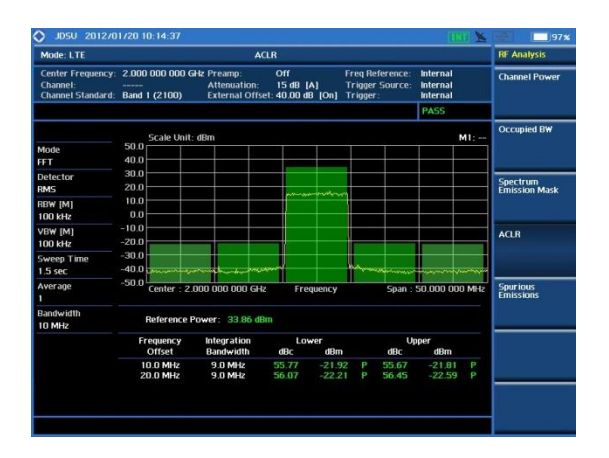

**Mode 설정**

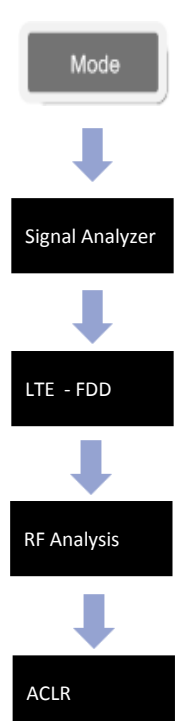

# **RF Analysis – Spurious Emission**

#### **LTE - FDD**

#### **Cable 연결 방법**

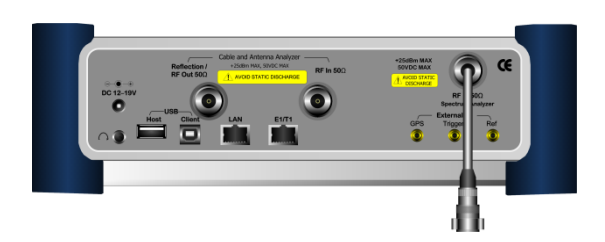

#### **Definition**

안테나를 통하여 송출되는 전력이 다른 시 스템에 영향을 주는지에 대하여 확인하는 항목 입니다

#### **측정 화면(Spurious Emission)**

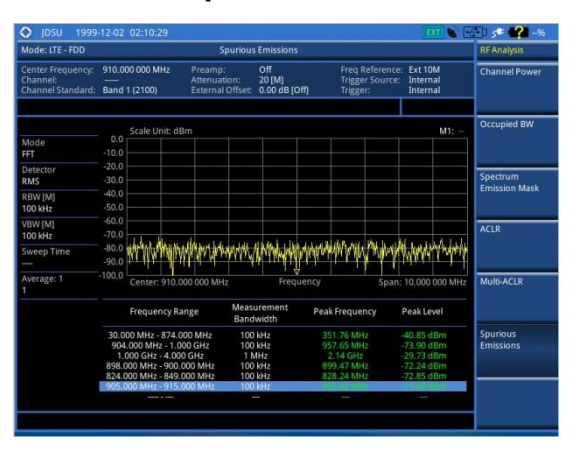

**Mode 설정**

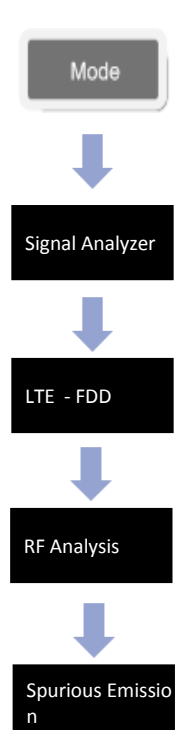

# **Power vs Time (Frame)**

#### **LTE - FDD**

#### **Cable 연결 방법**

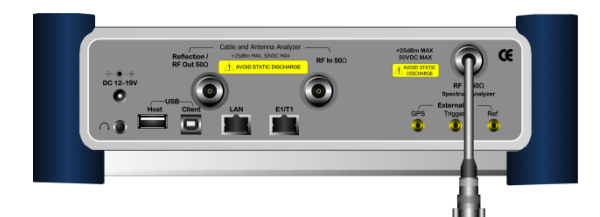

### **Mode 설정**

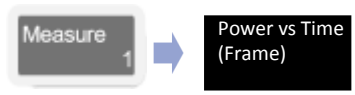

# **측정 화면**

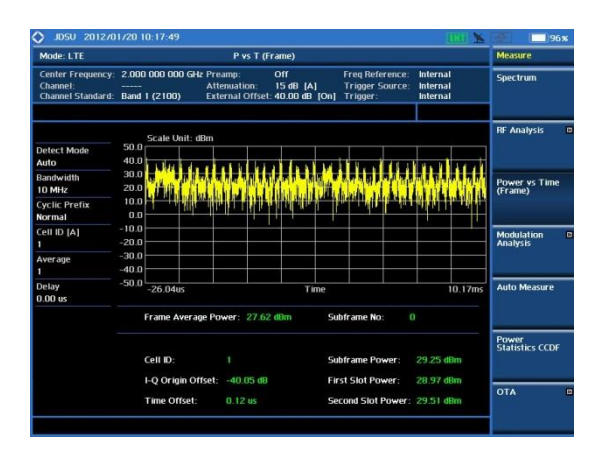

#### **Definition**

P vs T는 LTE 전체 Frame을 한번에 측정할 수 있는 기능으로 시간 축에서 각각의 Slot에 Power가 배열 되었는지 확인 할 수 있습니다.

# **용어 정리**

- **Frame Average Power** 프레임 10ms에 대한 전체 파워를 표시 합니다.
- **Subframe No.** Subframe은 LTE 10ms에 10개가 있습니다. Power를 측정 하기 위하여

0~9까지 설정 할 수 있습니다. • **Subframe Power**

설정된 Subframe에 대한 Power 표시

• **First Slot Power**

지정된 Subframe내에 홀수 Slot의 Power 값 표시

• **Second Slot Power** 지정된 Subframe내에 짝수 Slot의 Power 값 표시

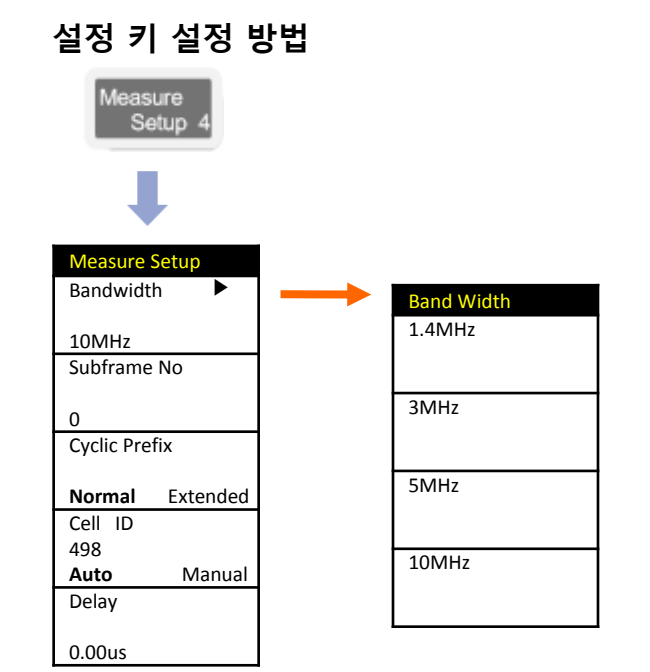

# **Data Channel**

#### **LTE - FDD**

#### **Cable 연결 방법**

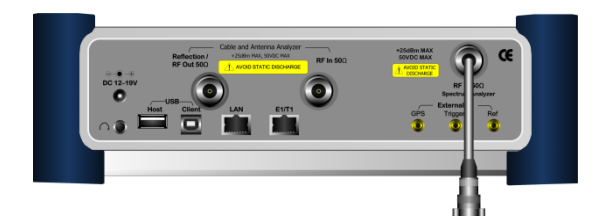

### **Mode 설정**

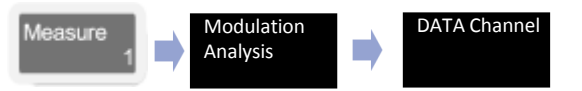

## **측정 화면**

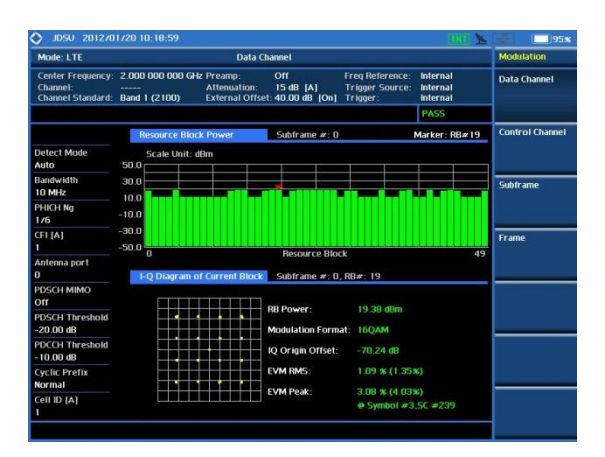

#### **Definition**

LTE downlink frame 에 대 해 Resource Block별로 Modulation Error를 분석할 수 있는 기능을 제공합니다. "# of CFI"에서 설정한 PDCCH symbol을 제외한 나머지 심볼을 기준으로 측정 결과를 표시합니다.

## **용어 정리**

• **RB Power**

선택된 RB의 동일 심볼에 해당되는 SC에 대해 RE power를 측정하는 방식으로 Normal CP일 경우 14개의 심볼에 대해 Average한 power를 표시합니다.

• **Modulation Format**

선택된 RB의 modulation format을 자동 검출해 검출된 결과를 화면에 표시합니다.

• **IQ Origin Offset**

I-Q space에서 검출된 각 symbol의 위치가 전체적으로 특정한 방향으로 편이가 발생한 경우 편이의 정도를 dB값으로 표시합니다.

• **EVM RMS**

RB내의 각 RE에 대해 EVM을 산출해 각 RE의 EVM에 대해 제곱평균을 취한 값을 표시합니다.

• **EVM Peak**

RB내의 RE 중 EVM이 가장 나쁜 RE의 EVM값과 time-frequency grid값을 표시합니다.

## **설정 키 설정 방법**

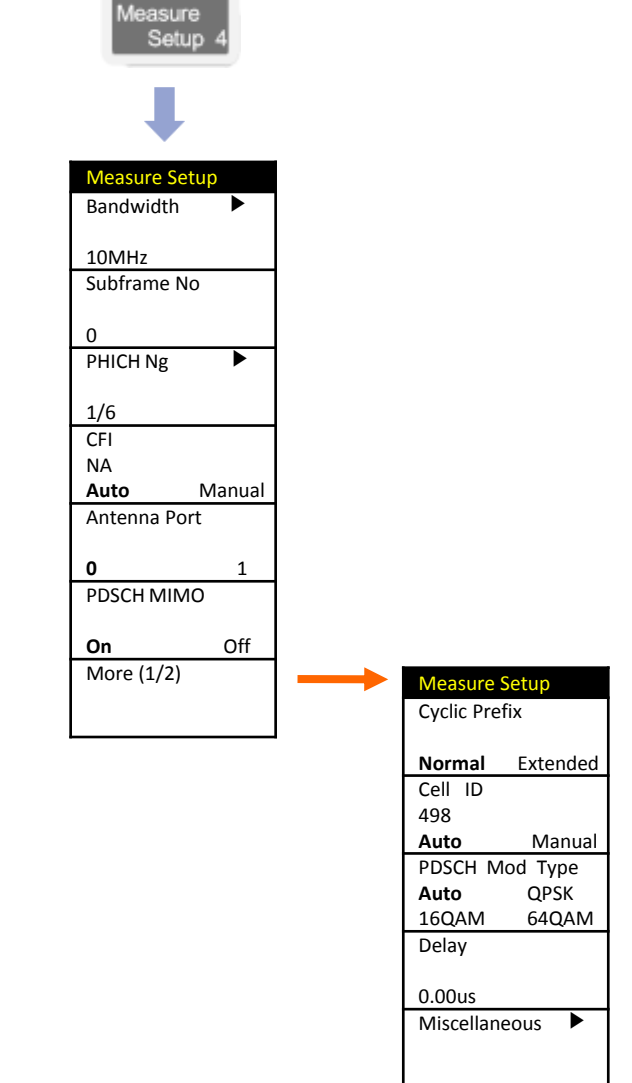

# **Control Channel**

#### **LTE - FDD**

#### **Cable 연결 방법**

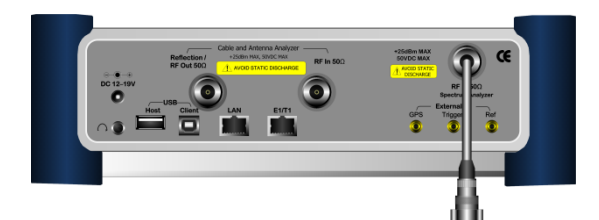

### **Mode 설정**

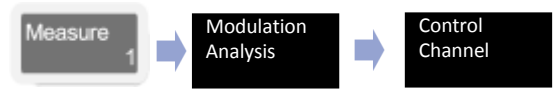

# **측정 화면**

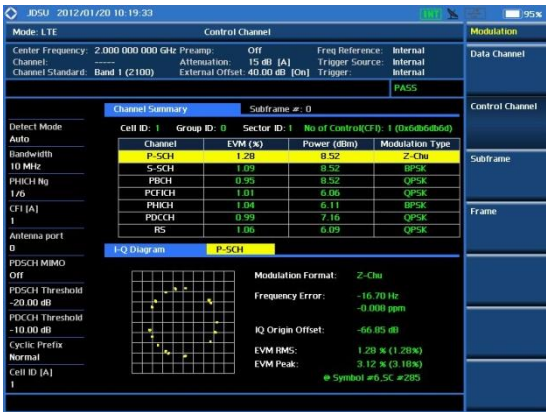

#### **Definition**

선택된 Subframe내의 control channel에 대한 Modulation Error와 Power를 측정할 수 있습니다. 각 control channel에 대한 summary 정보와 특정 control channel에 대한 상세 정보가 제공됩니다.

## **용어 정리**

• **Modulation Format**

선택된 RB의 modulation format을 자동 검출해 검출된 결과를 화면에 표시합니다.

• **Frequency Error**

DC-subcarrier와 사용자가 설정한 주파수와의 편차를 나타냅니다.

• **IQ Origin Offset**

I-Q space에서 검출된 각 symbol의 위치가 전체적으로 특정한 방향으로 편이가 발생한 경우 편이의 정도를 dB값으로 표시합니다.

• **EVM RMS**

RB내의 각 RE에 대해 EVM을 산출해 각 RE의 EVM에 대해 제곱평균을 취한 값을 표시합니다.

• **EVM Peak**

RB내의 RE 중 EVM이 가장 나쁜 RE의 EVM값과 time-frequency grid값을 표시합니다.

### **설정 키 설정 방법**

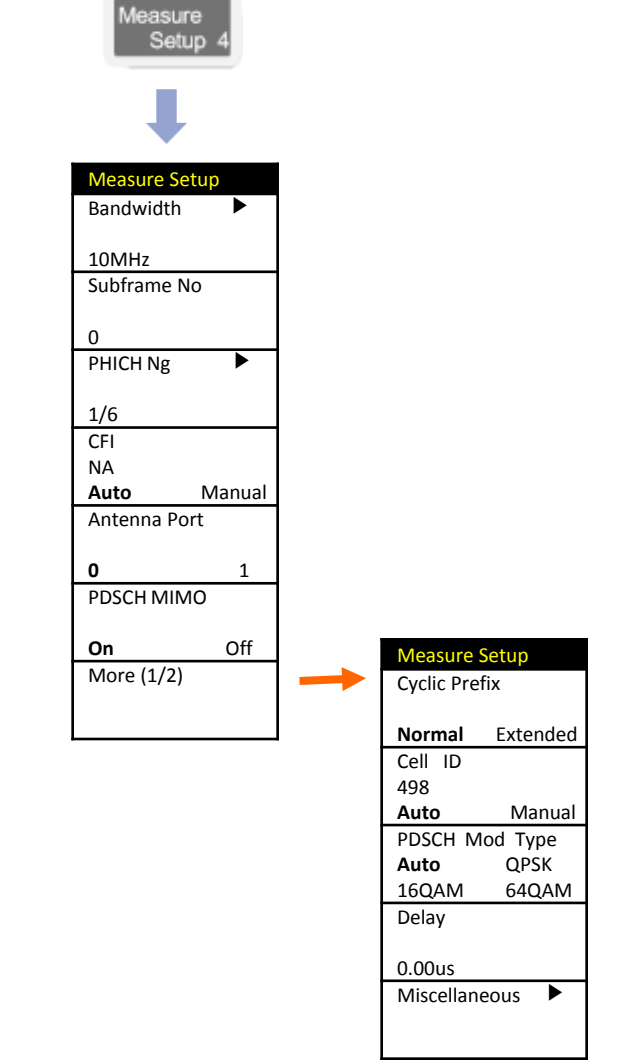

# **Subframe**

#### **Cable 연결 방법**

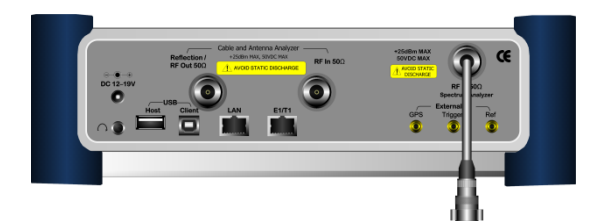

### **Mode 설정**

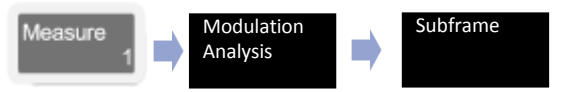

# **측정 화면**

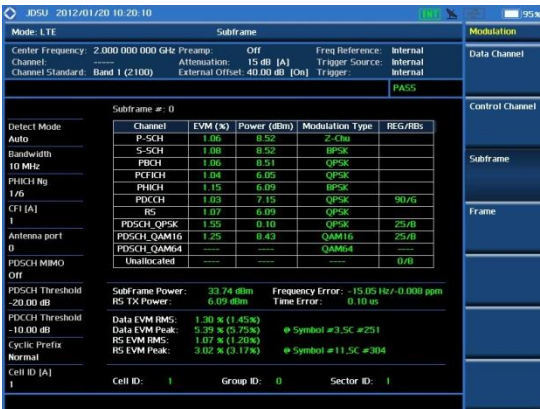

#### **Definition**

LTE signal 한 서 브 프 레 임 에 대 한 modulation error summary 와 subframe 내 에 포함된 각 physical channel 의 출 력 과 Modulation Error를 측정합니다.

## **용어 정리**

• **Subframe Power**

Transmission bandwidth내에 포함되는 SC의 심볼파워의 합을 subframe 구간 동안 평균한 값 표시.

• **Frequency Error**

DC-subcarrier와 사용자가 설정한 주파수와의 편차를 나타냅니다.

• **Rx Tx Power**

각 subframe에서 전송하는 Reference Signal의 평균 파워를 표시합니다. 각 subframe 내의 RE 중에서 RS를 전송하는 RE의 power만을 평균해서 표시합니다.

• **RS EVM** 

지정된 subframe 내의 RS의 평균 EVM을 표시합니다.

• **DATA EVM**

지정된 subframe에서 PDSCH Channel 전송에 할당된 RE의 평균 EVM을 측정합니다. 따라서 이 측정결과에는 PBCH와 PSCH, SSCH를 전송하는 RE는 포함되지 않습니다.

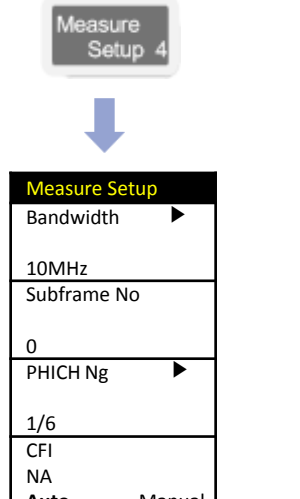

**설정 키 설정 방법**

**Auto** Manual Antenna Port

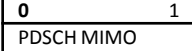

**On** Off More (1/2)

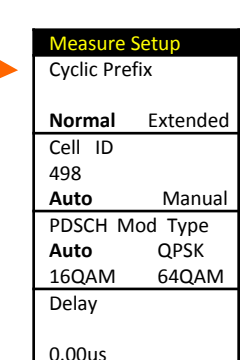

Miscellaneous ▶

# **Frame**

### **Cable 연결 방법**

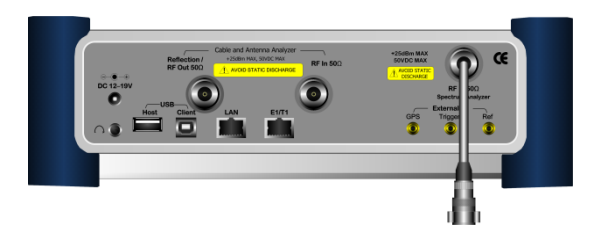

## **Mode 설정**

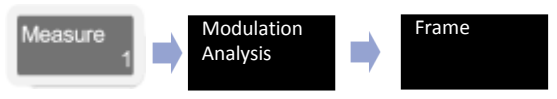

#### **Definition**

LTE signal 한 프레임에 대한 modulation error summary와 frame내에 포함된 각 physical channel의 출력과 Modulation Error를 측정합니다.

# **용어 정리**

• **frame Power**

한 frame내에 포함된 각 physical channel의 전체 Power의 합을 의미 합니다.

• **OFDM Symbol Power** 각 subframe의 4번째 심볼에 속하는 모든 SC의 심볼 power의 합을 표시합니다.

OFDM Sym Tx Pwr =

all N<sub>RB</sub> N<sub>RBSC</sub>RE location of 4th symbol within subframe

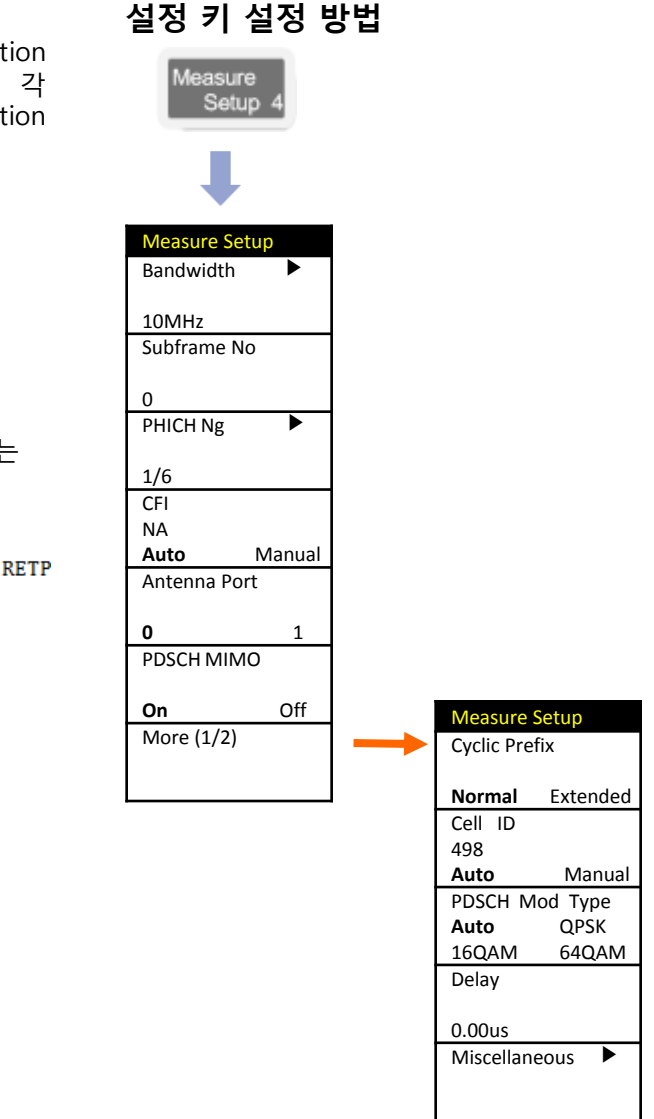

# **측정 화면**

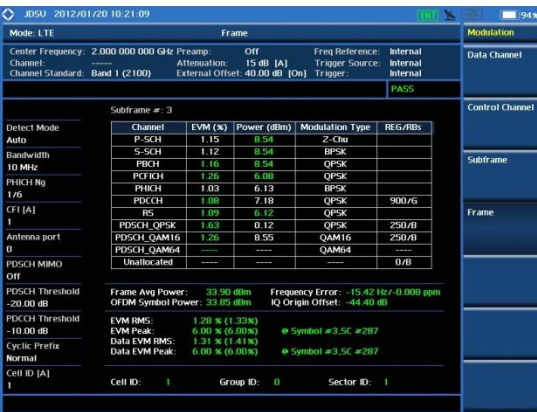

# **Power Statistics CCDF**

#### **LTE - FDD**

**설정 키 설정 방법**

#### **Cable 연결 방법**

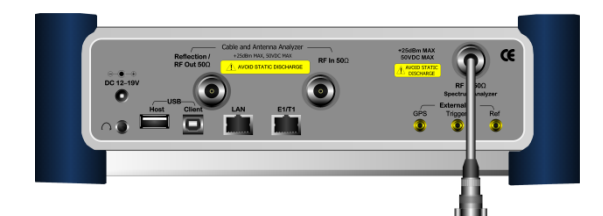

### **Mode 설정**

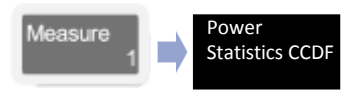

#### **Definition**

CCDF는 출력 전력의 분포도를 측 정 합니다. QoS의 저하 없이 넓은 면적의 서비스를 하기 위하여 기지국의 출력을 최적화 하기 위한 기능 입니다.

### **용어 정리**

- **Average Power** 지정된 Frame Length동안 측정 된 평균 Power 표시.
- **Max Power**

지정된 Frame Length동안 측정 된 Peak Power 표시.

• **Crest Factor** 평균 Power와 MAX Power의 차이 값 표시

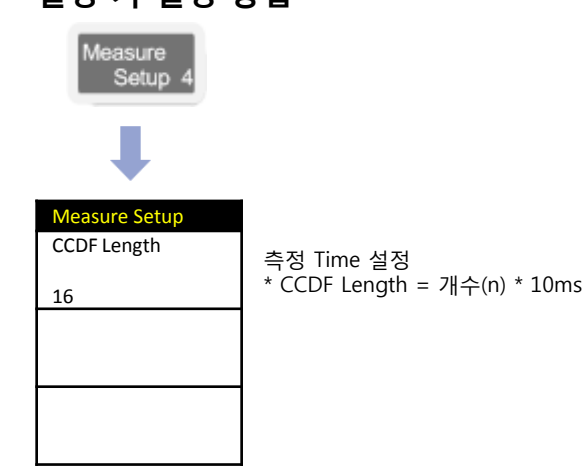

### **측정 화면**

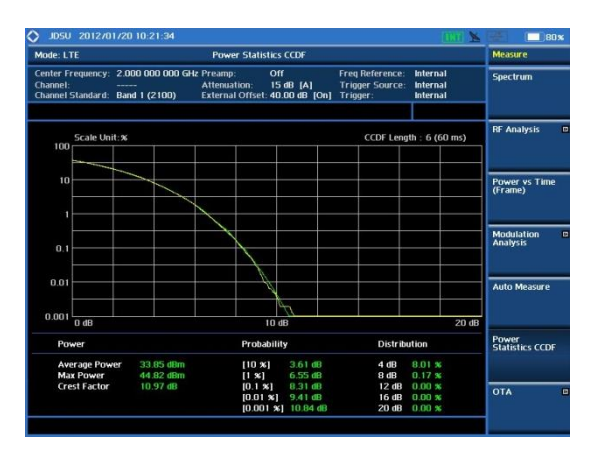

# **Cable and Antenna Analyzer**

- Reflection (VSWR)
- Reflection (Return Loss)
- DTF (VSWR)
- DTF (Return Loss)
- Insertion Loss
- Cable Loss (1 Port)
- 1 Port Phase
- 2 Port Phase
- **Smith Chart**

# **기능 키**

### **Cable & Antenna Analyzer**

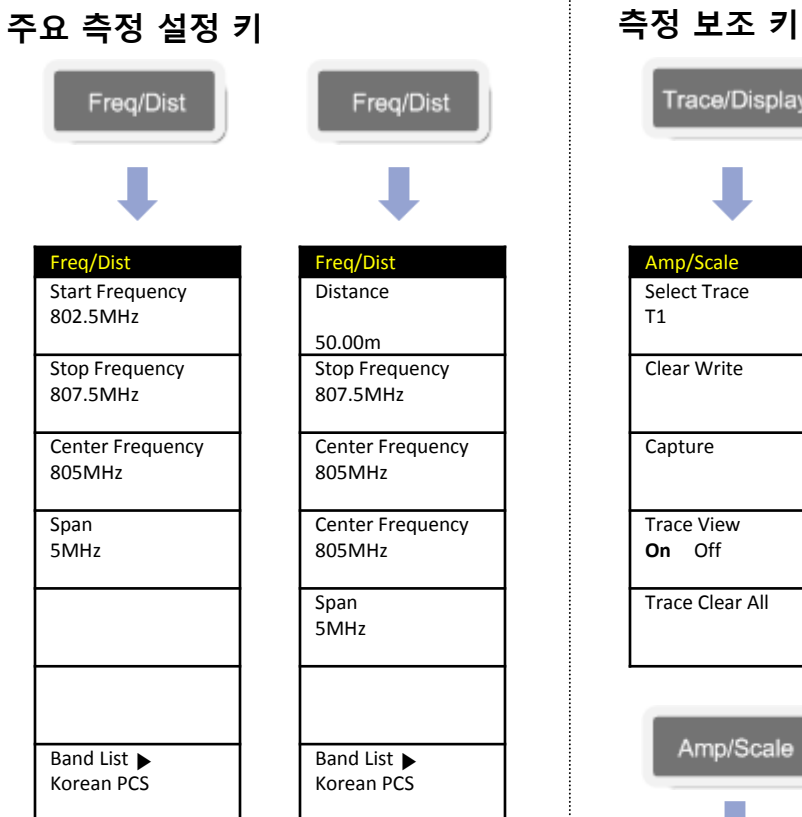

**\* DTF Mode**

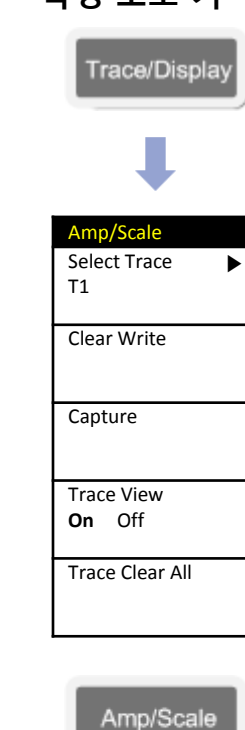

Amp/Scale Auto Scale

Max (Top) 0

Min (Bottom)

60

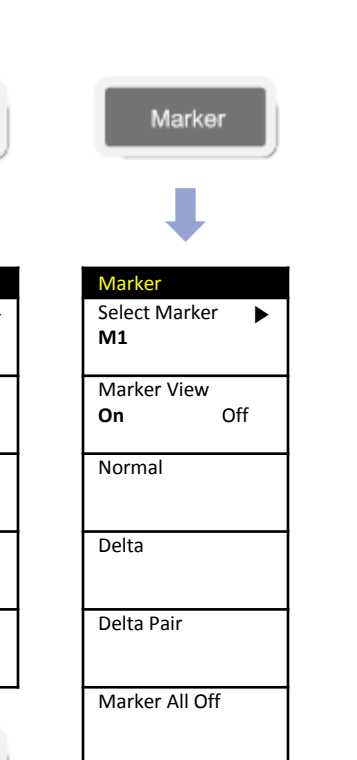

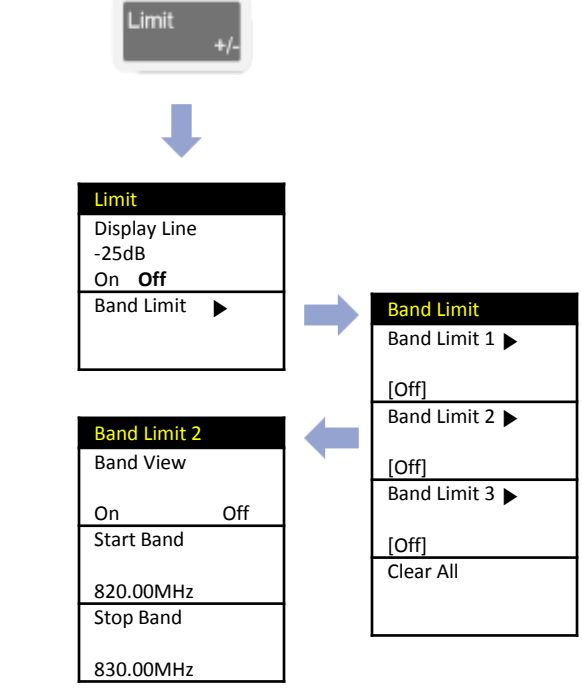

# **Calibration**

#### **Cable & Antenna Analyzer**

#### **장비 보정의 목적**

장비의 RF line의 열화로 인한 에러 및 출력 파워 값 및 위상 에러의 보상 및 장비 내부의 Loss를 보상하는 작업 입니다.

Open and Short 는 내부 경로 손실을 보상 하 며, Load는 잔여 전력을 빼는 역할을 합니다.

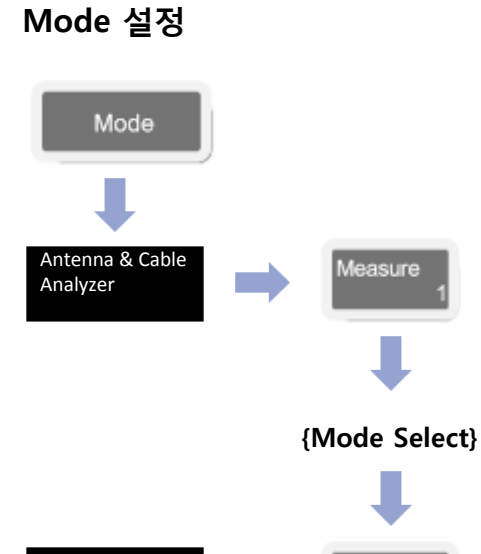

easure

### **교정의 종류**

- **One port 교정**
- 아래 항목을 측정 할 수 있습니다.
	- $\checkmark$  Reflection
- ✓ DTF
- ✓ One Port Cable Loss
- ✓ One Port Phase
- ✓ Smith Chart
- **Two Port 교정**
	- 아래의 항목을 사용할 수 있습니다.
	- ✓ Insertion Loss
	- $\checkmark$  2 Port Phase

### **Two Port 교정을 위한 케이블 연결 방법**

**1 단계)**

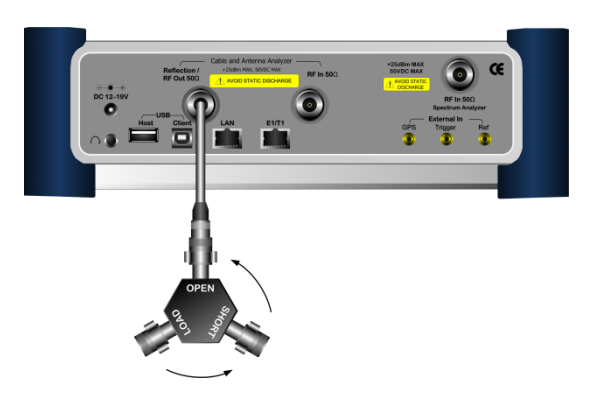

# **One Port 교정을 위한 케이블 연결 방법 2 단계)**

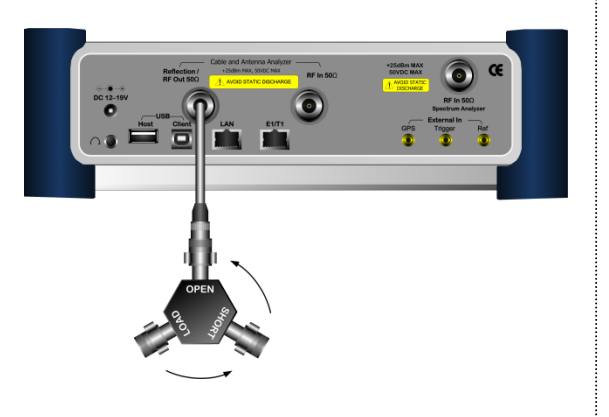

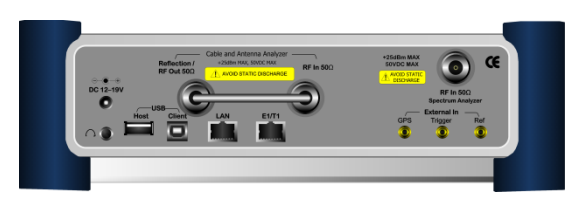

Calibrate

# **Reflection (VSWR) / Reflection (Return Loss)**

# **RF Antenna Cable 연결 방법 Antenna Feedline Extension Cable**  $\blacksquare$

**Mode 설정**

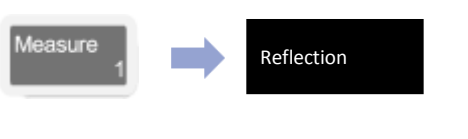

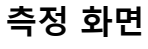

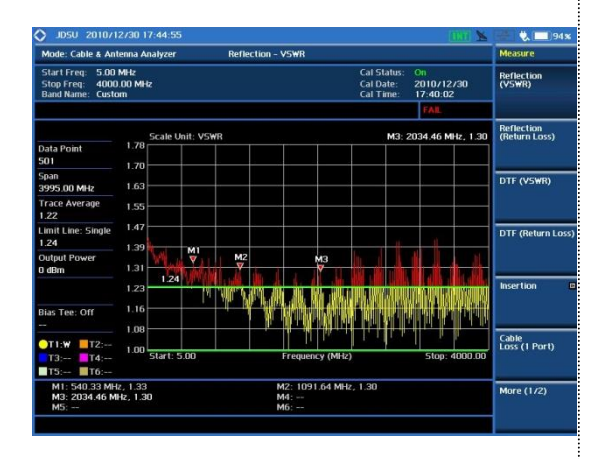

#### **Definition**

VSWR 측정은 안테나와 장비간에 임피던스 미스 매칭 값을 확인 할 수 있습니다. 무선 통신 시스템에서 안테나까지의 임피던 스의 불연속점이 생기면 출력되는 파워가 안테나를 통하여 방사되지 못해 시스템의 효율을 저하 시킵니다.

### **측정 규격**

- Frequency Range: 5MHz ~ 6GHz
- Data Point: 126, 251, 501, 1001

# **용어 정리**

• **Data Point**:

측정 모드 동안 측정하는 데이터 포인트를 나타냅니다. 측정 가능한 포인트는 126, 251, 501, 1001,2002를 지원하며 501 포인트는 251포인트에 비해 측정하는 디스플레이 시간이 두 배가 걸립니다.

- **Trace Average**: 측정 주파수 전체 대역의 평균 Average 값.
- **Limit line**:

사용자 측정 기준 라인 설정 표시.

### **Cable & Antenna Analyzer**

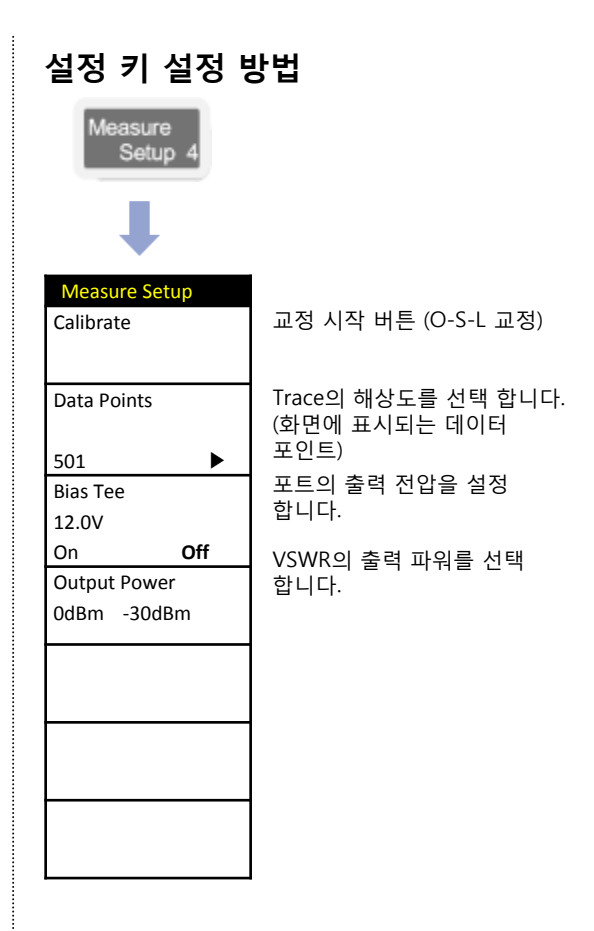

# **DTF (VSWR) / DTF (Return Loss)**

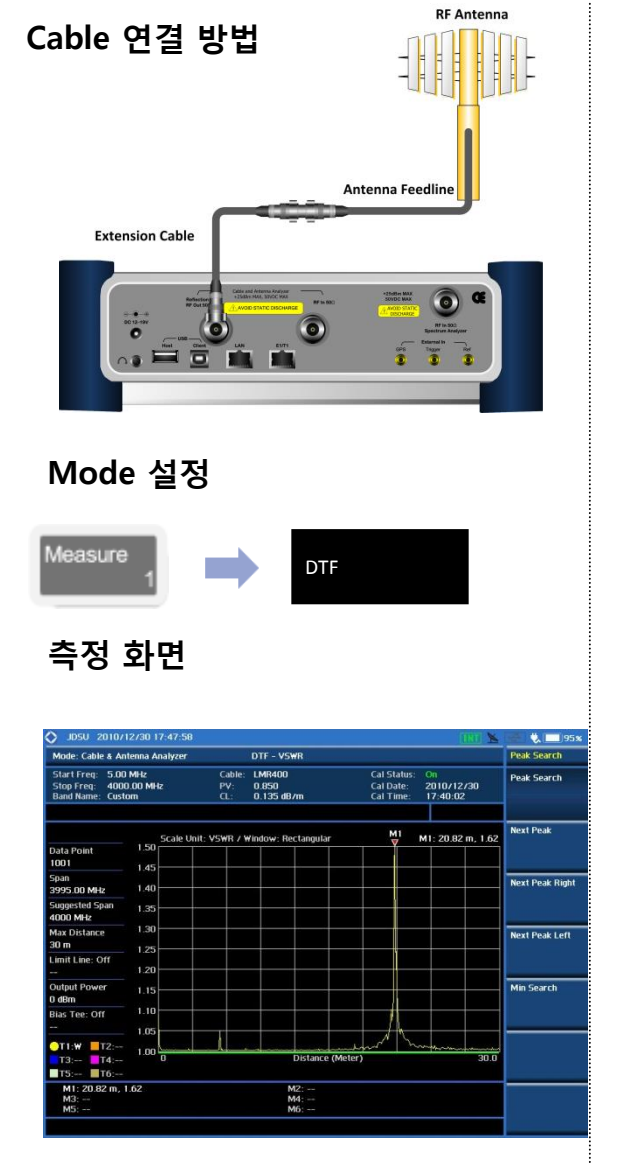

#### **Definition**

DTF는 시스템에서 안테나 라인까지의 고장 위치를 찾는 기능 입니다. 이것은 시스템에서 안테나까지 여러 지점에서 신호의 반사 또는 불연속점의 상대 거리를 표시합니다.

# **측정 규격**

- Frequency Range:  $5MHz \sim 6GHz$
- Data Point: 126, 251, 501, 1001, 2002

## **용어 정리**

• **Cable:** 

현재 케이블 설정을 나타냅니다. • **PV:** 

- 선택된 케이블의 전파 속도를 나타냅니다
- **CL:** 선택된 케이블의 케이블 손실을 나타냅니다
- **Data Point**:

데이터 포인트를 IFFT한 수를 나타냅니다. 데이터 지점이 직접 측정 가능한 최대 거리와 관련되어 있습니다.

- **Suggested Span**: 최적의 해상도를 얻기 위해서 JD785A는 현재 거리 설정을 참조하여 최적의 범위를 제안합니다.
- **Max Distance**: span 및 DATA Point에 따라서 최대 측정 거리를 나타냅니다.
- **Output Power:** JD785A에서 측정 포트로 출력되는 파워를 나타냅니다.

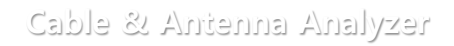

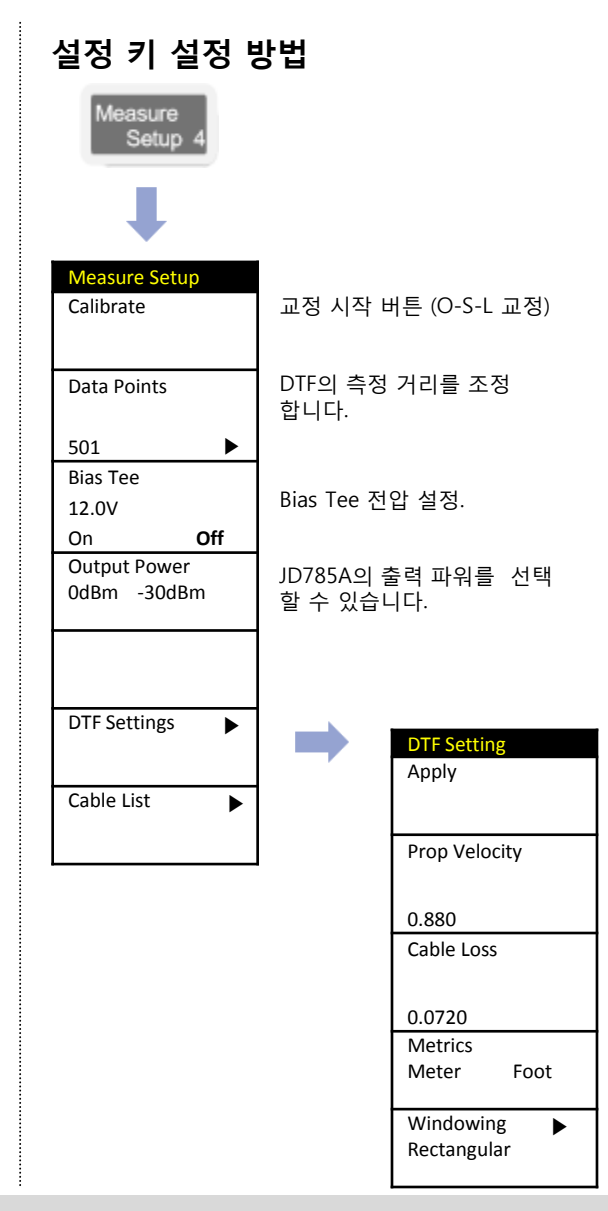

# **Insertion Loss/ Gain**

**Cable & Antenna Analyzer**

### **Cable 연결 방법 Definition**

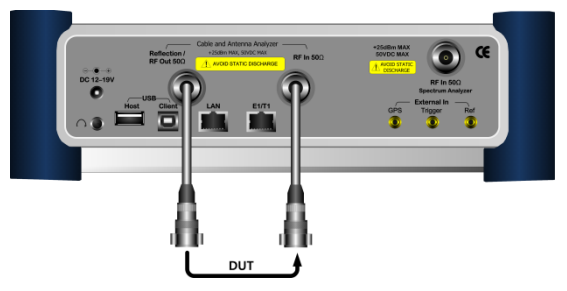

**Mode 설정**

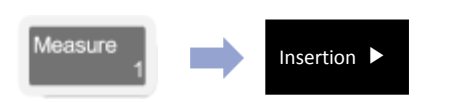

# **측정 화면**

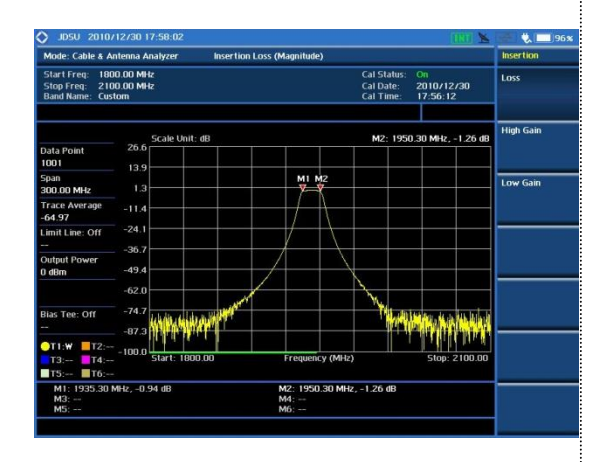

Insertion Loss/Gain은 측정 장비의 증폭도 또는 손실을 측정 합니다.

### **측정 규격**

- Frequency Range: 5MHz ~ 6GHz
- Data Point: 126, 251, 501, 1001, 2002
- Bias Tee:  $12 \sim 32$  volt with 0.1 volt step

# **용어 정리**

- **Data Point**: 측정 모드 동안 측정하는 데이터 포인트를 나타냅니다.
- **Trace Average**:

측정 주파수 전체 대역의 평균 Average 값.

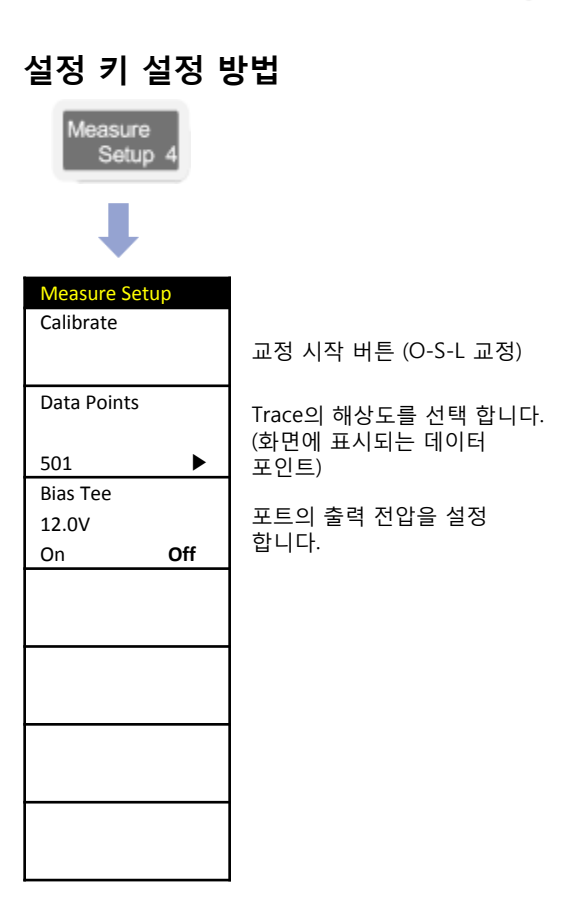

# **Cable Loss (1 Port)**

**Cable & Antenna Analyzer**

## **Cable 연결 방법 Definition**

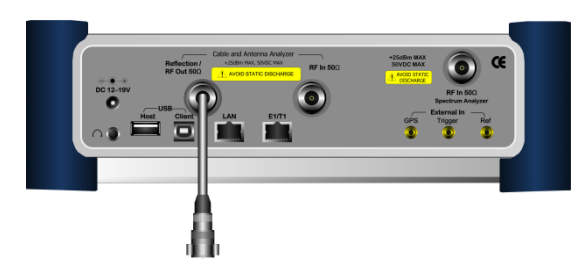

**Mode 설정**

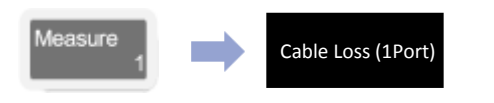

## **측정 화면**

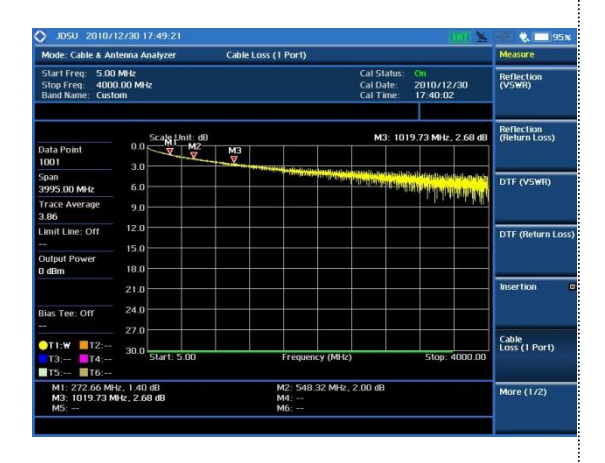

Cable의 Loss를 One Port로 간단하게 측 정 할 수 있는 기능 입니다

#### **측정 규격**

- Frequency Range: 5MHz ~ 6GHz
- Data Point: 126, 251, 501, 1001, 2002
- Bias Tee:  $12 \sim 32$  volt with 0.1 volt step

### **용어 정리**

• **Data Point**:

측정 모드 동안 측정하는 데이터 포인트를 나타냅니다.

• **Trace Average**: 측정 주파수 전체 대역의 평균 Average 값.

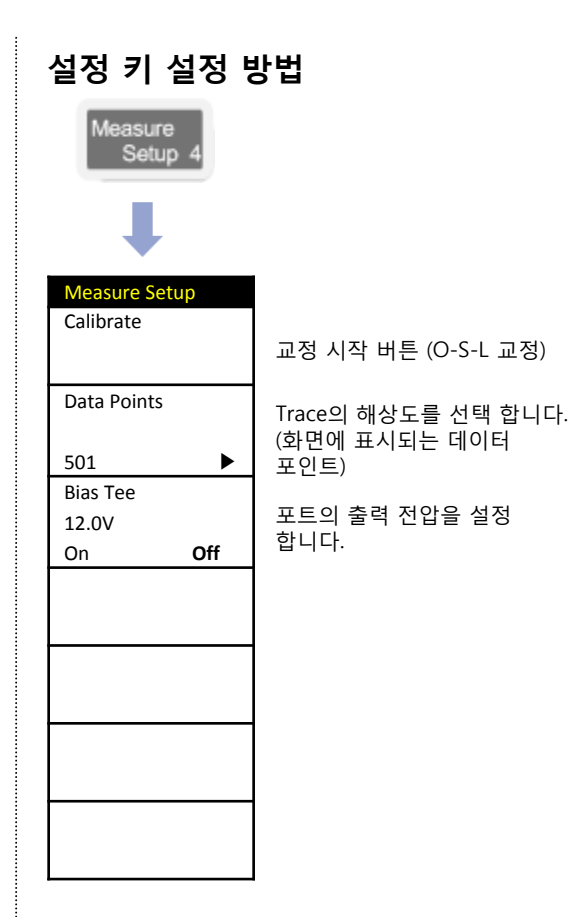

# **Cable Loss (1 Port)를 이용한 측정 Cable Loss 확인**

#### **Cable & Antenna Analyzer**

### **Cable 연결 방법 Definition**

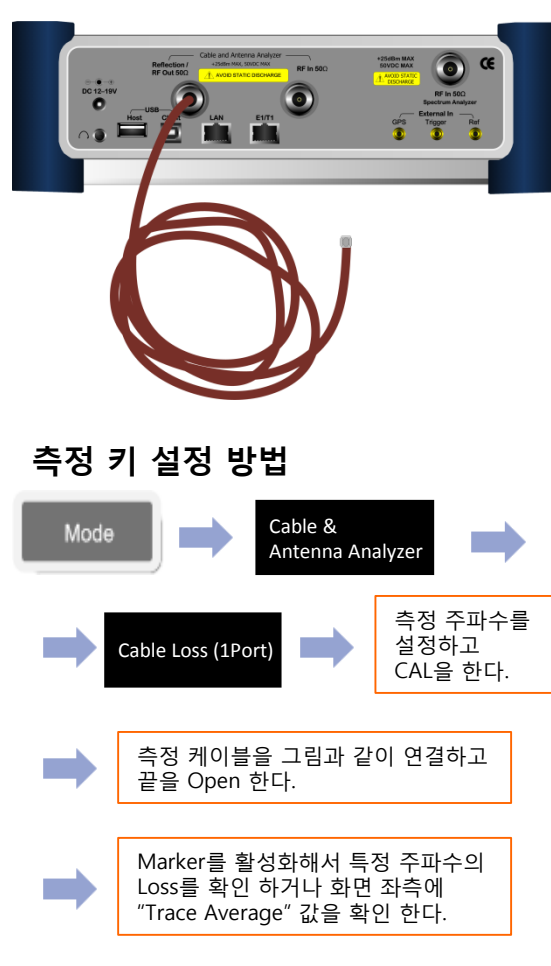

측정 Cable의 loss를 측정 하는 방법 입니 다. 기지국의 주파수 및 통신 방식이 다 양해지면서 측정주파수에 대한 측정 Cable의 Loss를 알기 위하여 SG와 SA를 이용하여 번거롭게 측정을 하였습니다. JD785A의 1Port Cable Loss 기능을 이용 하면 아주 간단하게 Cable Loss와 Phase 특성을 동시에 확인 할 수 있습니다.

정상적으로 계측기의 Connector와 결합된 상태 에서 Cable을 흔들었을 때 측정 파형이 변하면 **CAUTION!** Phase 특성이 문제가 있는 Cable입니다. 이 Cable은 운용되는 기지국에서 사용할 경우 측정 값이 흔들리는 현상이 나타납니다.

## **측정 화면**

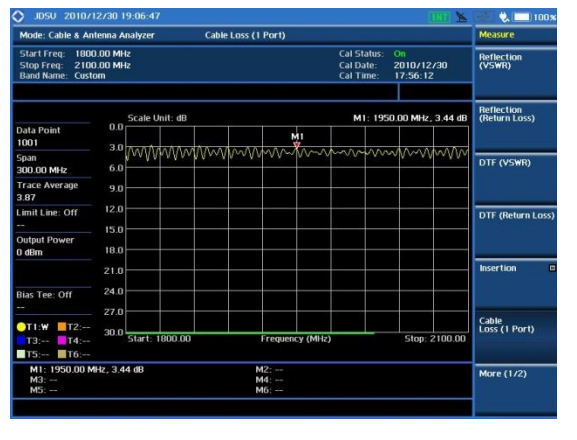

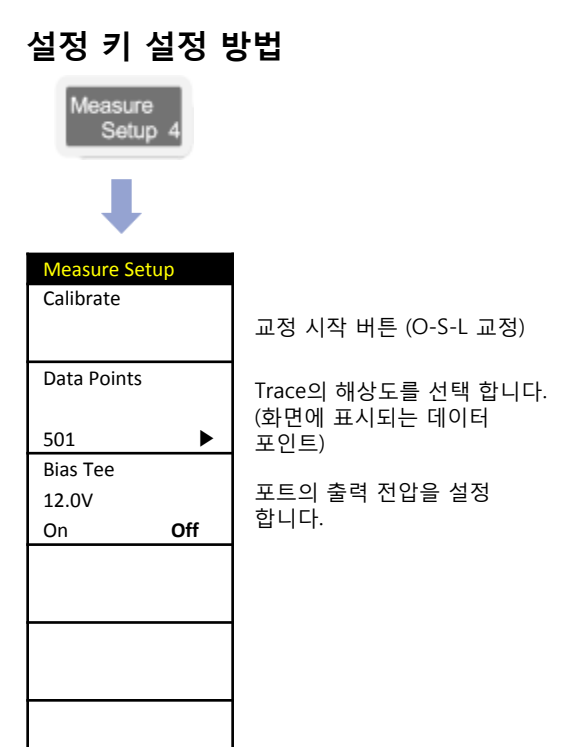

# **Smith Chart**

#### **Cable & Antenna Analyzer**

### **Cable 연결 방법 Definition**

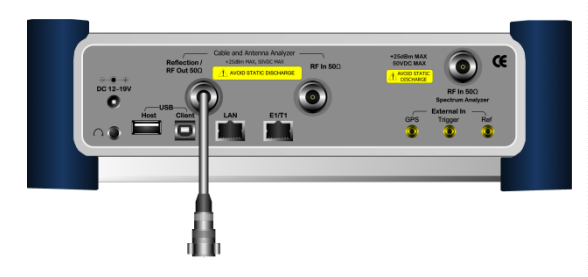

**Mode 설정**

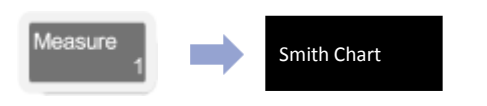

# **측정 화면**

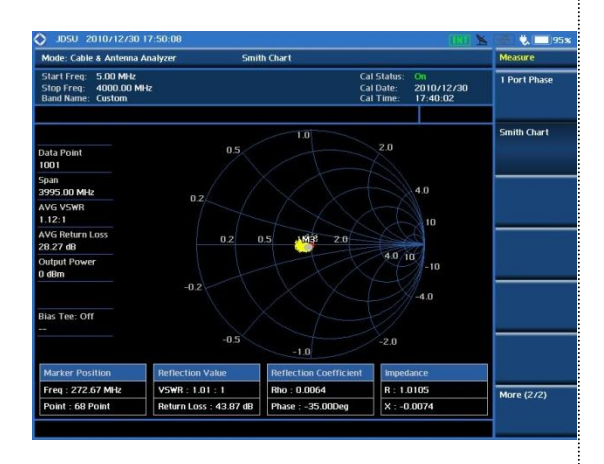

Antenna의 임피던스 매칭 및 반사계수를 확인 할 수 있는 기능 입니다.

### **측정 규격**

- Frequency Range: 5MHz ~ 6GHz
- Data Point: 126, 251, 501, 1001, 2002
- Bias Tee:  $12 \sim 32$  volt with 0.1 volt step

## **용어 정리**

- **Data Point**: 측정 모드 동안 측정하는 데이터 포인트를 나타냅니다.
- **AVG VSWR**: 측정 주파수 전체 대역의 평균 Average VSWR 값.
- **AVG Return Loss**:

측정 주파수 전체 대역의 평균 Average Return Loss 값.

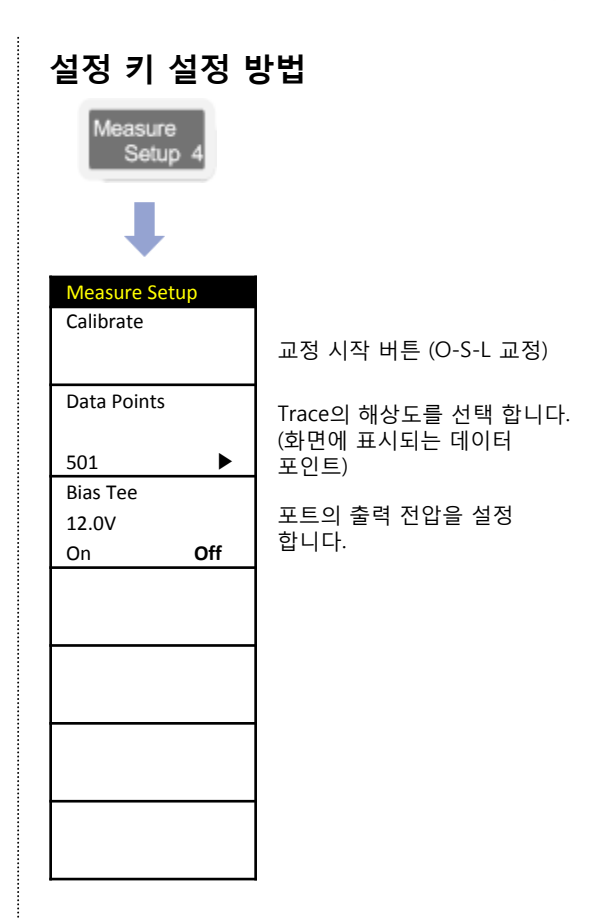

# **Power Meter**

- Internal Power Meter
- External Power Meter

# **Internal Power Meter**

**Power Meter**

### **Cable 연결 방법 Definition**

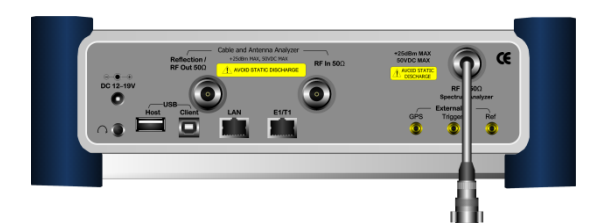

#### **Mode 설정**

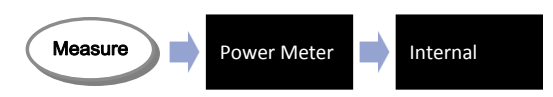

내부 Power Meter는 스펙트럼 기능의 기반으로 측정 됩니다.JD785A의 로깅창을 통하여 운용중인 기지국 신호의 변화를 정확하게 측정 할 수 있는 DATA를 제공 합니다.

### **측정 규격**

- $10MHz \sim 6GHz$
- Span: up to 100MHz
- Max Input: +25dBm
- Detector: RMS, Peak

### **측정 화면**

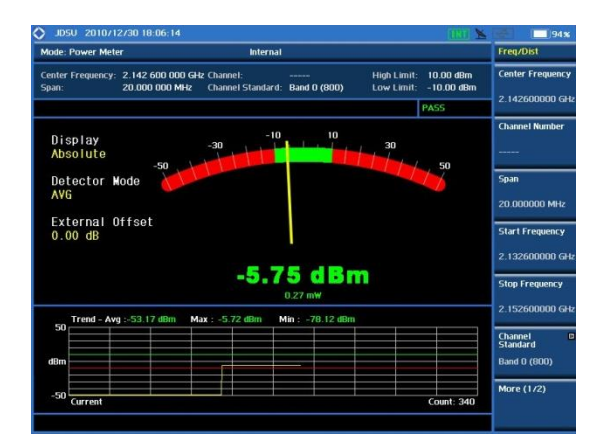

# **External Power Meter**

**Power Meter**

**Cable 연결 방법 Definition**

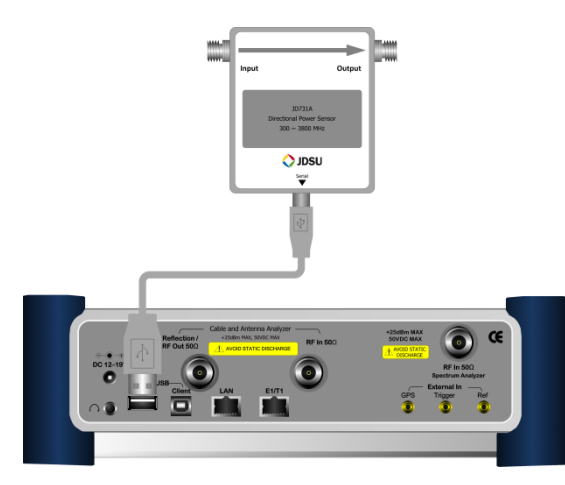

Power Meter

External

 $\blacksquare$ 

외부 Power Meter는 별도의 옵션 장치에 USB를 이용하여 JD785A와 연결하여 측정 되며 다양한 측정 환경에 따라 선택 할 수 있도록 파워 센서를 옵션으로 제공하고 있습니다. JD785A의 로깅창을 통하여 운용중인 기지국 신호의 변화를 정확하게 측정 할 수 있는 DATA를 제공 합니다

파워의 측정 정확도, 측정 범위 그리고 측 정 다이나믹 레인지는 옵션 센서의 사양과 같습니다.

#### **외부 센서 종류**

#### **JD731B**

**Mode 설정 측정 화면** Directional Power Sensor, Peak and Average power 300 to 3.8 GHz, Average  $0.15 \sim 150$  W, Peak  $4 \sim 400$  W

#### **JD733A**

Directional Power Sensor, Peak and Average power 150 to 3.5 GHz, Average/Peak  $0.25 \sim$  $20W$ 

#### **JD732B**

Terminating Power Sensor, Average Power 20 to 3.8 GHz,  $-30 \sim +20$ dBm

#### **JD734B**

Terminating power sensor, Peak Power 20 to 3.8GHz,  $-30 - 120$ dBm

#### **JD736B**

Terminating power sensor, Dual (Average/Peak) power 20 to 3.8 GHz, -30  $\sim$  $+20$ dBm

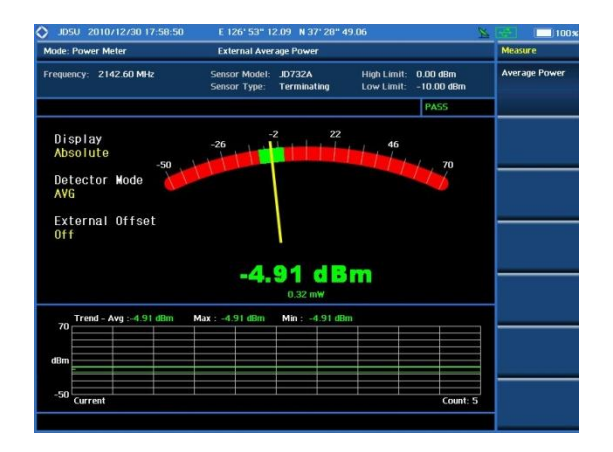

# **VIAVI**

Measu re

# **LTE 주파수 분배표**
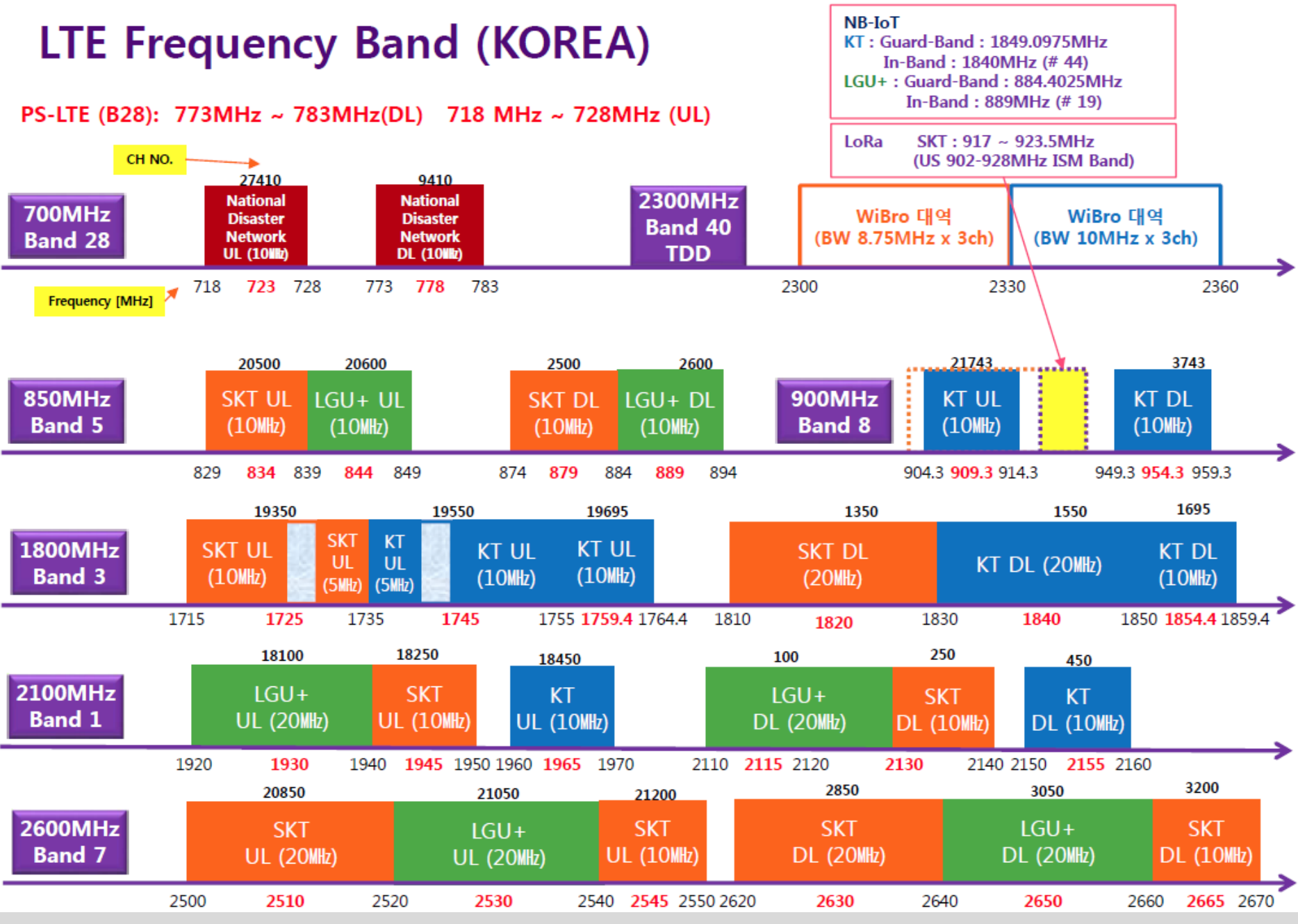

**VIAVI** 

© 2015 Viavi Solutions, Inc. | Viavi Confidential and Proprietary Information 73